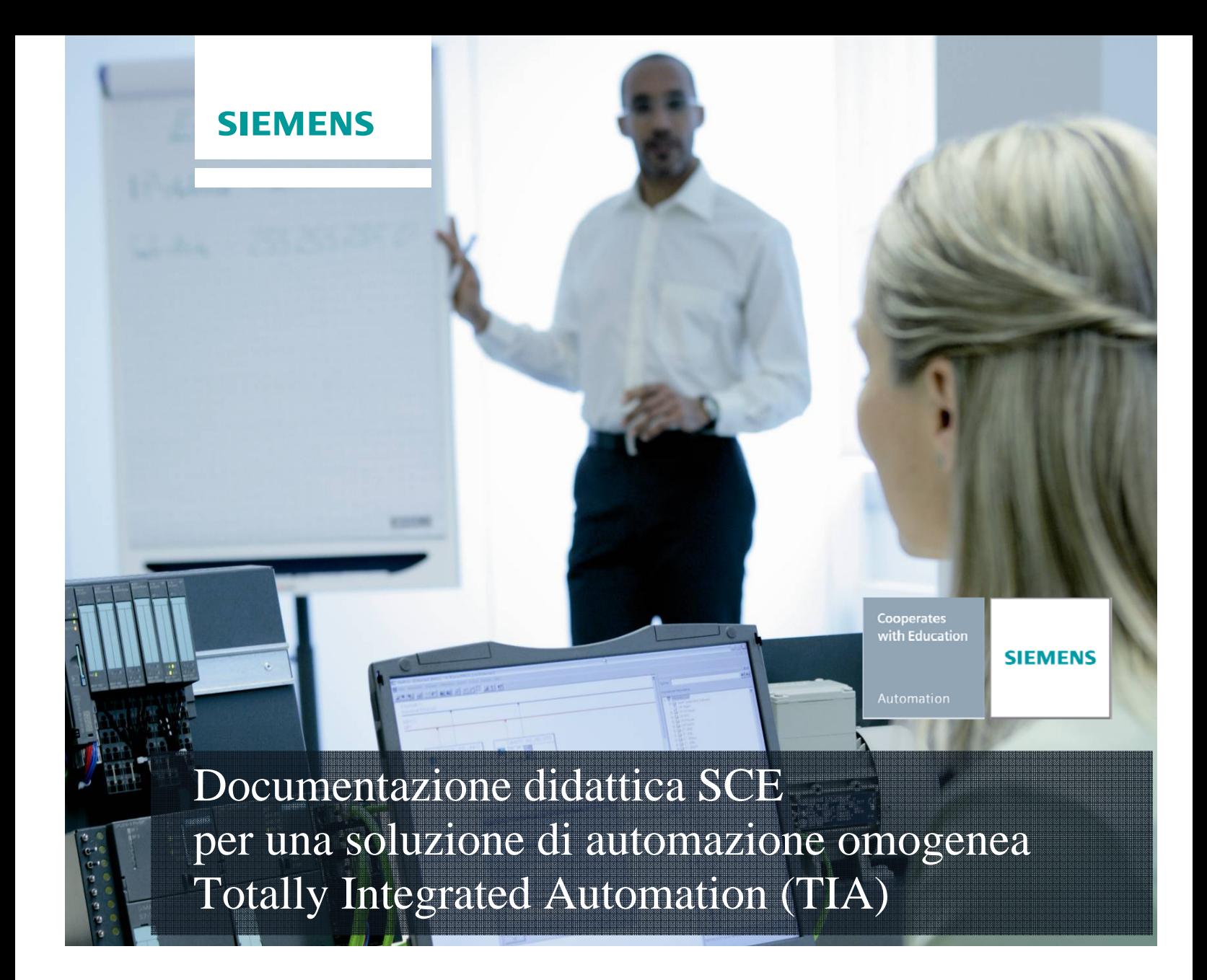

# **Modulo TIA Portal 010-080**

HMI Panel KTP600 con SIMATIC S7-1200

#### **Trainer Package SCE adatti a questa documentazione**

- **SIMATIC S7-1200 AC/DC/RELAIS pacchetti da 6 postazioni PLC "TIA Portal"** Nr. di ordinazione: 6ES7214-1BE30-4AB3
- **SIMATIC S7-1200 DC/DC/DC pacchetti da 6 postazioni PLC "TIA Portal"** Nr. di ordinazione: 6ES7214-1AE30-4AB3
- **SIMATIC S7-SW for Training STEP 7 BASIC V11 Upgrade per 6 pacchetti STEP 7 Basic (per S7-1200) "TIA Portal"**

Nr. di ordinazione: 6ES7822-0AA01-4YE0

Tenere presente che questi Trainer Package potrebbero essere sostituiti da successivi pacchetti. Potete consultare i pacchetti SCE attualmente disponibili su: **siemens.com/sce/tp** 

#### **Corsi di formazione**

Per corsi di formazione regionali di Siemens SCE contattare il partner di contatto SCE regionale **siemens.com/sce/contact**

#### **Ulteriori informazioni su SCE**

**siemens.com/sce** 

#### **Avvertenza importante sulla traduzione**

La presente documentazione didattica è stata tradotta sulla base dei documenti redatti in tedesco. Gli screenshot sono stati riprodotti dalla lingua inglese. Per agevolare la comprensione, anche all'interno del testo sono stati adottati i comandi di programma in inglese con traduzione nella lingua straniera tra parentesi.

#### **Avvertenze per l'impiego**

La documentazione di formazione per una soluzione di automazione omogenea Totally Integrated Automation (T I A) è stata creata per il programma "Siemens Automation Cooperates with Education (SCE)" specialmente per scopi di formazione per enti di formazione, di ricerca e di sviluppo pubblici. La Siemens AG declina qualunque responsabilità riguardo ai contenuti di questa documentazione.

Questa documentazione può essere utilizzata solo per la formazione base di prodotti e sistemi Siemens. Ciò significa che può essere copiata in parte, o completamente, e distribuita agli studenti nell'ambito della loro formazione professionale. La riproduzione, distribuzione e divulgazione di questa documentazione è consentita solo all'interno di istituzioni di formazione pubbliche e a scopo di formazione professionale.

Qualsiasi eccezione richiede un'autorizzazione scritta dal partner di riferimento di Siemens AG: Sig. Roland Scheuerer roland.scheuerer@siemens.com.

Le trasgressioni obbligano al risarcimento dei danni. Tutti i diritti sono riservati, incluso anche quelli relativi alla distribuzione e in particolare quelli relativi ai brevetti e ai marchi GM.

L'utilizzo per corsi rivolti a clienti del settore industria è esplicitamente proibito e non è inoltre permesso l'utilizzo commerciale della documentazione.

Ringraziamo Michael Dziallas Engineering e tutte le persone coinvolte nella creazione di questa documentazione.

#### Pagina:

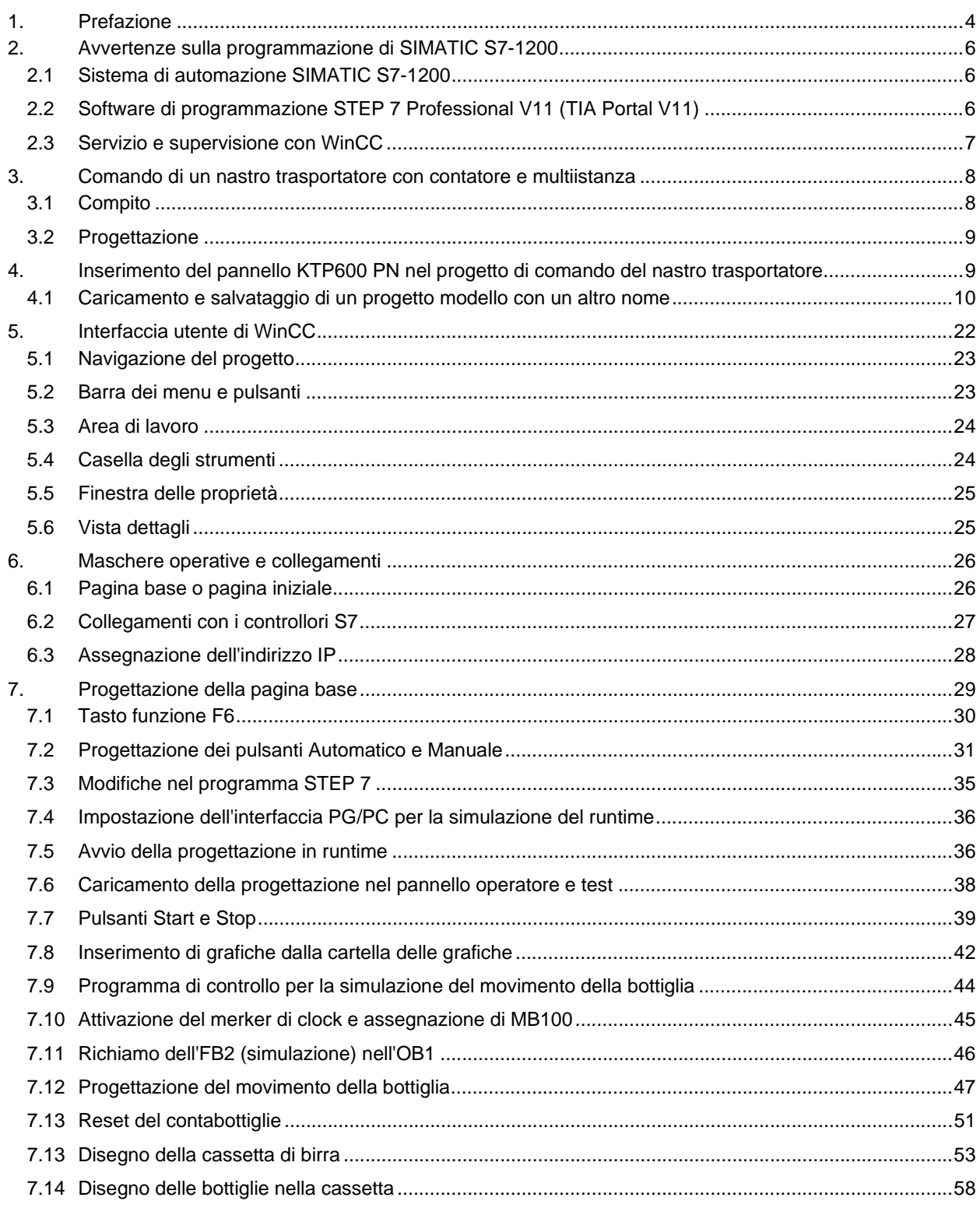

## **1. Prefazione**

Il modulo 010-080 appartiene per contenuti all'unità didattica **'Basi della programmazione PLC'** e spiega la progettazione di una visualizzazione WinCC tra il pannello KTP600 e un controllore SIMATIC S7-1200.

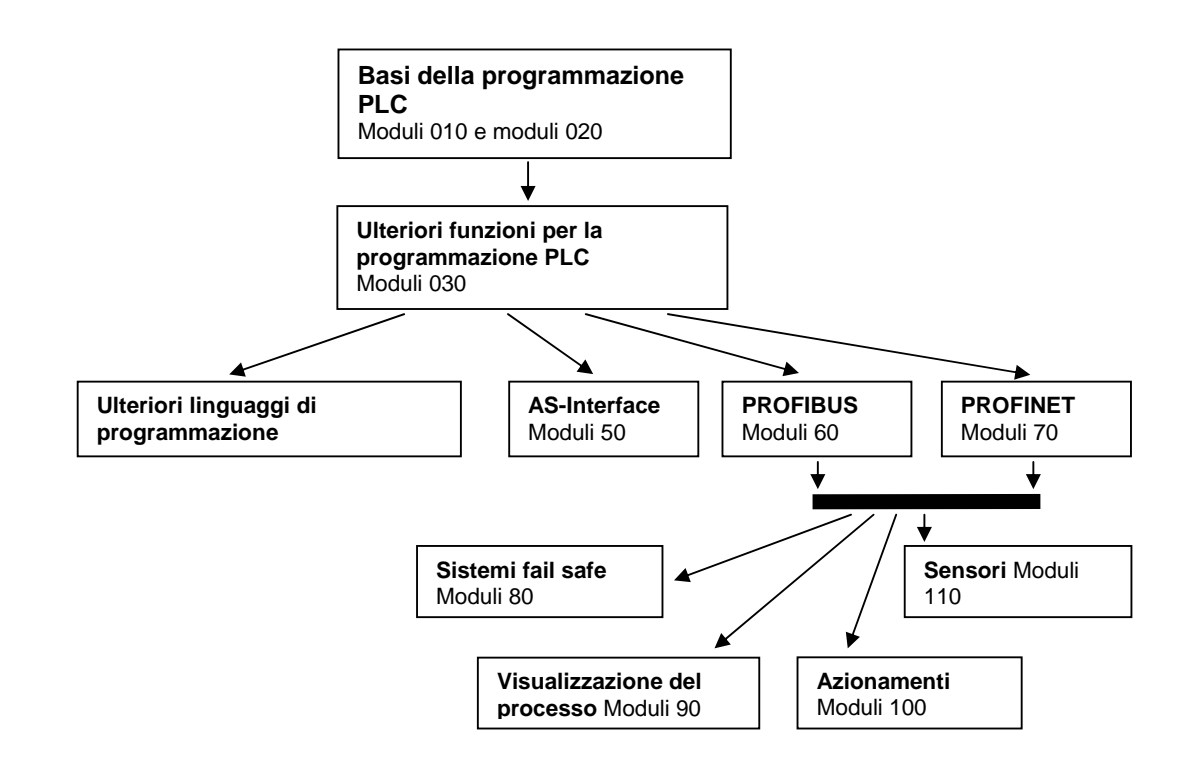

#### **Obiettivo didattico:**

L'obiettivo di questo modulo è insegnare al lettore come progettare la visualizzazione del processo di un pannello attraverso WinCC in combinazione con un controllore SIMATIC S7-1200.

#### **Presupposti:**

Per una corretta elaborazione di questo modulo si presuppongono le conoscenze seguenti:

- Esperienza nell'uso di Windows
- Basi della programmazione di PLC con TIA Portal (ad es. modulo 010-010 - Avvio alla programmazione con SIMATIC S7-1200 con TIA Portal V11)
- Blocchi per il SIMATIC S7-1200 (ad es. modulo 010-020 – Tipi di blocchi del controllore SIMATIC S7-1200 )
- Temporizzatori e contatori per il SIMATIC S7-1200 (ad es. modulo 010-030 – Multiistanze nel controllore SIMATIC S7-1200 )

#### **Requisiti hardware e software**

- **1** PC Pentium 4, 1.7 GHz, 1 (XP) 2 (Vista) GB RAM, memoria su disco rigido ca. 2 GB, sistema operativo Windows XP (Home SP3, Professional SP3) / Windows Vista (Home Premium SP1, Business SP1, Ultimate SP1
- **2** Software STEP7 Basic V11 SP2 (Totally Integrated Automation (TIA) Portal V11)
- **3** Collegamento Ethernet tra PC, CPU 1214C e pannello operatore
- **4** PLC SIMATIC S7-1200, ad es. CPU 1214C e switch CSM 1277.

Gli ingressi devono essere condotti su un quadro di comando esterno.

**5** SIMATIC Panel KTP600 Basic Color PN

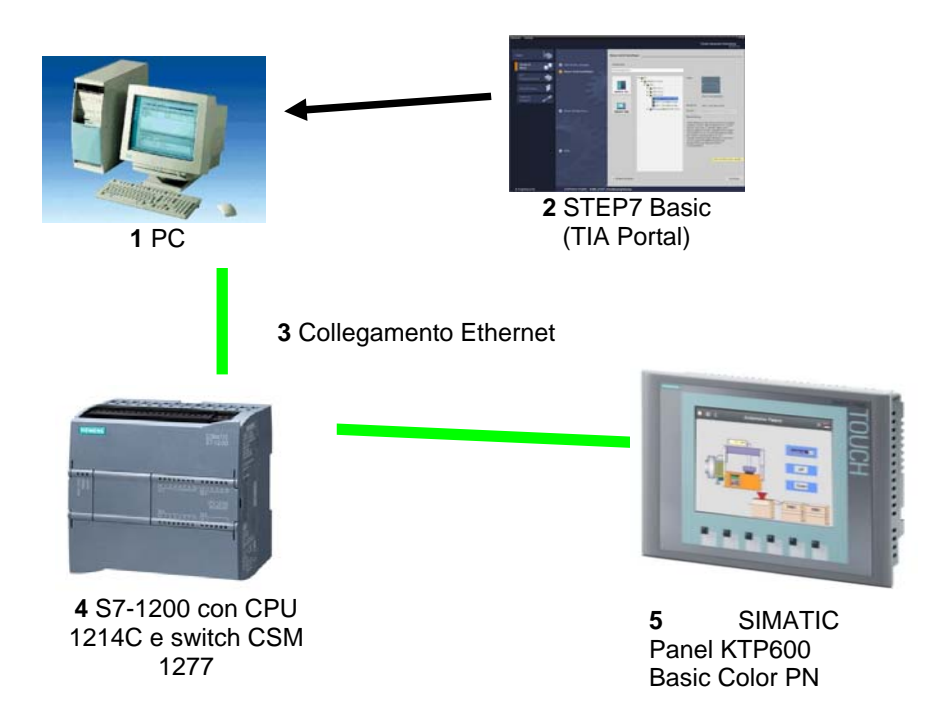

#### **2. Avvertenze sulla programmazione di SIMATIC S7-1200**

#### **2.1 Sistema di automazione SIMATIC S7-1200**

Il sistema di automazione SIMATIC S7-1200 è un mini controllore modulare per la fascia di potenzialità medio-bassa.

Un'ampia gamma di unità consente di adeguarlo in modo ottimale al compito di automazione specifico. Il controllore S7 è costituito da un alimentatore, da una CPU e da unità di ingressi e uscite per i segnali digitali e analogici.

Eventualmente è possibile aggiungere processori di comunicazione e moduli funzionali per compiti speciali, come ad es. un blocco di comando motore passo-passo.

Il controllore programmabile (PLC) controlla e comanda con il programma S7 una macchina o un processo. Nel programma S7 le unità I/O vengono interrogate attraverso gli indirizzi di ingresso (%I) e indirizzate dagli indirizzi di uscita (%Q).

Il sistema si programma con il software STEP 7.

#### **2.2 Software di programmazione STEP 7 Professional V11 (TIA Portal V11)**

Il software STEP 7 Professional V11 (TIA Portal V11) è il tool per la programmazione dei sistemi di automazione

- SIMATIC S7-1200
- **SIMATIC S7-300**
- SIMATIC S7-400
- SIMATIC WinAC

Con STEP 7 Professional V11 è possibile utilizzare le seguenti funzioni per l'automazione di un impianto:

- Configurazione e parametrizzazione dell'hardware
- Definizione della comunicazione
- **Programmazione**
- Test, messa in servizio e Service con le funzioni operative e di diagnostica
- **Documentazione**
- Creazione di visualizzazioni per i SIMATIC Basic Panel con WinCC Basic integrato.
- Con ulteriori pacchetti WinCC è possibile realizzare soluzioni di visualizzazione anche per PC e altri pannelli operatore

Tutte le funzioni sono supportate da una dettagliata Guida in linea.

#### **2.3 Servizio e supervisione con WinCC**

#### **Descrizione del sistema**

Poiché i processi diventano sempre più complessi e le esigenze in termini di funzionalità delle macchine e degli impianti aumentano, l'operatore necessita di uno strumento efficiente per il comando e il controllo degli impianti di produzione. Un sistema HMI (Human Machine Interface) rappresenta l'interfaccia tra l'uomo (operatore) e il processo (macchina/impianto). Il controllo effettivo sul processo è affidato al controllore. Esiste quindi un'interfaccia tra operatore e WinCC (sul pannello operatore) e un'interfaccia tra WinCC e controllore.

WinCC è il software utilizzato per eseguire tutti i compiti di progettazione necessari. WinCC Runtime è il software per la visualizzazione del processo. In Runtime il progetto viene elaborato durante il funzionamento del processo.

WinCC ha i compiti seguenti:

#### **• Rappresentazione del processo**

Il processo viene rappresentato sul pannello operatore. Se nel processo varia ad es. uno stato, la visualizzazione sul pannello operatore viene aggiornata.

#### **• Comando del processo**

L'operatore può comandare il processo utilizzando l'interfaccia utente grafica. L'operatore può ad es. predefinire un setpoint per il controllore o avviare un motore.

#### **• Visualizzazione di segnalazioni**

Se in un processo si verificano stati critici - come ad es. il superamento di un determinato valore limite il sistema emette automaticamente una segnalazione.

#### **• Archiviazione dei valori di processo e delle segnalazioni**

Il sistema HMI è in grado di archiviare segnalazioni e valori di processo. Ciò consente di documentare l'andamento del processo e di accedere ai dati di produzione pregressi anche in un secondo tempo.

#### **• Documentazione dei valori di processo e delle segnalazioni**

Il sistema HMI è in grado di fornire un protocollo delle segnalazioni e dei valori di processo. Ciò consente ad es. di visionare i dati di produzione alla fine del turno di lavoro.

#### **• Gestione dei parametri del processo e delle macchine**

Il sistema HMI è in grado di salvare i parametri per processi e macchine all'interno di ricette. Questi parametri ad es. si possono trasferire dal pannello operatore al controllore con un'unica operazione per adeguare la produzione a una diversa versione del prodotto.

#### **3. Comando di un nastro trasportatore con contatore e multiistanza**

Per spiegare la visualizzazione del processo con WinCC, aggiungeremo al nostro esempio di comando di un nastro trasportatore un contatore e una multiistanza.

Il nastro deve trasportare sempre 20 bottiglie in una cassetta. Quando la cassetta è piena il nastro si arresta e la cassetta deve essere sostituita.

Con il tasto 'S1' si deve selezionare il modo di funzionamento 'manuale' e con il tasto 'S2' il funzionamento 'automatico'.

Nel modo di funzionamento 'manuale' il motore è acceso finché è azionato il tasto 'S3' ma il tasto 'S4' non deve essere assolutamente azionato.

Nel modo di funzionamento 'automatico' deve essere possibile accendere il motore del nastro con il tasto 'S3' e spegnerlo con il tasto 'S4' (NC).

Inoltre è disponibile un sensore 'B0' che conta le bottiglie in ogni cassetta. Contate 20 bottiglie, il nastro si arresta.

Quando viene posizionata una nuova cassetta l'operazione deve essere confermata con il tasto 'S5'.

#### **Lista di attribuzione:**

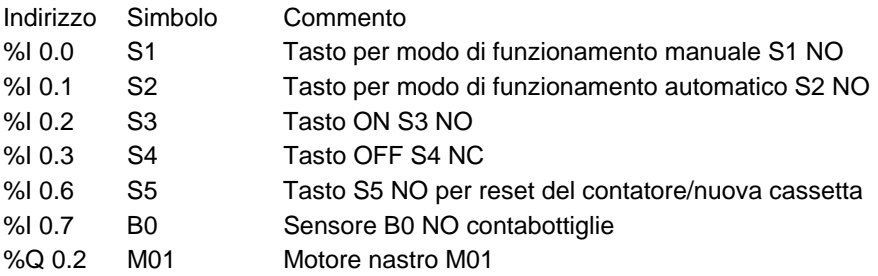

#### **3.1 Compito**

Il servizio e la supervisione devono essere eseguiti dal pannello operatore.

Con l'aiuto del pannello operatore devono essere soddisfatti i seguenti requisiti:

Il modo di funzionamento deve essere commutato dal pannello operatore e di volta in volta visualizzato sul panello.

L'avvio e l'arresto del motore del nastro vengono comandati dal pannello operatore.

Il cambio della cassetta deve essere confermato sul pannello.

Il trasporto delle bottiglie e il riempimento delle casse devono essere rappresentati graficamente.

## **3.2 Progettazione**

Per creare una visualizzazione del processo per il comando del nastro utilizzeremo la versione di WinCC integrata nel software di progettazione STEP7 V11. I valori di processo verranno visualizzati con pagine e oggetti delle pagine. Con gli elementi di comando si possono trasferire valori predefiniti al controllore. Il pannello operatore e la macchina o il processo comunicano attraverso il controllore per mezzo di **variabili**. Il valore di una variabile viene scritto in un'area di memoria (indirizzo) nel controllore dalla quale successivamente viene letto dal pannello operatore.

**La visualizzazione del processo viene salvata e caricata nel pannello KTP600 Basic color PN. Dopo l'avvio del pannello operatore è possibile eseguire il servizio e la supervisione del comando del nastro.** 

#### **4. Inserimento del pannello KTP600 PN nel progetto di comando del nastro trasportatore**

Per la gestione del progetto e la programmazione si utilizza il software **'Totally Integrated Automation Portal V11'.** 

Qui si creano, si parametrizzano e si programmano con un'interfaccia utente unificata i componenti come controllore, visualizzazione e collegamento in rete della soluzione di automazione. Per la diagnostica degli errori sono disponibili diversi tool online.

Nei passi seguenti si deve creare un progetto per il SIMATIC S7-1200, salvarlo con un altro nome e adeguarlo ai nuovi requisiti:

Il tool principale è **'TIA Portal'**, che si richiama qui con un doppio clic.

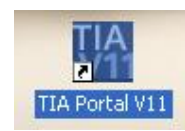

## **4.1 Caricamento e salvataggio di un progetto modello con un altro nome**

Aprire il progetto **"FB\_conveyor\_counter"** del modulo 010-030 come modello per questo programma.

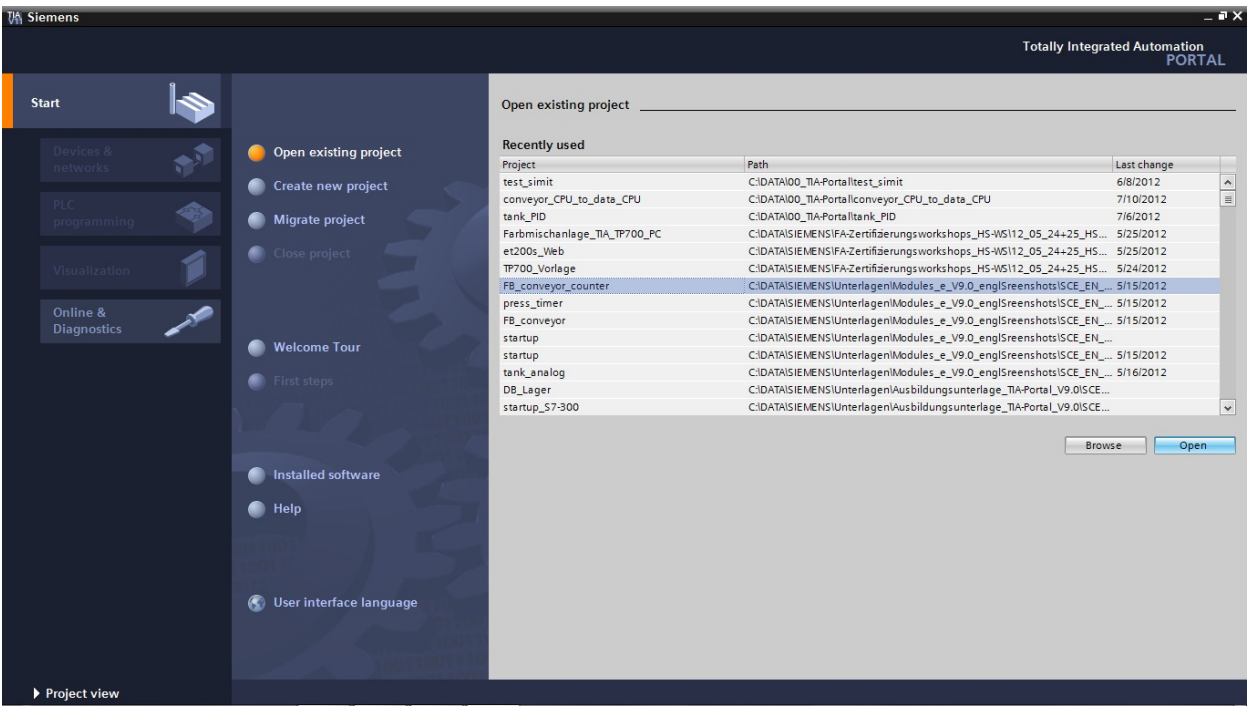

Ora alla voce **'First steps'** vengono proposti i primi passi per la progettazione. Fare clic su **'Open the project view'** (Apri vista progetto).

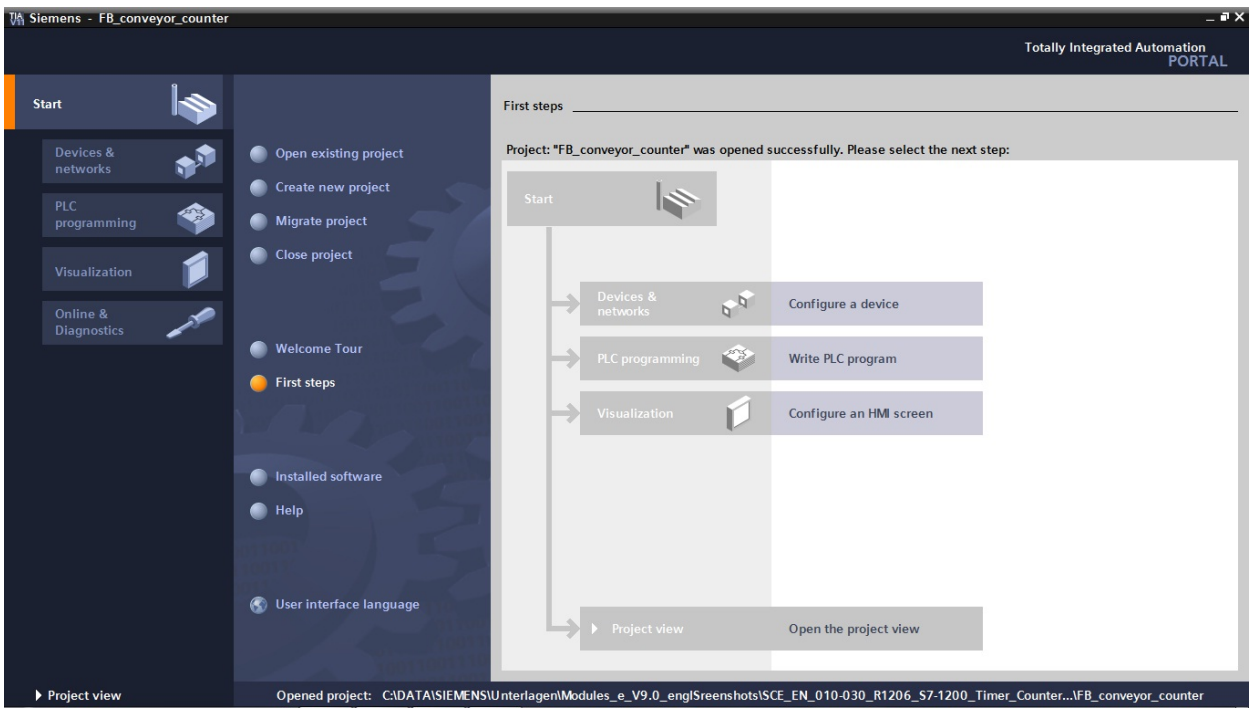

Il progetto deve essere innanzitutto salvato con un altro nome. Nel menu **Project (Progetto)** fare clic su "**Save as (Salva con nome)**"

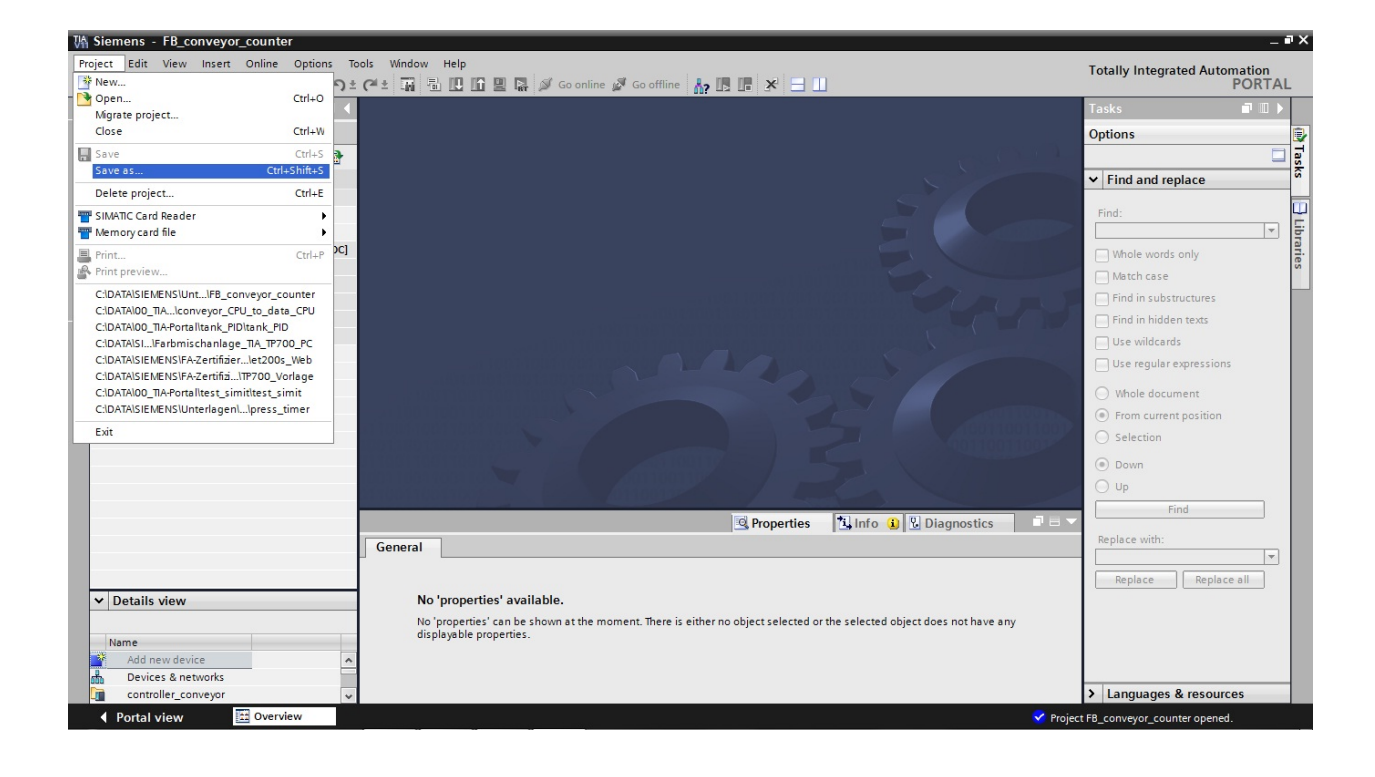

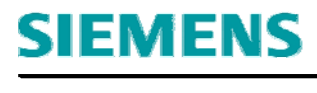

Con **'Save' (Salva)** salvare il progetto con il nuovo nome **'conveyor\_KTP600' (nastro\_KTP600)**.

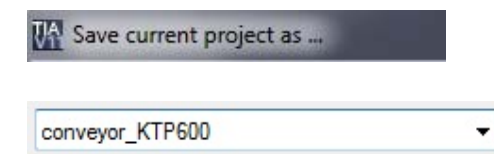

 Per creare un nuovo pannello operatore nel progetto aprire la finestra di selezione con un doppio clic su **'Add new device' (Aggiungi nuovo dispositivo)**.

Alla voce SIMATIC HMI selezionare il pannello "**KTP600 Basic PN**" con display da 6". Spuntare la casella "**Start device wizard (Richiama assistente dispositivi)**". Fare clic sul pulsante "**OK**".

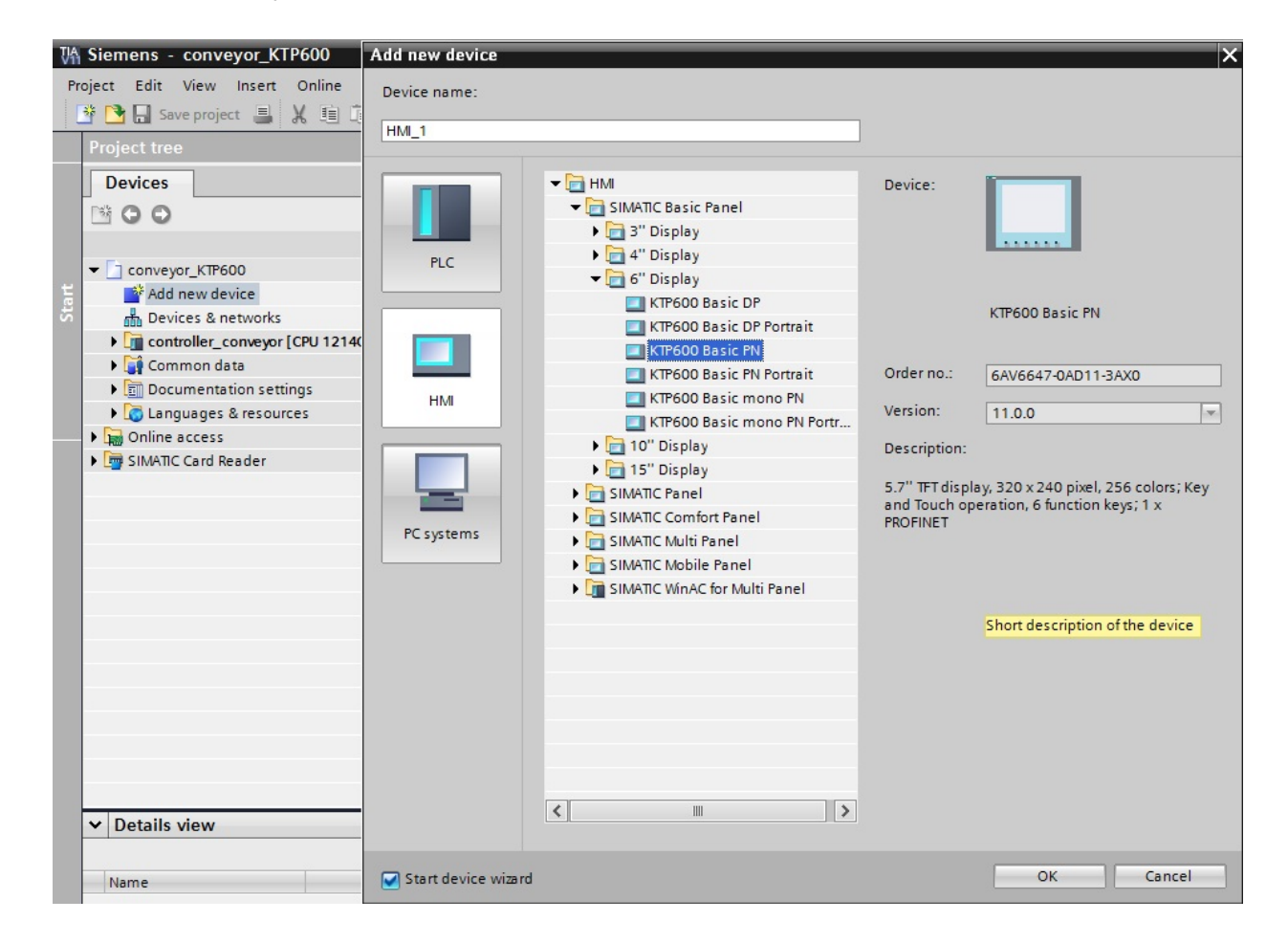

Alla voce 'Select PLC' (Seleziona PLC) selezionare "**controller\_conveyor**" (Comando nastro).

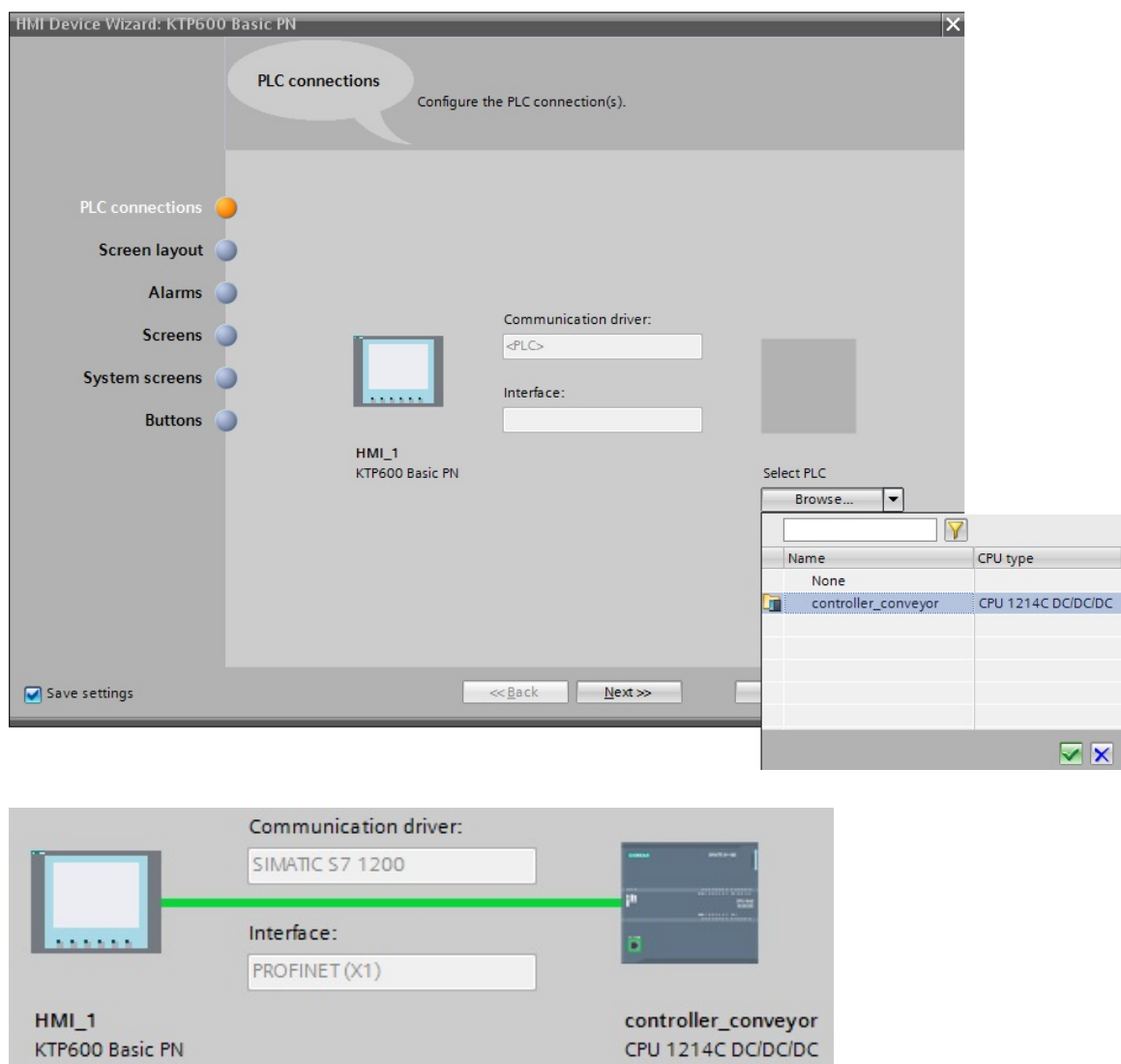

Alla voce Screen layout (Layout pagine) modificare il colore di sfondo in "**bianco**" e rimuovere il segno di spunta da "**Header**" (Intestazione)

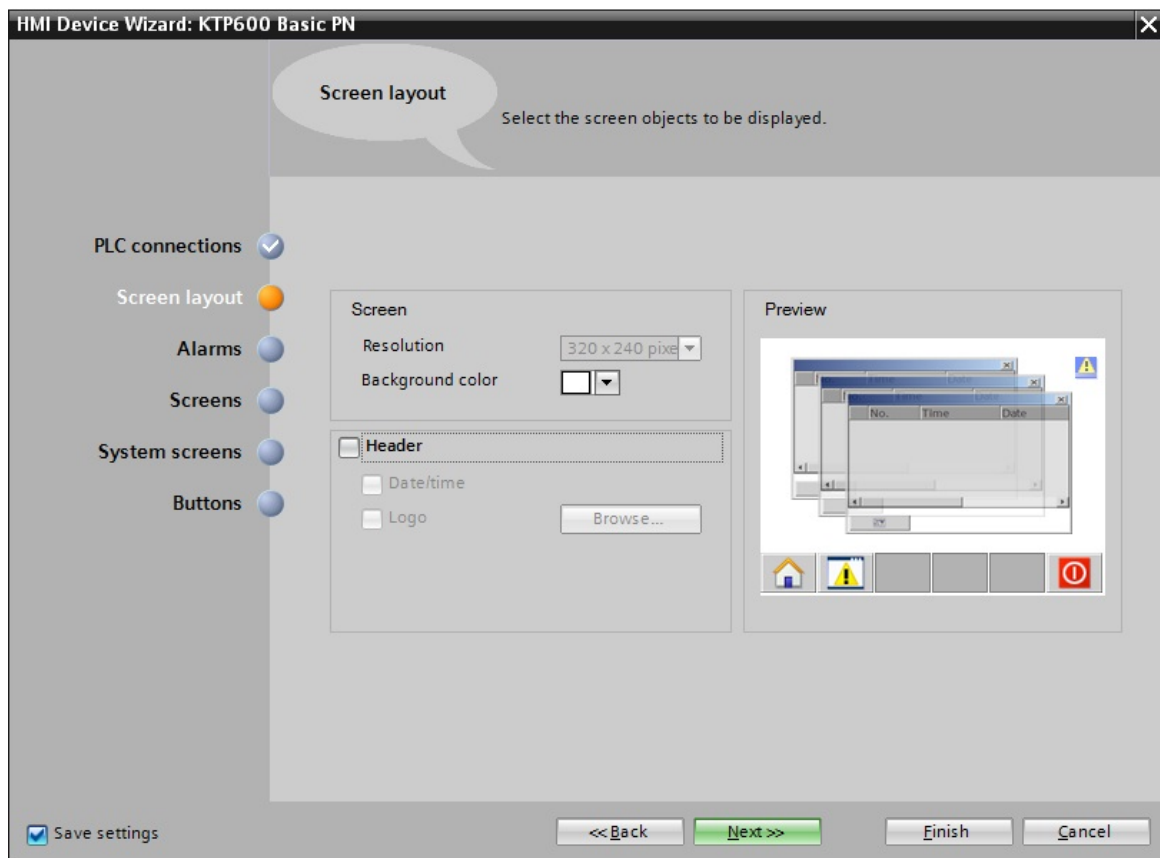

Rimuovere tutti i segni di spunta dalle segnalazioni.

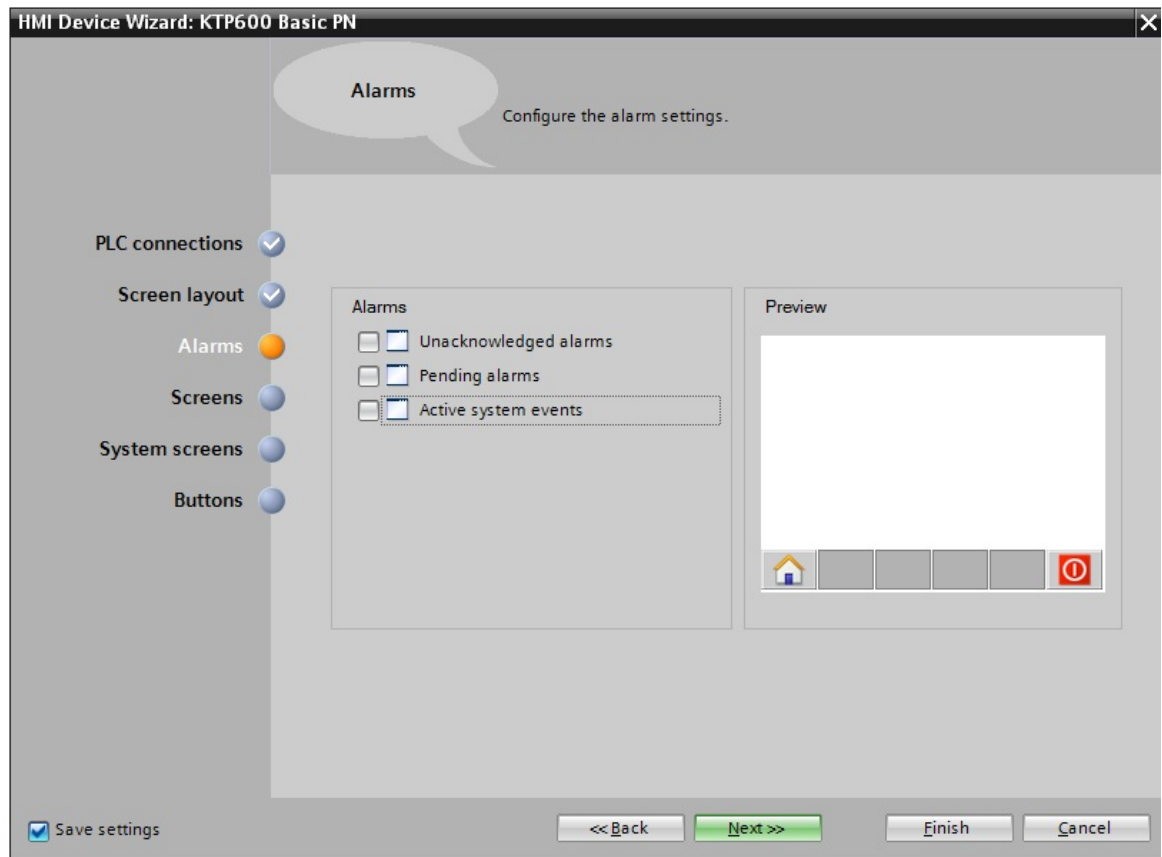

Nella navigazione della pagina si potrebbe creare una struttura di menu della pagina. Per il nostro esempio per il momento è sufficiente la pagina con il nome "Root screen" (Pagina base).

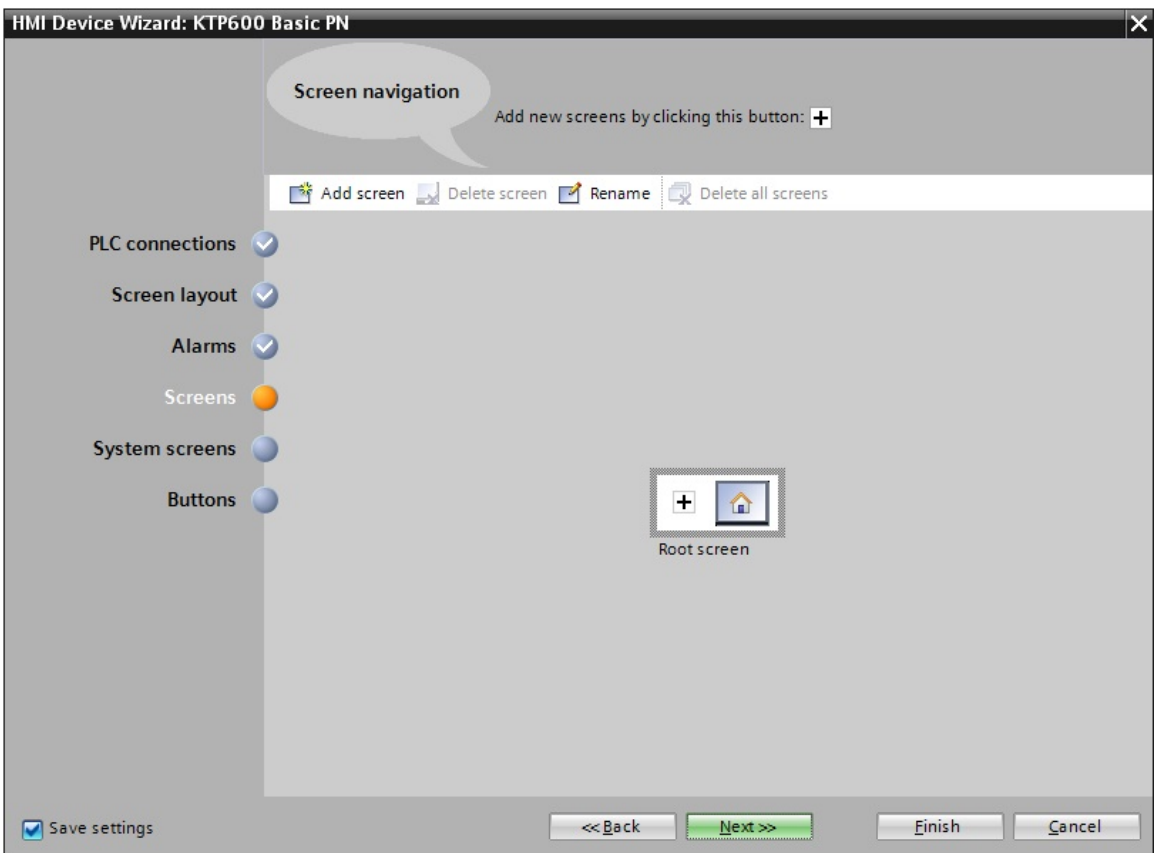

Come pagine di sistema scegliere la commutazione degli stati di funzionamento "**Operating modes**" e "**Stop Runtime**" (Esci dal runtime).

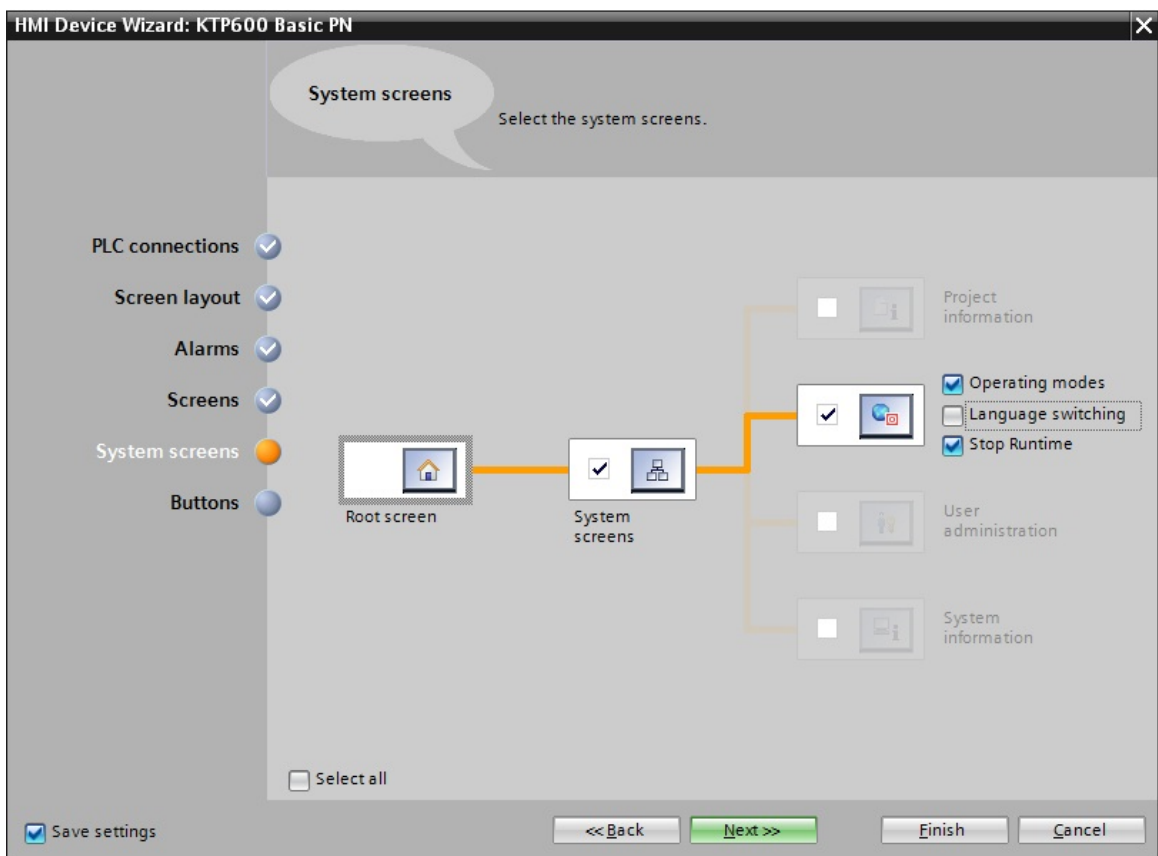

Per finire è possibile inserire dei pulsanti di sistema predefiniti. Rimuovere tutti i segni di spunta.

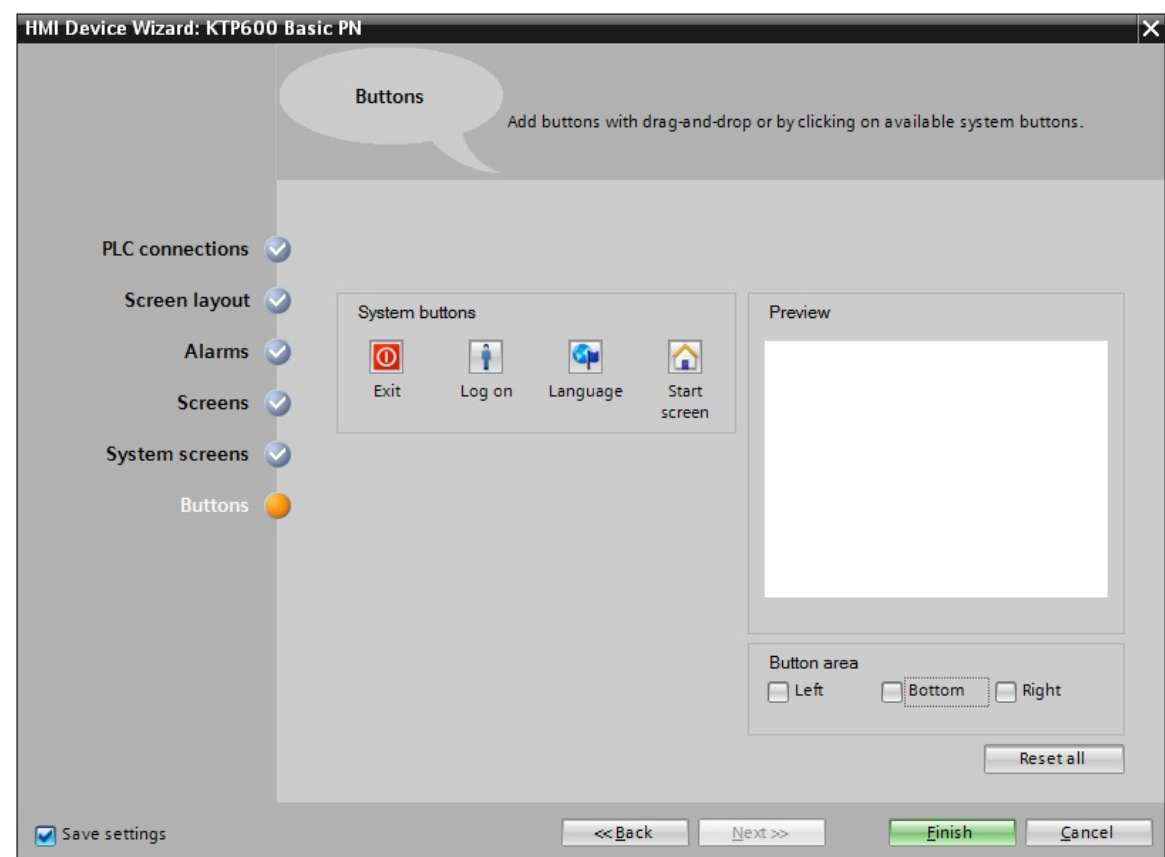

Fare clic sul pulsante "**Finish**" (Fine).

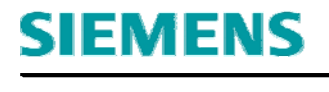

L'interfaccia utente di WinCC si apre con la pagina base.

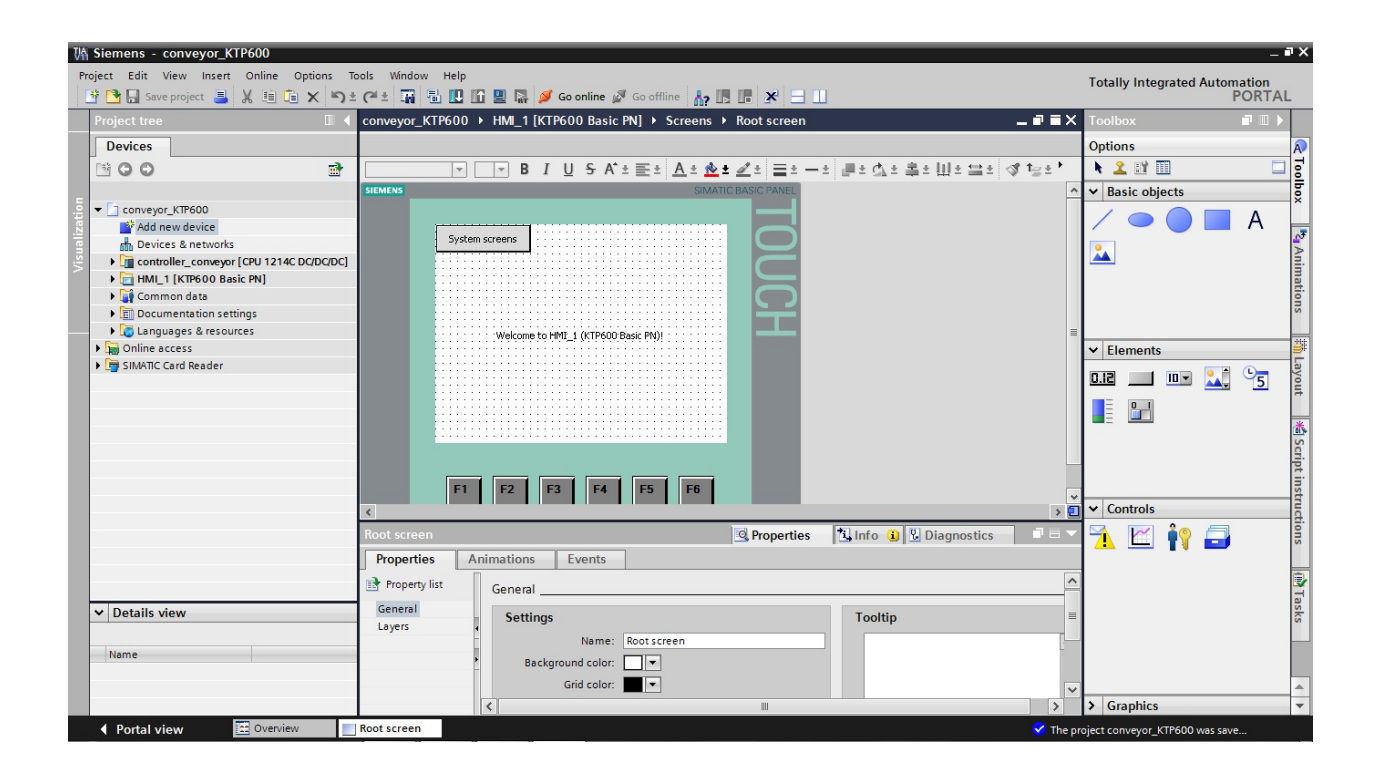

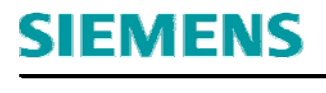

#### **5. Interfaccia utente di WinCC**

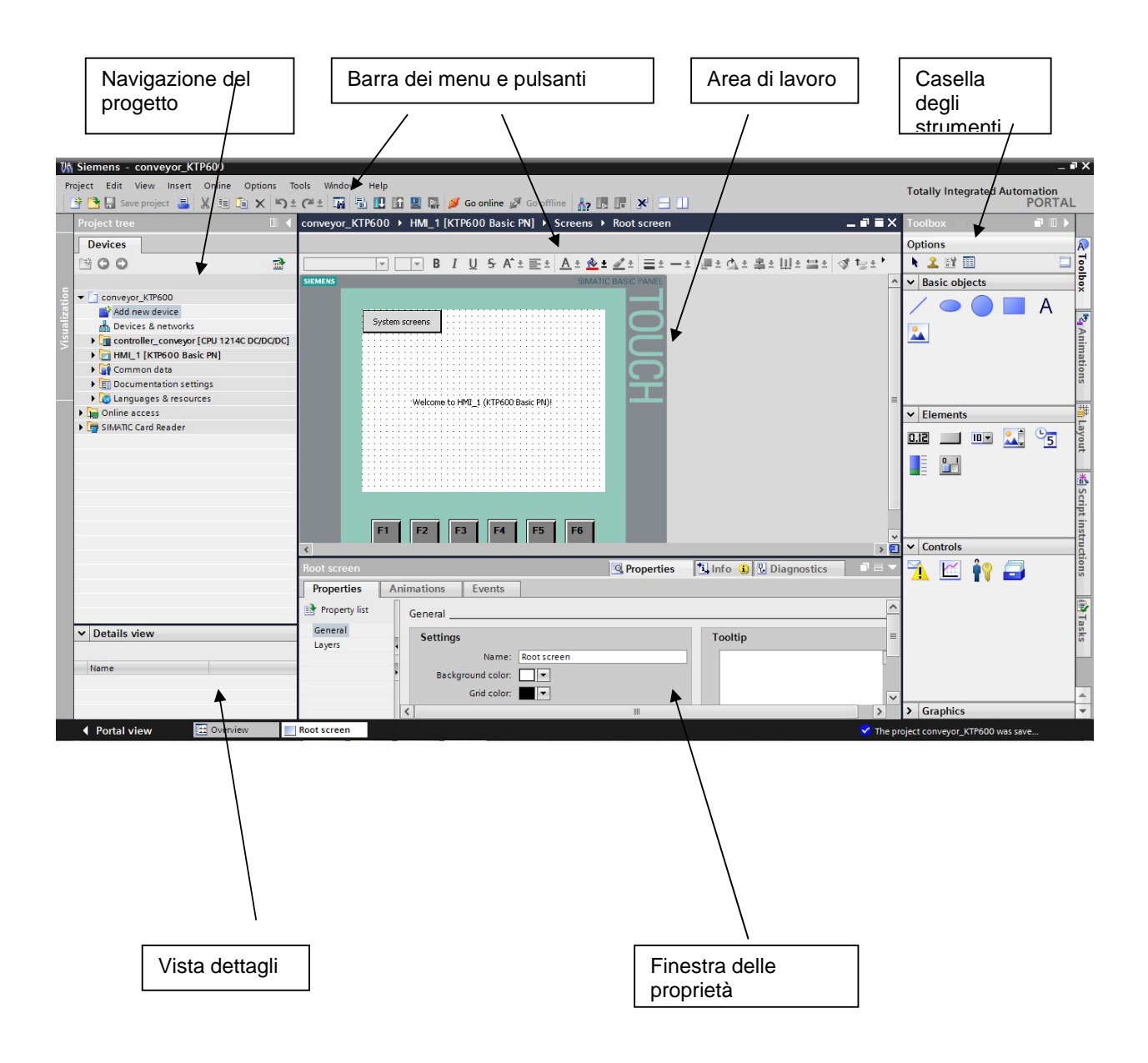

## **5.1 Navigazione del progetto**

La finestra della navigazione del progetto è il punto centrale di controllo per l'elaborazione del progetto. Tutti i componenti e gli editor disponibili in un progetto vengono visualizzati nella finestra del progetto, ordinati in una struttura ad albero dalla quale possono essere aperti.

A ciascun editor è assegnato un simbolo dal quale è possibile identificare gli oggetti corrispondenti. Nella finestra del progetto sono visualizzati solo gli elementi supportati dal pannello operatore selezionato.

Dalla finestra del progetto si accede alle impostazioni del dispositivo 'pannello operatore'.

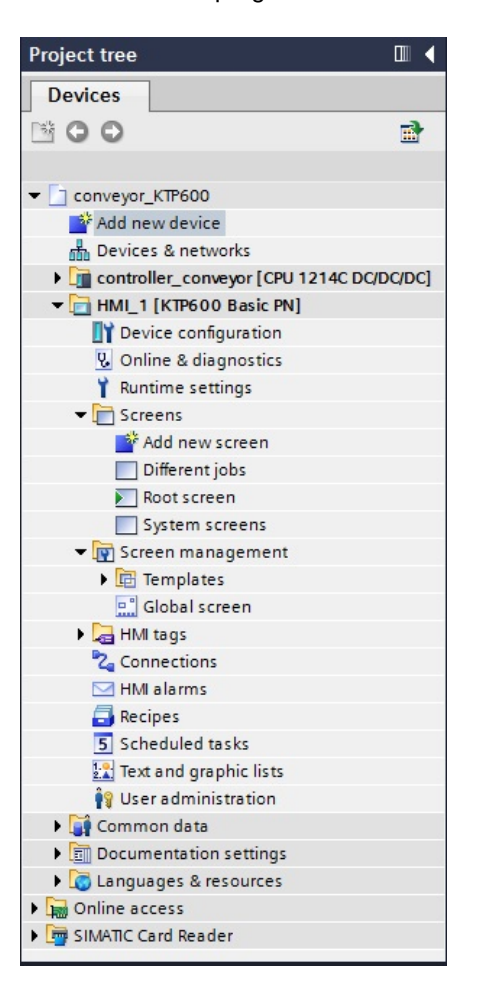

## **5.2 Barra dei menu e pulsanti**

Nei menu e nelle barre degli strumenti si trovano tutte le funzioni necessarie per progettare il pannello operatore. Quando un editor è attivo i suoi comandi di menu o le sue barre degli strumenti sono visibili. Posizionando il puntatore del mouse su un comando si visualizza una Guida rapida per ogni funzione.

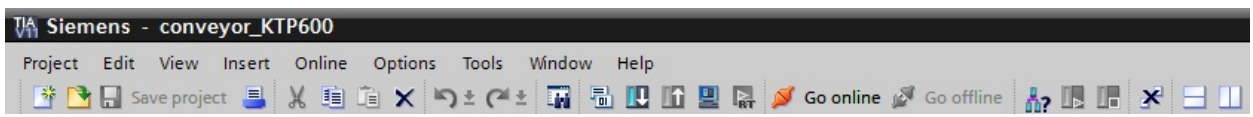

## **5.3 Area di lavoro**

Nell'area di lavoro si modificano gli oggetti del progetto. Tutti gli elementi di WinCC vengono disposti intorno all'area di lavoro.

Nell'area di lavoro i dati si possono modificare in forma di tabella (ad es. le variabili) o di grafica (ad es. una pagina di processo).

Nella parte superiore dell'area di lavoro si trova una barra degli strumenti.

Qui è possibile ad es. selezionare il tipo e il colore del carattere o funzioni come rotazione, allineamento ecc.

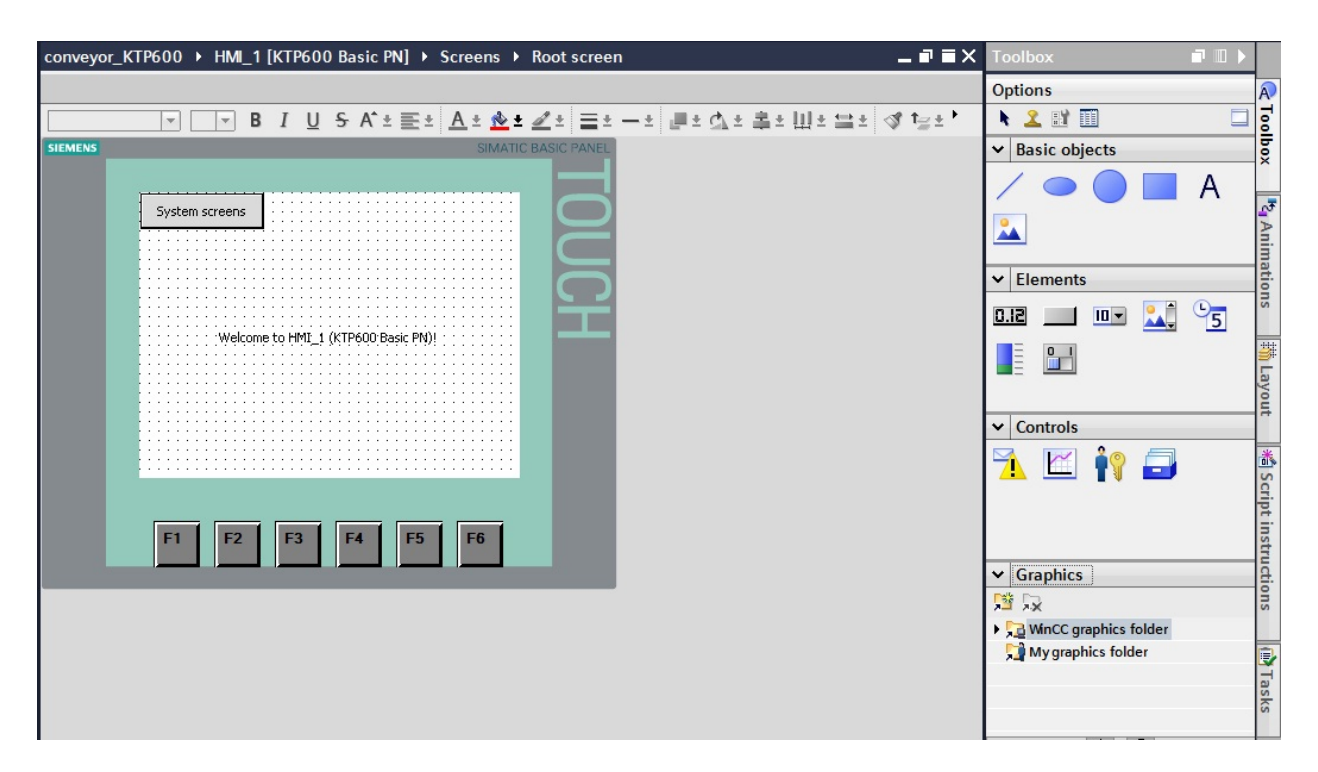

## **5.4 Casella degli strumenti**

Nella casella degli strumenti è disponibile una serie di oggetti che si possono inserire nelle pagine, ad es. oggetti grafici ed elementi di comando. Inoltre, la casella degli strumenti contiene biblioteche con oggetti già pronti e collezioni di faceplate.

Gli oggetti si possono trascinare con il mouse nell'area di lavoro.

### **5.5 Finestra delle proprietà**

**SIEMENS** 

1

Nella finestra delle proprietà si modificano le proprietà degli oggetti, ad es. il colore degli oggetti della pagina.

La finestra delle proprietà è disponibile solo in determinati editor.

Nella finestra delle proprietà vengono visualizzate le proprietà dell'oggetto selezionato ordinate per categorie.

Non appena si esce da un campo di immissione le modifiche dei valori sono già attive. Quando un valore inserito non è valido viene visualizzato con un colore di fondo.

Dalla Guida rapida è possibile ricavare informazioni ad es. sul campo di valori valido.

Nella finestra delle proprietà si progettano anche animazioni ed eventi per l'oggetto selezionato, come qui ad es. un cambio di pagina al rilascio del pulsante.

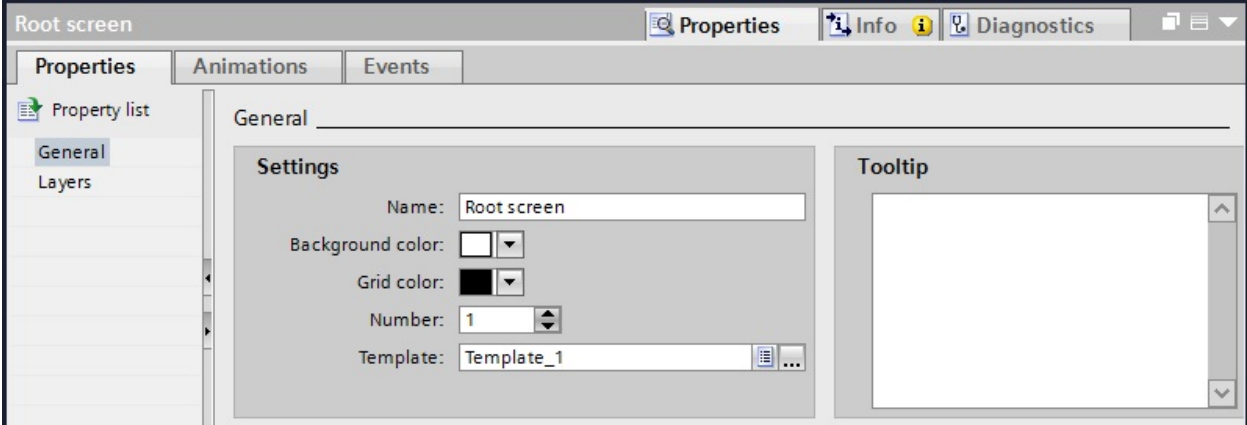

#### **5.6 Vista dettagli**

Nella vista dettagli sono visualizzati ulteriori dati relativi all'oggetto selezionato nella navigazione del progetto.

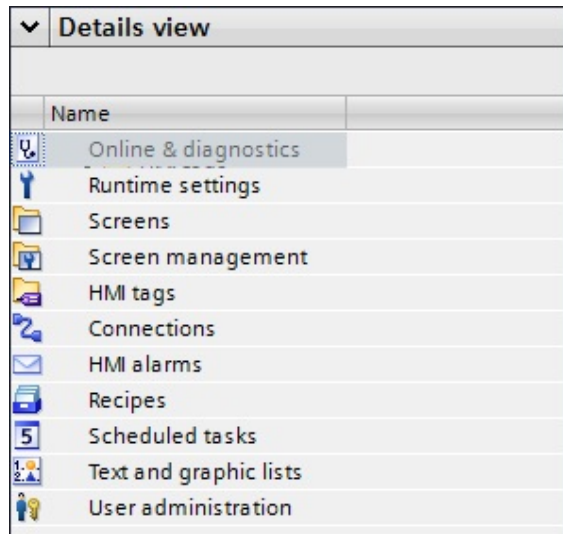

#### **6. Maschere operative e collegamenti**

Una pagina può essere composta da elementi statici e dinamici. Gli elementi statici, ad es. testo e grafica, non vengono aggiornati dal controllore. Gli elementi dinamici sono collegati con il controllore e visualizzano i valori attuali della memoria del controllore. I valori possono essere visualizzati in formato alfanumerico, come curve e come barre. Sono elementi dinamici anche le immissioni nel pannello operatore che vengono scritte nella memoria del controllore. Questi elementi sono interfacciati con il controllore per mezzo di **variabili**.

Inizialmente per il nostro comando del nastro trasportatore creeremo solo una pagina.

#### **6.1 Pagina base o pagina iniziale**

Questa pagina è già creata automaticamente e definita come pagina iniziale. Qui è rappresentato l'intero impianto. Per mezzo dei pulsanti è possibile commutare lo stato di funzionamento tra manuale e automatico,

avviare e arrestare il motore del nastro

e sostituire la cassetta.

Il movimento della bottiglia sul nastro e il livello di riempimento della cassetta sono rappresentati graficamente.

Con il tasto F6 si salta alla pagina di sistema.

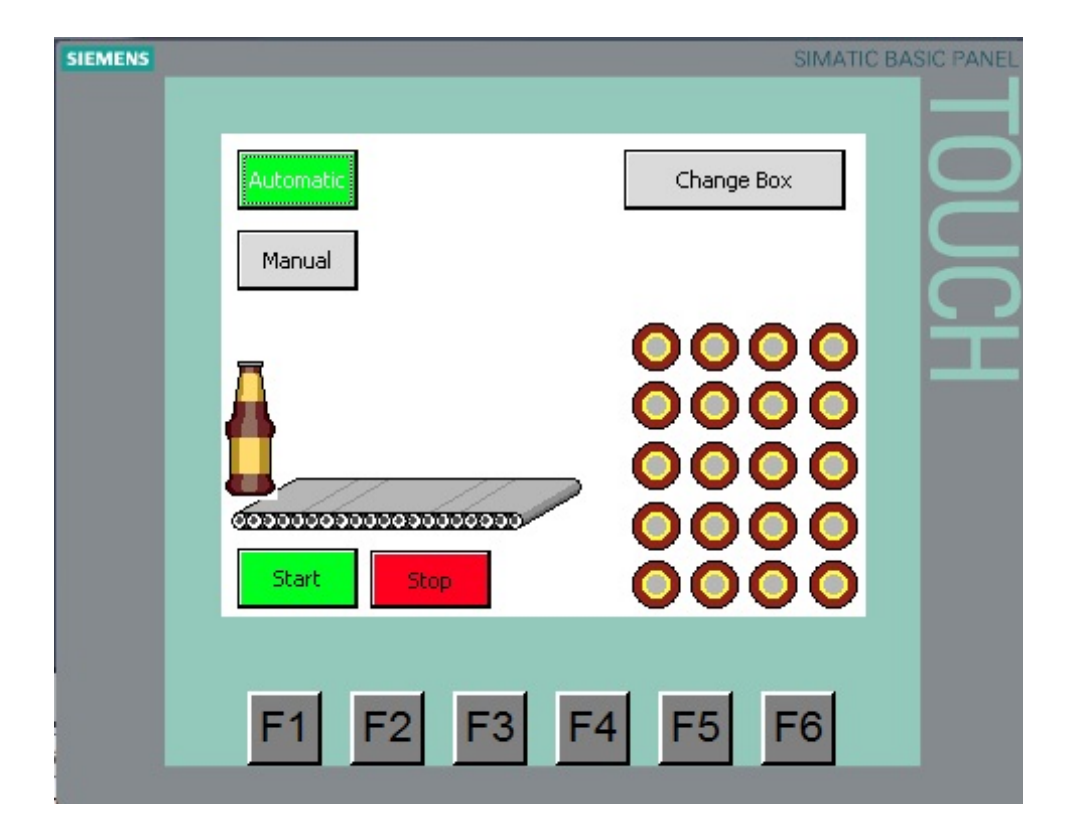

## **6.2 Collegamenti con i controllori S7**

Per gli oggetti di comando e visualizzazione che hanno accesso ai valori di processo di un controllore è necessario innanzitutto progettare un collegamento con il controllore.

Qui si stabilisce come far comunicare il pannello con il controllore e attraverso quale interfaccia. Nella navigazione del progetto fare doppio clic su **Connections** (Collegamenti).

Attraverso le impostazioni nella configurazione hardware tutti i parametri sono già impostati.

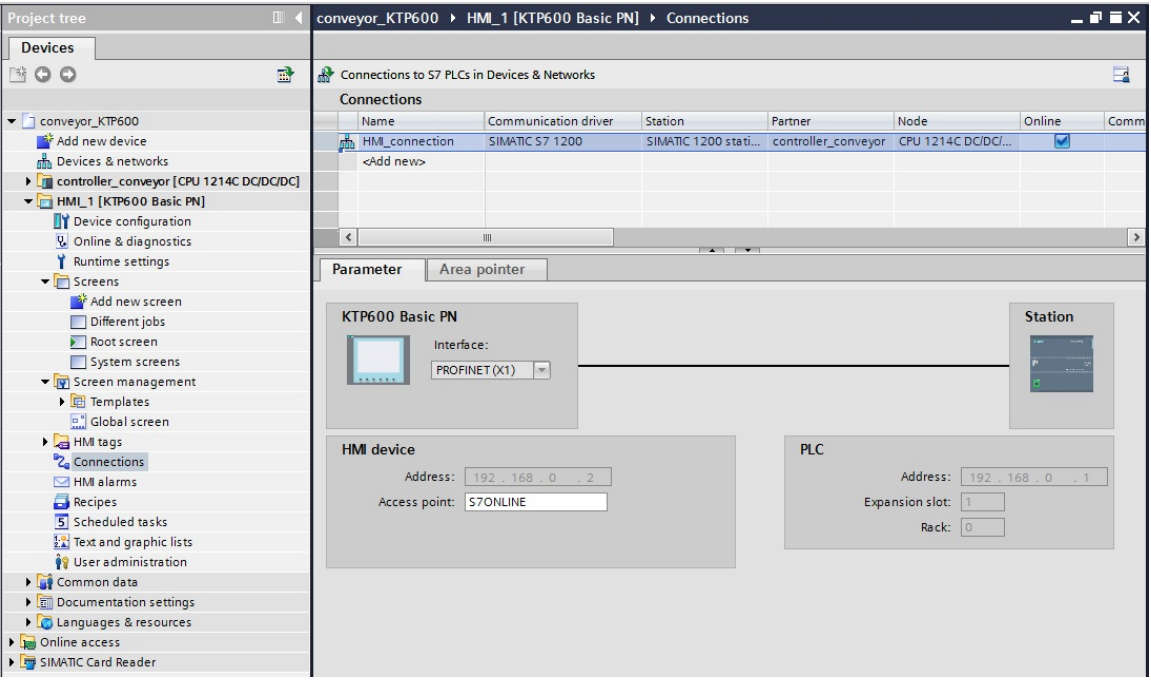

Al pannello operatore deve solo essere assegnato l'indirizzo IP.

Leggere l'indirizzo MAC del pannello operatore con **Accessible devices** (Nodi accessibili). Fare clic sul pulsante "**Show**" (Visualizza).

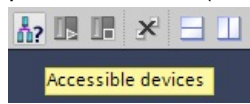

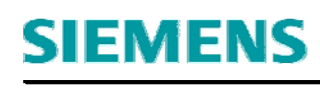

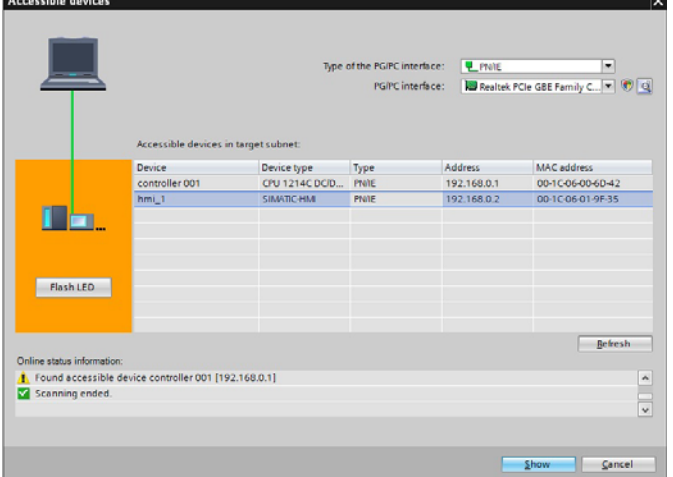

#### **6.3 Assegnazione dell'indirizzo IP**

Dopo aver assegnato l'indirizzo MAC è possibile assegnare l'indirizzo IP in **Online & Diagnostics** (Online & Diagnostica). **Il pannello operatore deve trovarsi in modo di trasferimento**.

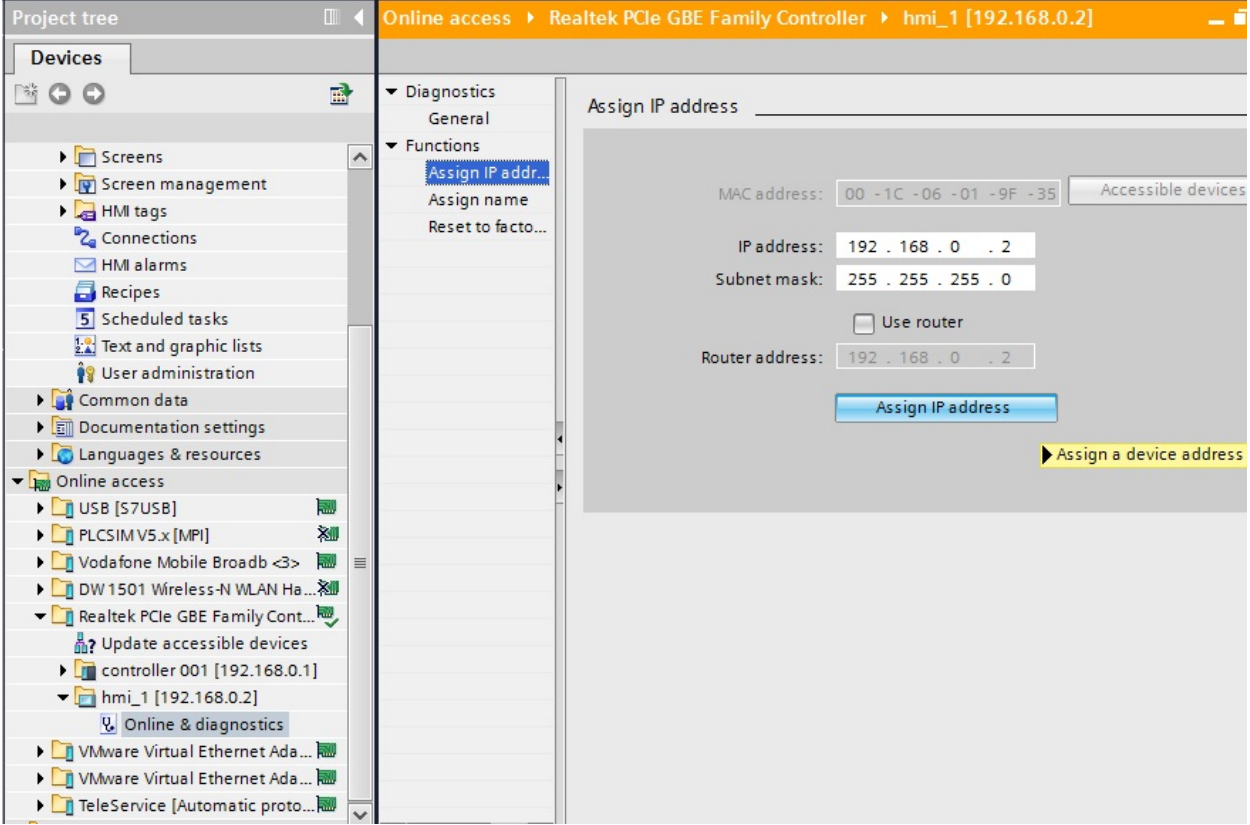

#### **Avvertenza**

L'indirizzo IP si può anche controllare o inserire nel pannello operatore dal **Control Panel** in **Profinet**.

## **7. Progettazione della pagina base**

Con il pulsante "System screens" (Pagine di sistema) si richiama la pagina di sistema. La funzione del pulsante "**System screens**" (Pagine di sistema) deve essere trasferita al tasto funzione **"F6"**.

Selezionare il pulsante "**System screens**" (Pagine di sistema) e nella finestra delle proprietà in basso copiare la funzione "**ActivateScreen**" (AttivaPagina) da "**Events**" (Eventi) "**Release**" (Rilascia).

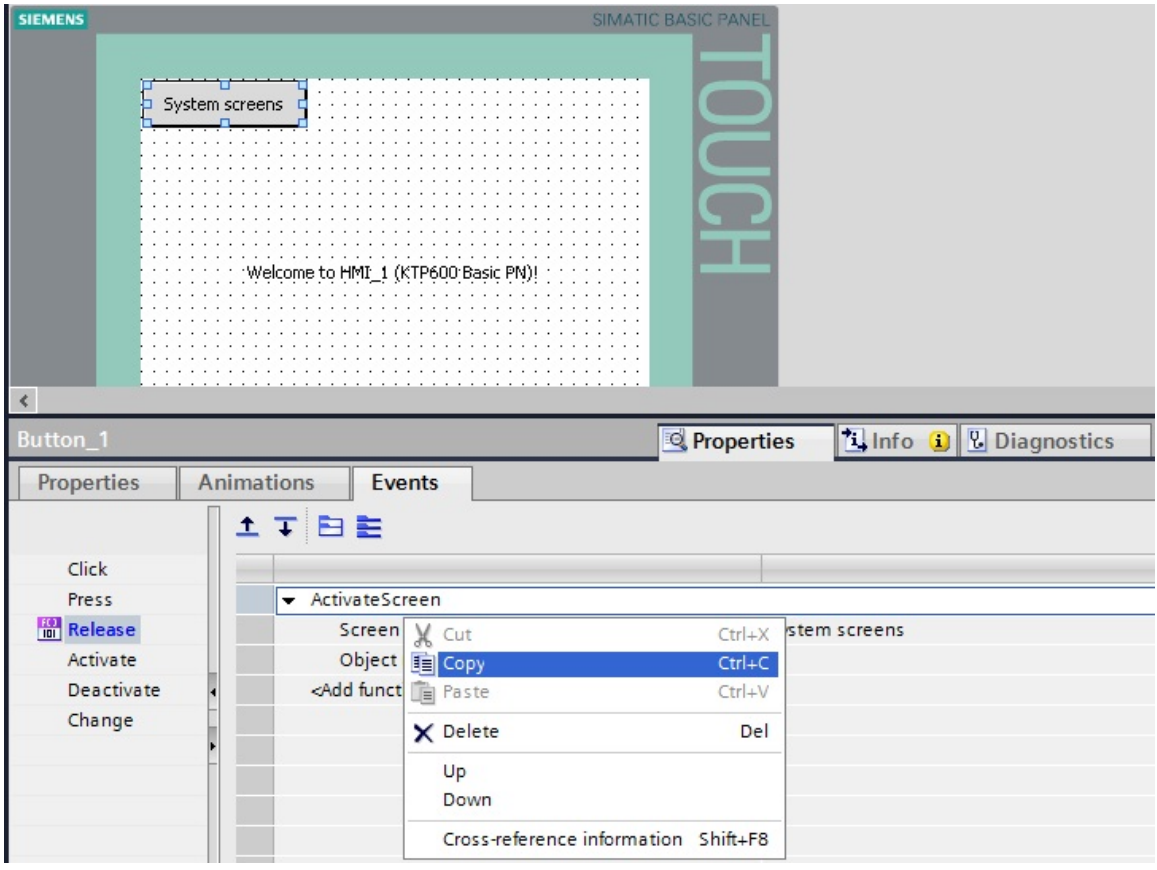

## **7.1 Tasto funzione F6**

Selezionare il tasto funzione "**F6**" e nella finestra delle proprietà in basso inserire la funzione "**ActivateScreen**" (AttivaPagina) in "**Events**" (Eventi) "**Release key**" (Rilascia tasto). Successivamente cancellare o rimuovere la casella di testo al centro e il pulsante "Pagine di sistema".

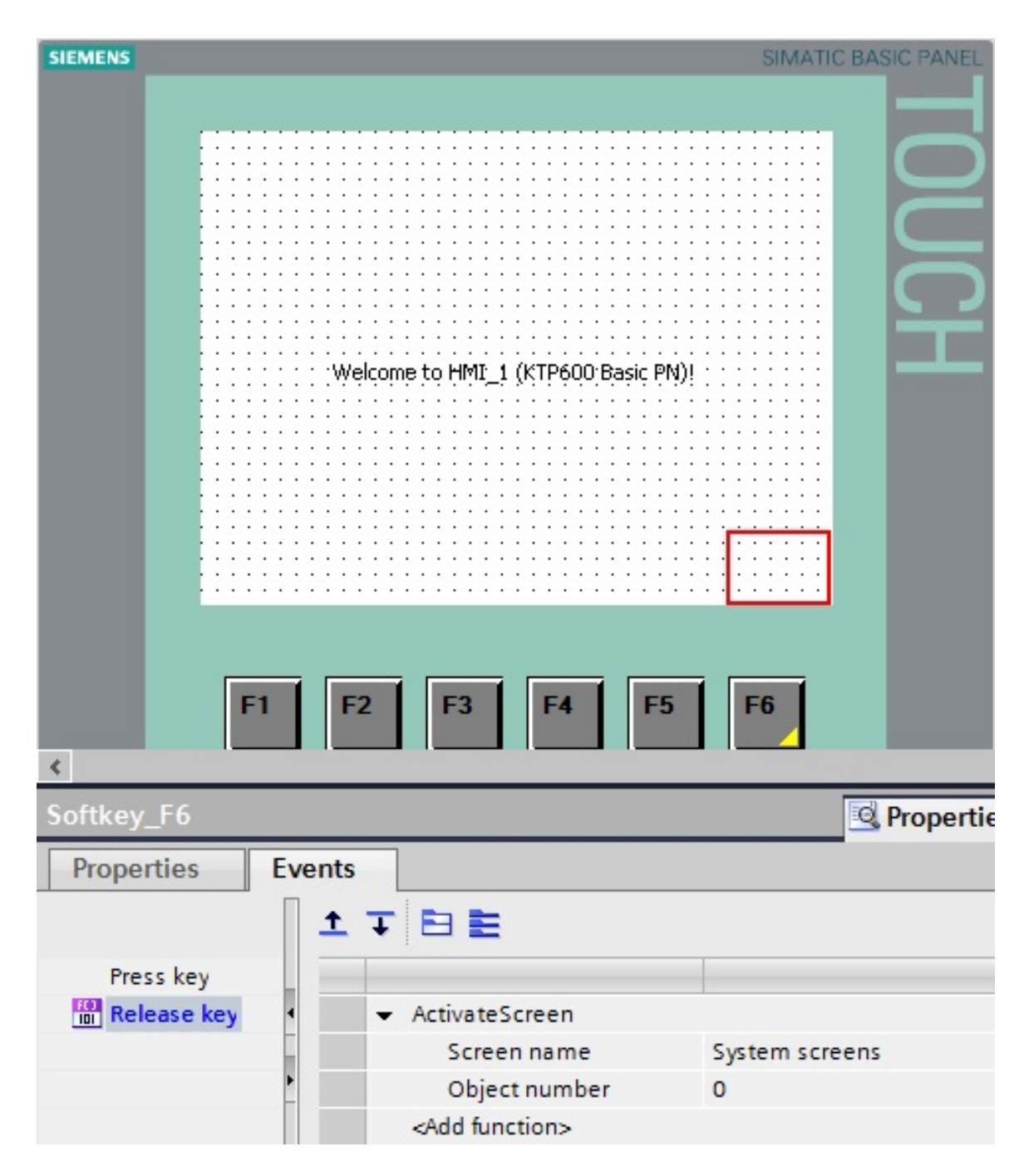

L'angolo giallo nel tasto funzione F6 indica che il tasto è stato progettato.

1

## **7.2 Progettazione dei pulsanti Automatico e Manuale**

Trascinare un pulsante nell'area di lavoro della pagina base

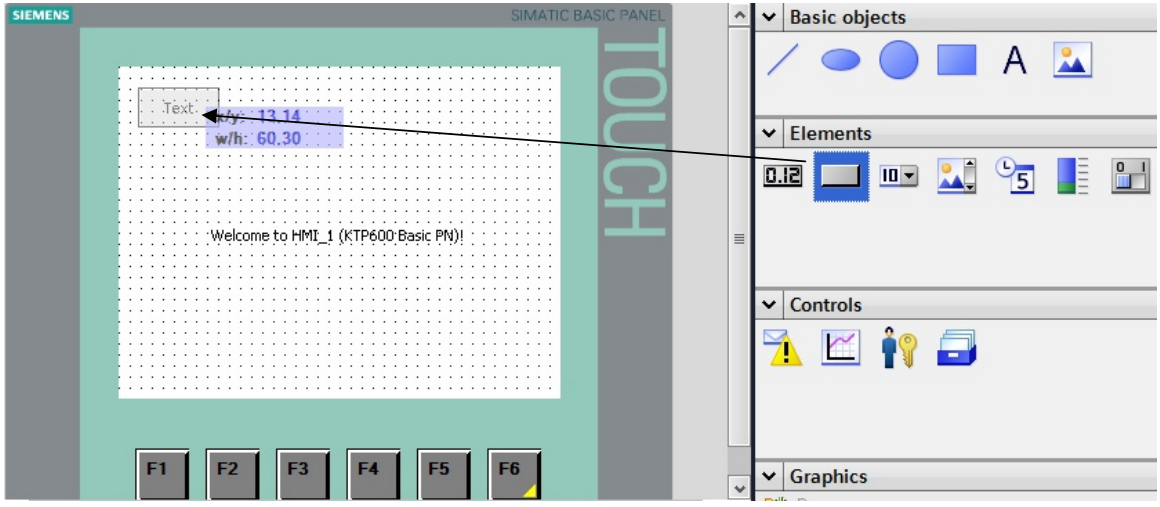

Come testo dell'etichetta inserire **Automatic**.

**Attenzione!** Non premere il tasto Invio perché verrebbe creata una seconda riga.

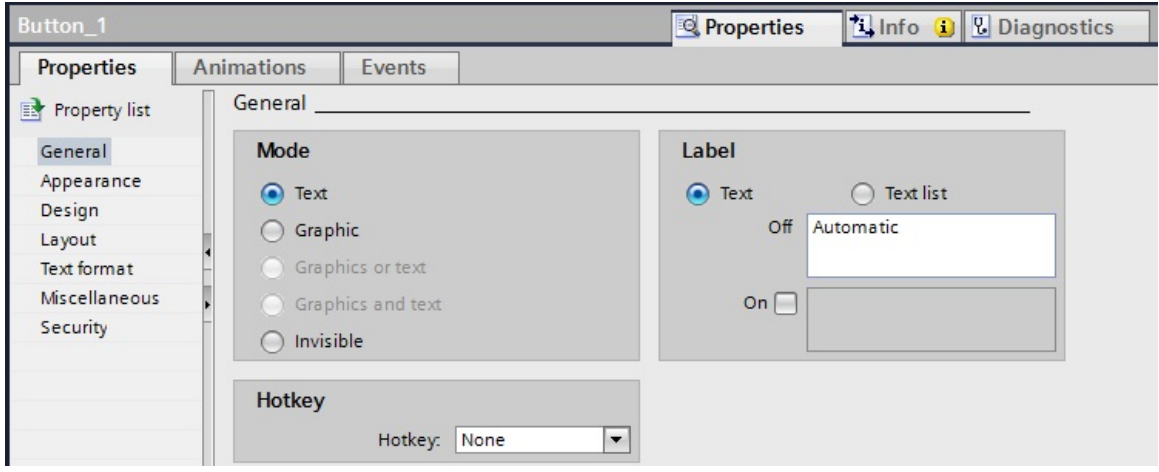

Alla voce Rappresentazione indicare la posizione e le dimensioni.

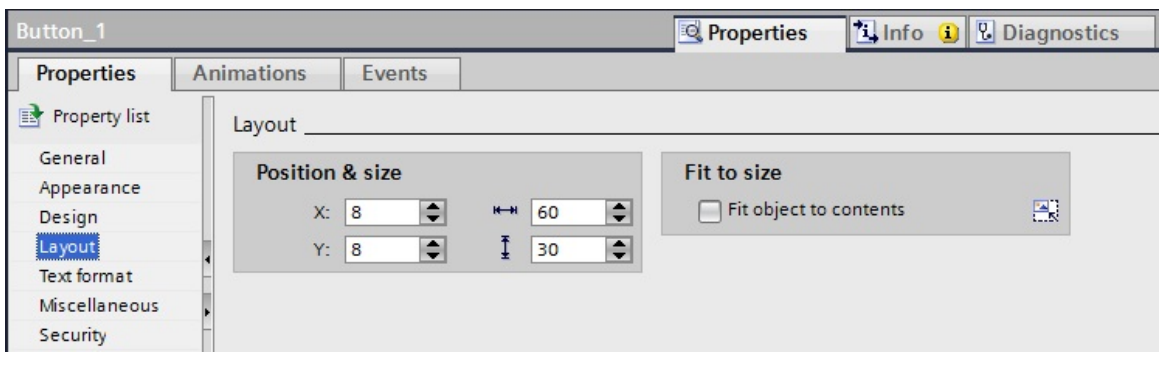

Selezionare Events (Eventi) Press (Premi) e, sotto Edit bits (Elaborazione di bit), la funzione "**SetBitWhileKeyPressed**" (ImpostaBitConTastoAttivato).

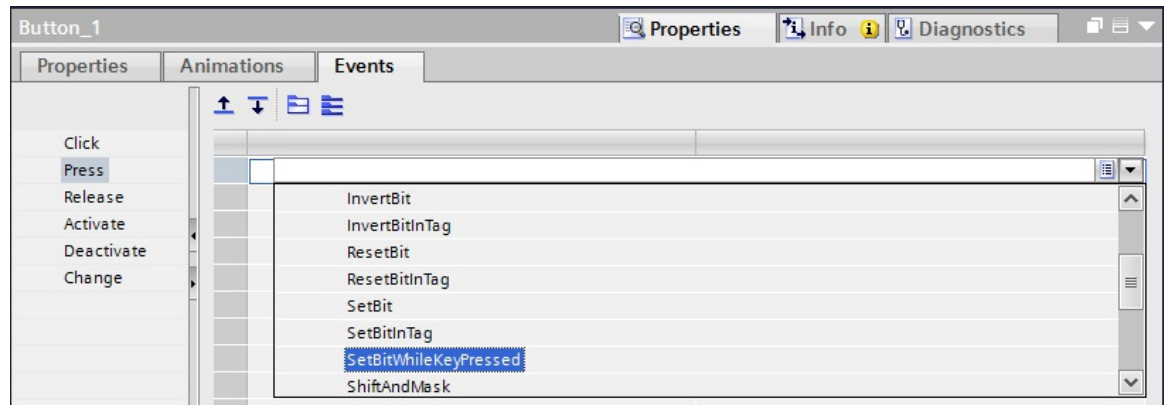

Successivamente fare clic sul campo Tag (Input/output) (Variabile (Ingresso/Uscita) e con l'aiuto del

pulsante " ... " aprire la finestra delle variabili.

Da qui è possibile anche accedere alla dichiarazione dell'interfaccia dei blocchi dati.

Come variabile selezionare "**automatic**" da **conveyor\_DB [DB1]** .

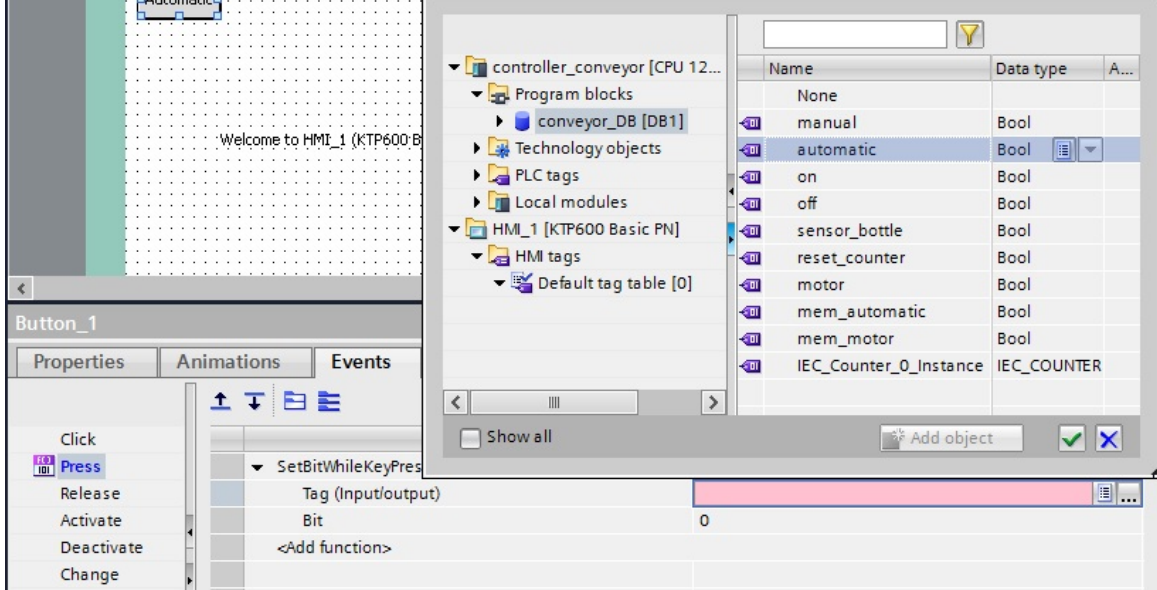

In funzionamento automatico il pulsante deve lampeggiare e cambiare colore. Selezionare Animations (Animazioni) \ Add new animation (Aggiungi nuova animazione).

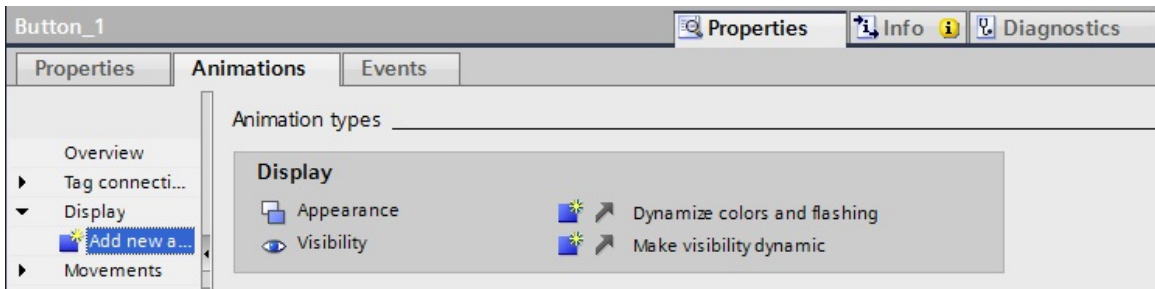

Selezionare **Appearance** (Conformazione) e confermare con **OK**

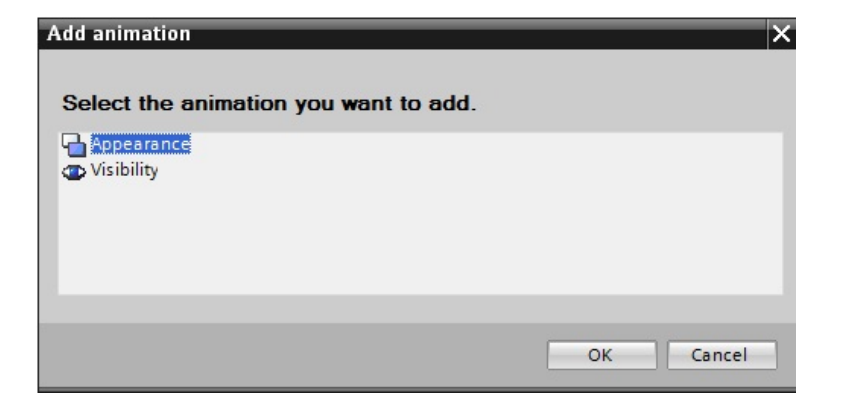

Come variabile selezionare "**mem\_automatic**" da **conveyor\_DB [DB1]**.

Il pulsante deve cambiare colore in funzionamento automatico, ovvero quando la variabile "**mem\_automatic**" ha il valore **1**. Per rendere visibile il cambiamento di colore modificare in **Appearance** (Conformazione) il colore di primo piano in **bianco** e il colore di sfondo in **verde**. Impostare il lampeggio a **Sì**.

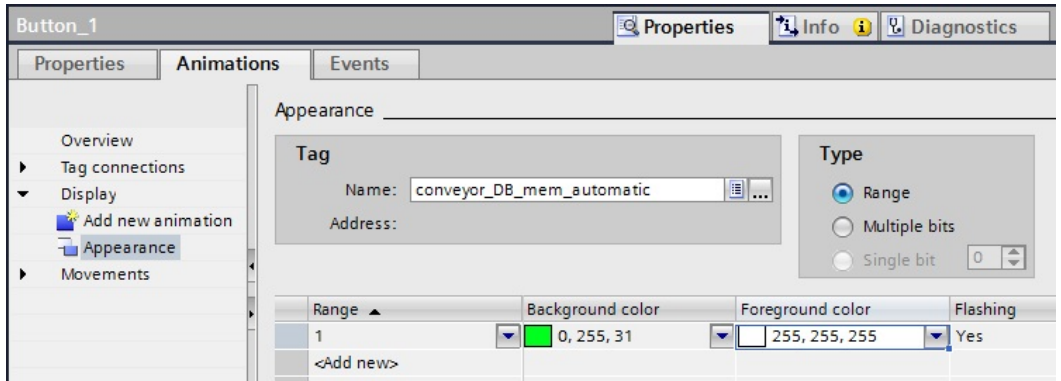

Copiare e incollare il pulsante "**Automatic**". Collocare il pulsante sotto il pulsante "Automatico".

Come testo dell'etichetta inserire **Manual**. **Attenzione!** Non premere il tasto Invio perché verrebbe creata una seconda riga.

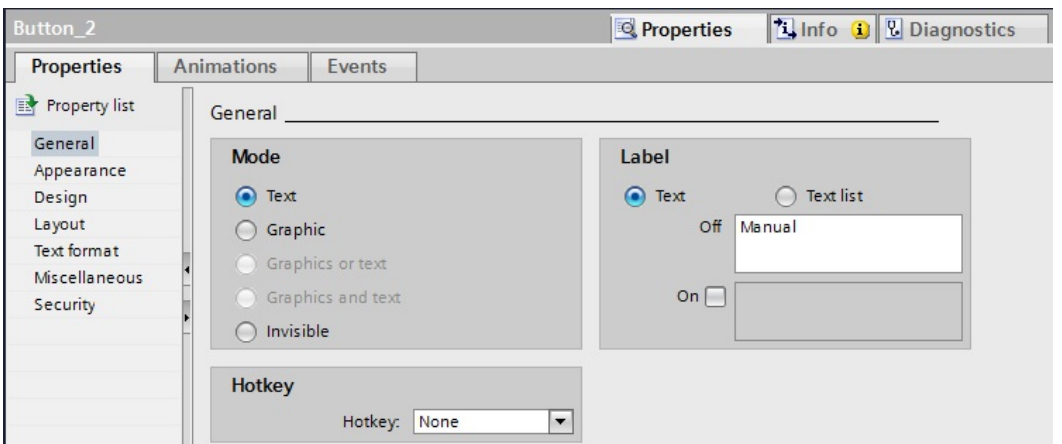

In Events (Eventi) Press (Premi) selezionare come variabile "**manual**" da **conveyor\_DB [DB1]**. La variabile deve essere selezionata perché solo così viene anche creata una nuova variabile HMI.

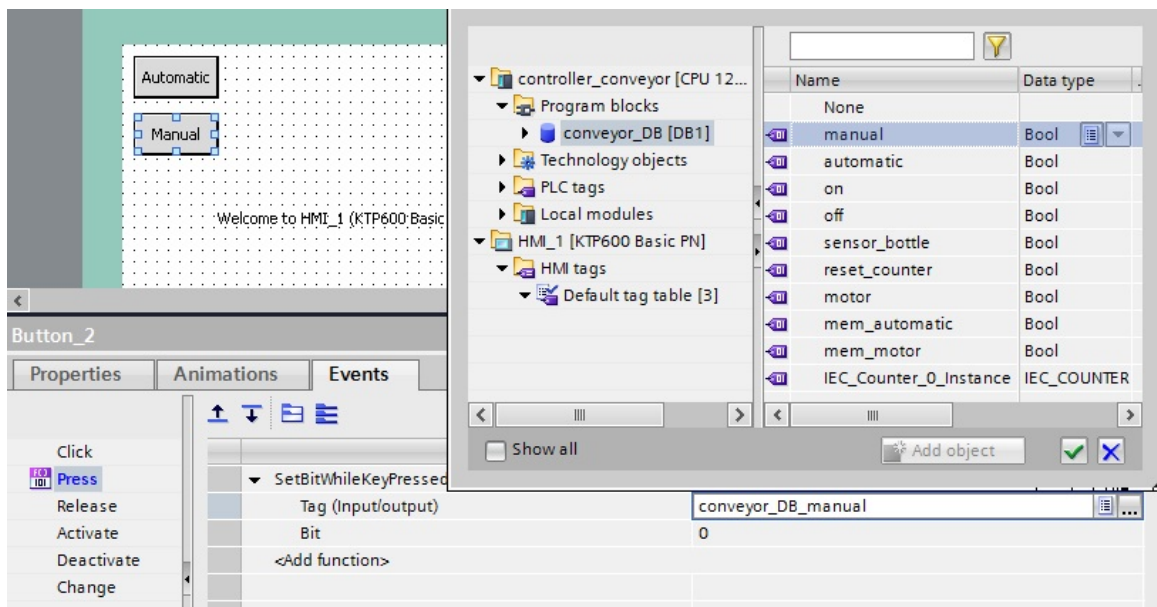

Il pulsante deve cambiare colore in funzionamento manuale, ovvero quando la variabile "**mem\_automatic**" ha il valore **0**. Per rendere visibile il cambiamento di colore modificare in **Appearance** (Conformazione) il colore di primo piano in **bianco** e il colore di sfondo in **blu**. Impostare il lampeggio a **No**.

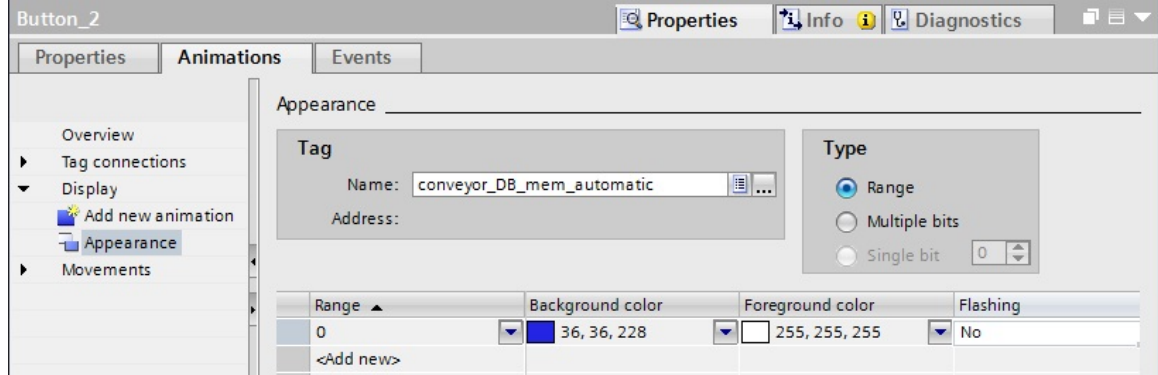

Salvare il progetto.

## **7.3 Modifiche nel programma STEP 7**

Prima di testare la visualizzazione è necessario eseguire un'ulteriore modifica nel programma STEP 7. Rimuovere nell'OB1 l'assegnazione S1\_CONVEYOR1 e S2\_CONVEYOR1 al richiamo dell'FB1. La rimozione è necessaria per evitare che i segnali del pannello operatore vengano sovrascritti dall'immagine di processo degli ingressi.

Salvare e caricare il programma modificato.

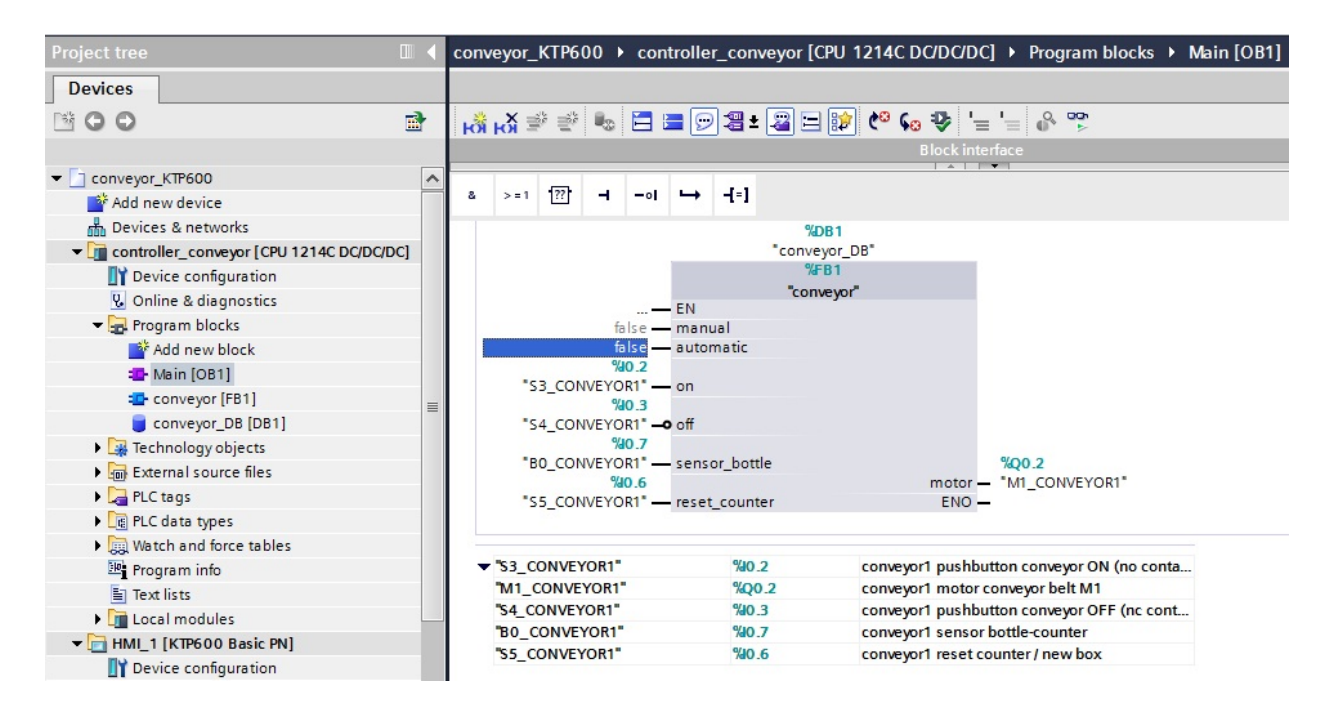

## **7.4 Impostazione dell'interfaccia PG/PC per la simulazione del runtime**

Per poter creare un collegamento tra la simulazione del runtime sul PG/PC e la CPU S7-1200 è necessario in primo luogo impostare l'interfaccia PG/PC su TCP/IP.

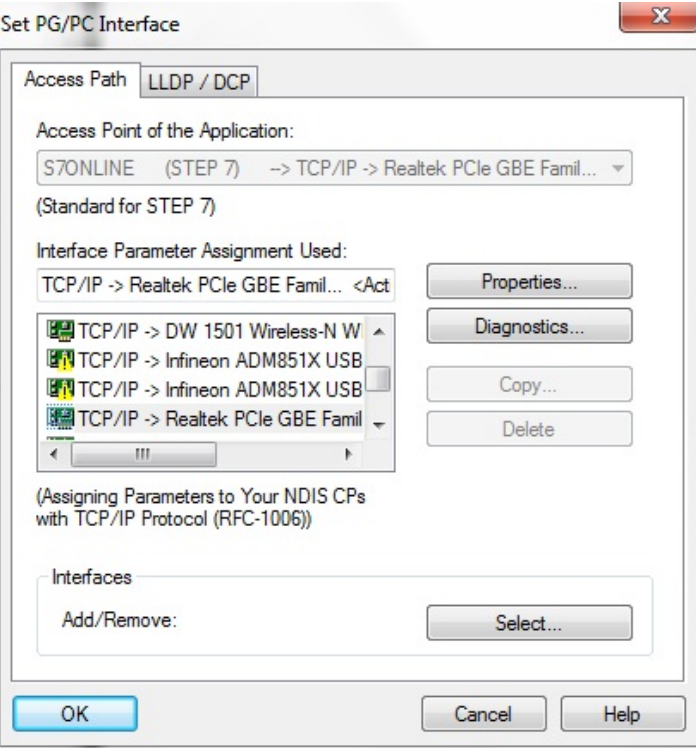

## **7.5 Avvio della progettazione in runtime**

Selezionare nella finestra del progetto il pannello operatore **HMI\_1 [KTP600 Basic PN]**  Fare clic sul pulsante "**Start simulation**" (Avvia simulazione).

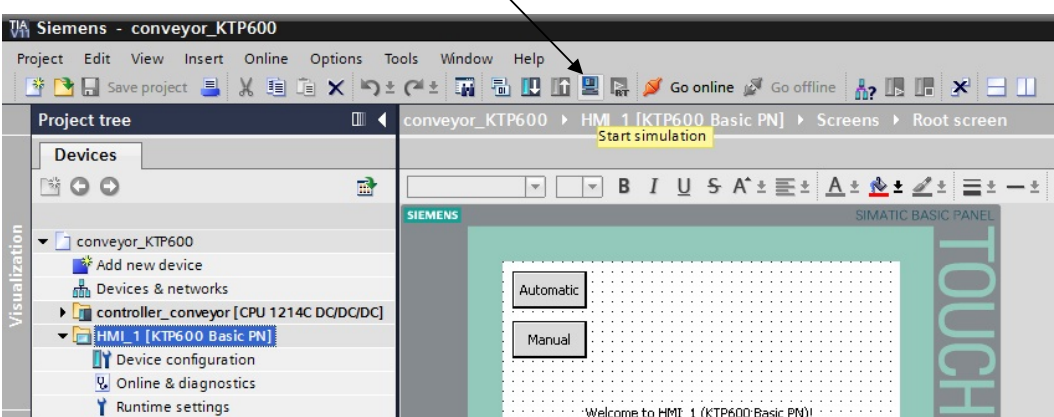

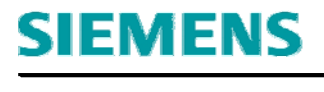

La visualizzazione si apre in RT Simulator.

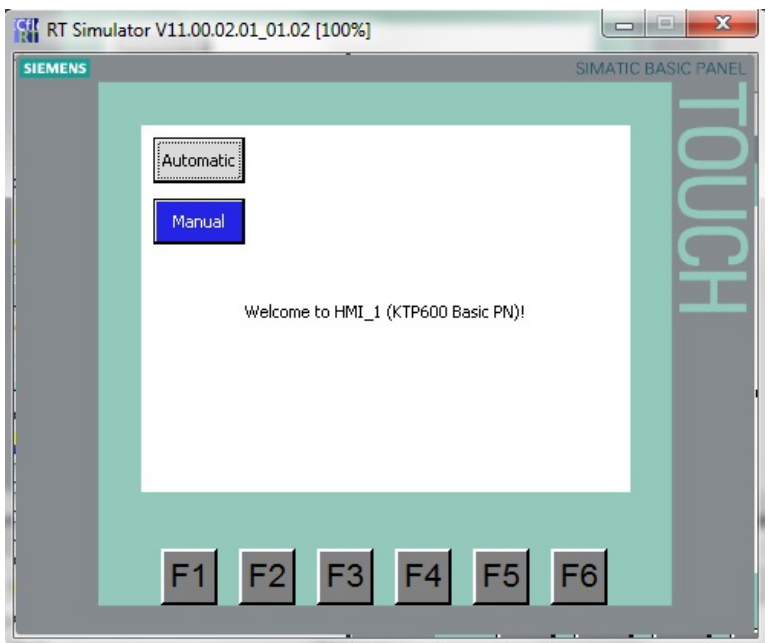

Testare il progetto di comando del nastro trasportatore.

Ora il funzionamento automatico o manuale è preselezionato sul pannello.

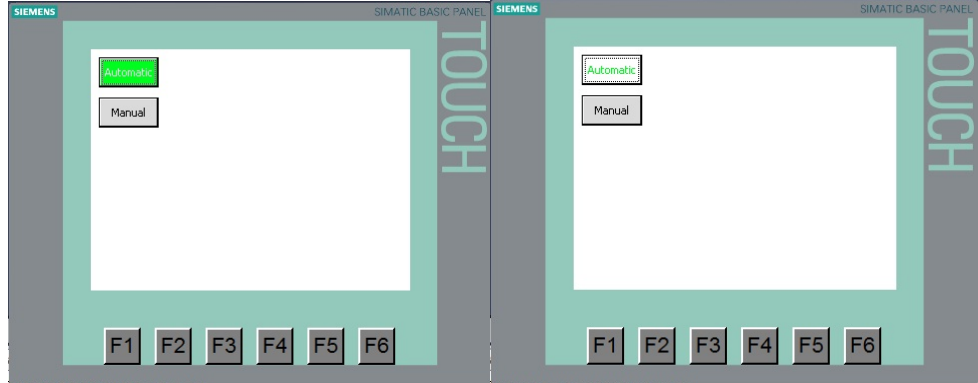

#### **7.6 Caricamento della progettazione nel pannello operatore e test**

Selezionare nella finestra del progetto il pannello operatore **HMI\_1 [KTP600 Basic PN]**  Fare clic sul pulsante "**Download to device**" (Carica nel dispositivo).

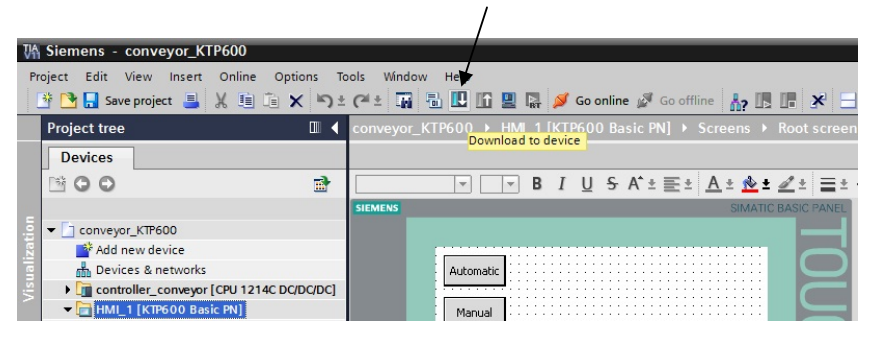

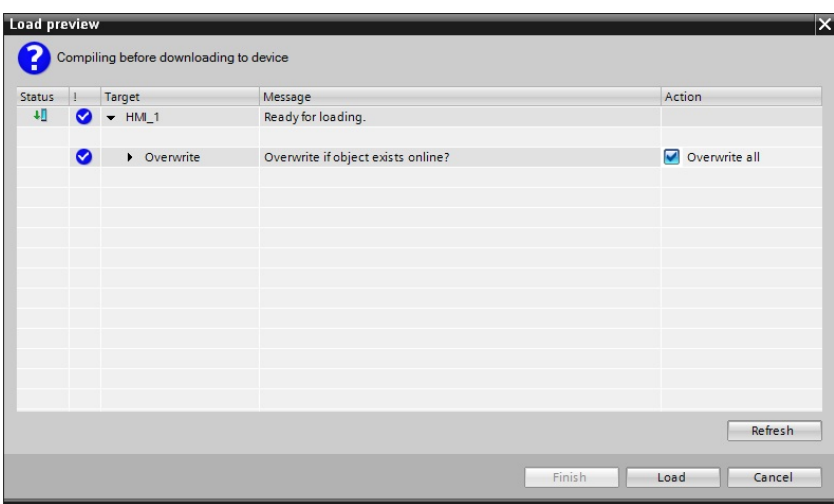

Fare clic sul pulsante "**Load**" (Carica).

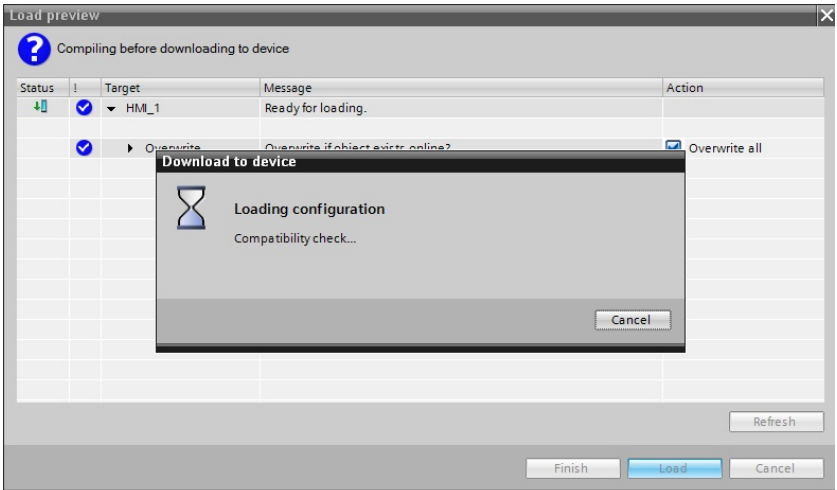

Se il sistema operativo del pannello operatore non è aggiornato si apre un'ulteriore finestra per aggiornarlo.

Testare anche il tasto funzione **F6**.

## **7.7 Pulsanti Start e Stop**

Ora progetteremo i pulsanti di avvio e di arresto.

Il pulsante "**Start**" si crea esattamente come i pulsanti Automatico e Manuale.

Il pulsante "**Stop**" ha una funzione di contatto normalmente chiuso e deve togliere il segnale quando viene azionato.

Fare clic sul pulsante "**Start**".

Impostare il colore di sfondo **verde.**

Selezionare Events (Eventi) Press (Premi) e, sotto Edit bits (Elaborazione di bit), la funzione "**SetBitWhileKeyPressed**" (ImpostaBitConTastoAttivato).

Come variabile selezionare "**on**" da **conveyor\_DB [DB1]**.

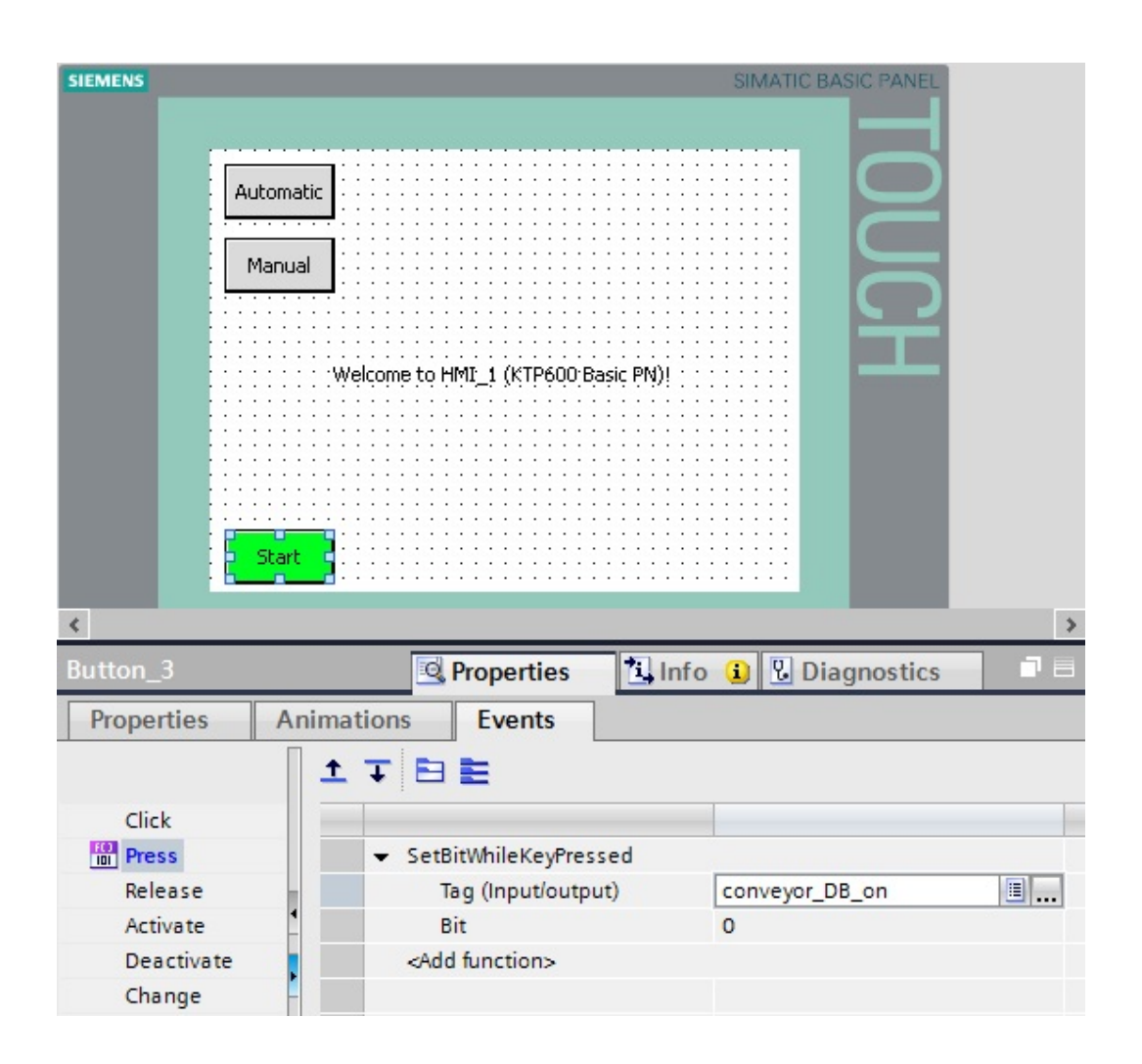

Fare clic sul pulsante "**Stop**". Impostare il colore di sfondo **rosso.** Selezionare Events (Eventi) Press (Premi) e, sotto Edit bits (Elaborazione di bit), la funzione "**SetBitWhileKeyPressed**" (ImpostaBitConTastoAttivato). Come variabile selezionare "**off**" da **conveyor\_DB [DB1]**.

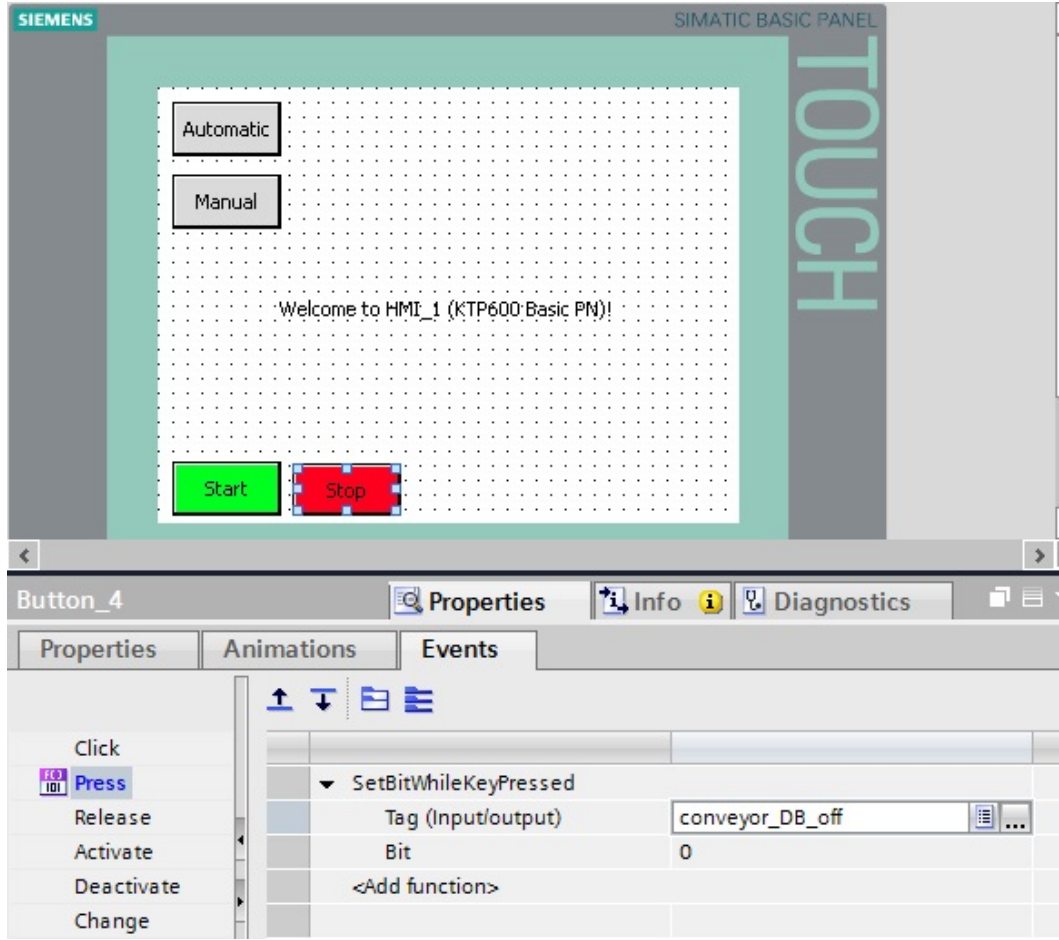

Prima di testare la visualizzazione è necessario eseguire un'ulteriore modifica nel programma STEP 7. Rimuovere nell'OB1 l'assegnazione S3\_CONVEYOR1 e S4\_CONVEYOR1 al richiamo dell'FB1. Cancellare la negazione dall'ingresso **off** del blocco. Salvare e caricare il programma modificato.

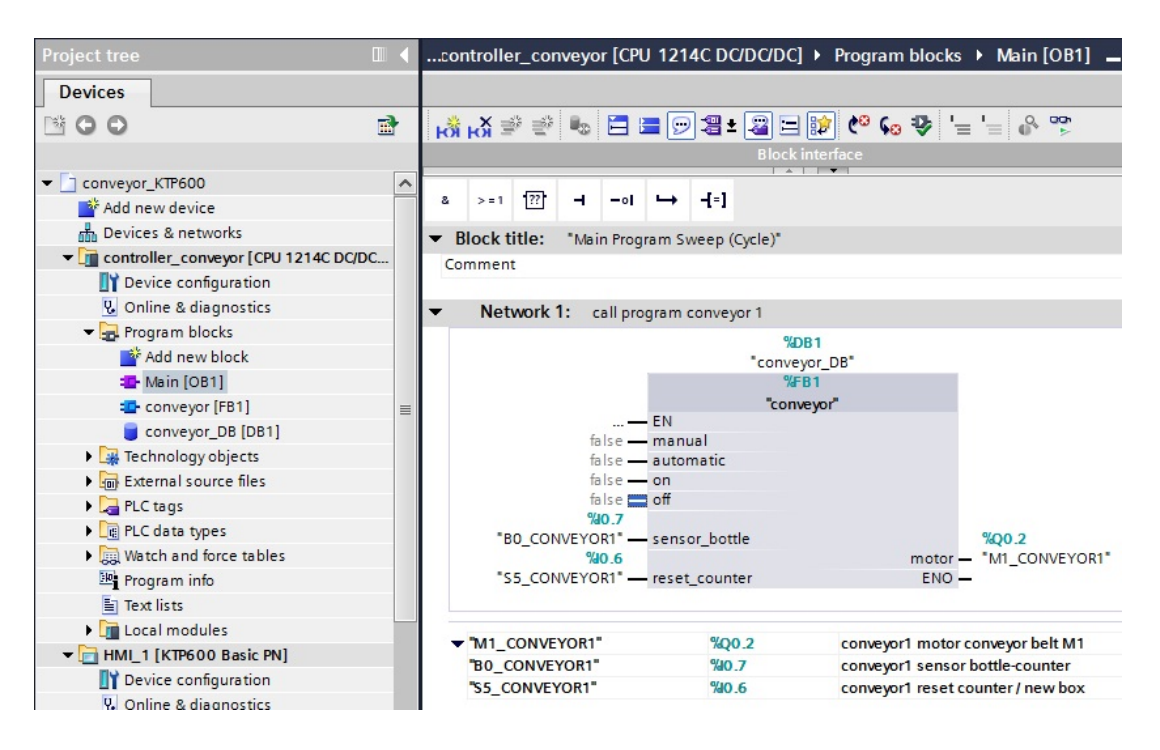

Caricare la progettazione nel pannello operatore e testare i pulsanti **Start** e **Stop**.

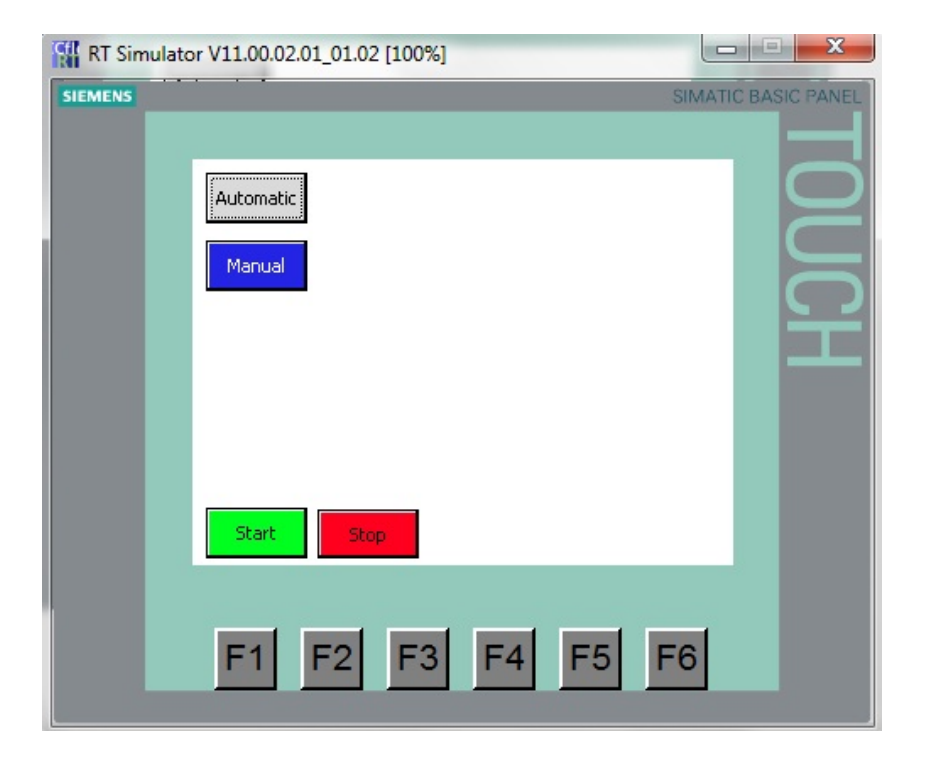

## **7.8 Inserimento di grafiche dalla cartella delle grafiche**

Nella casella degli strumenti aprire sotto Graphics (Grafiche) la directory **WinCC graphics folder (Cartella grafiche WinCC)**

Trascinare con il mouse la grafica del nastro trasportatore nella pagina base.

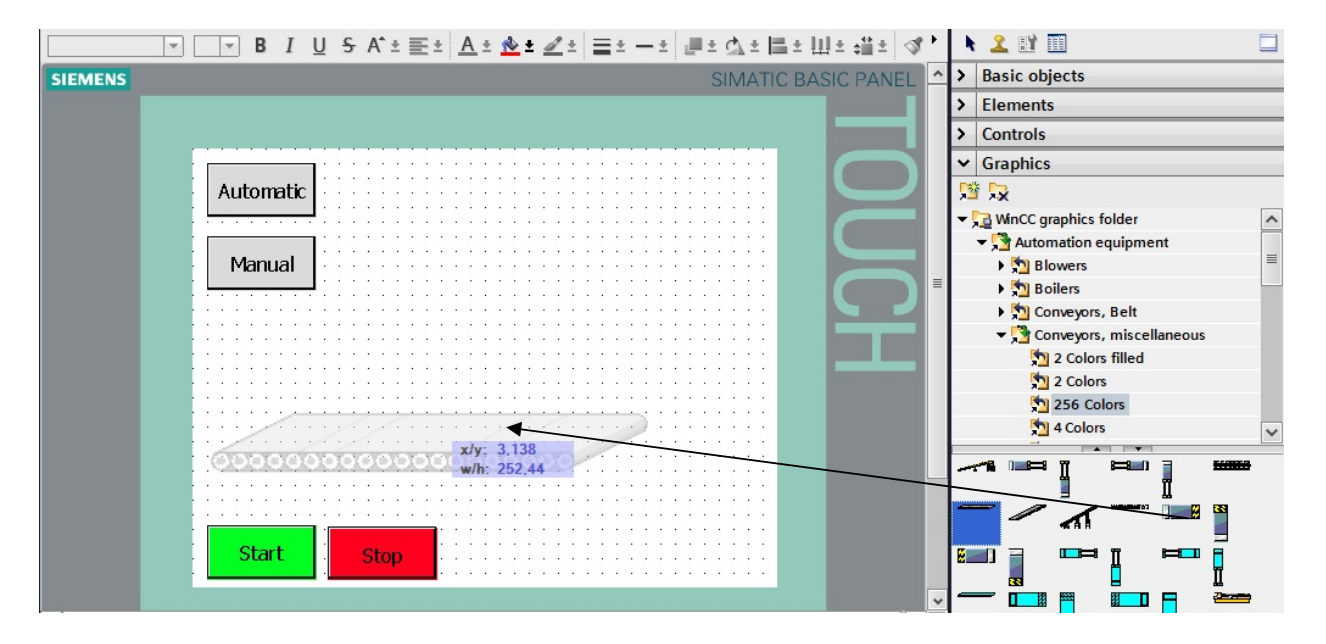

Nella casella degli strumenti aprire sotto Graphics (Grafiche) la directory **WinCC graphics folder (Cartella grafiche WinCC)**

Trascinare con il mouse la grafica della bottiglia di birra nella pagina base. Modificare le dimensioni e la posizione della bottiglia.

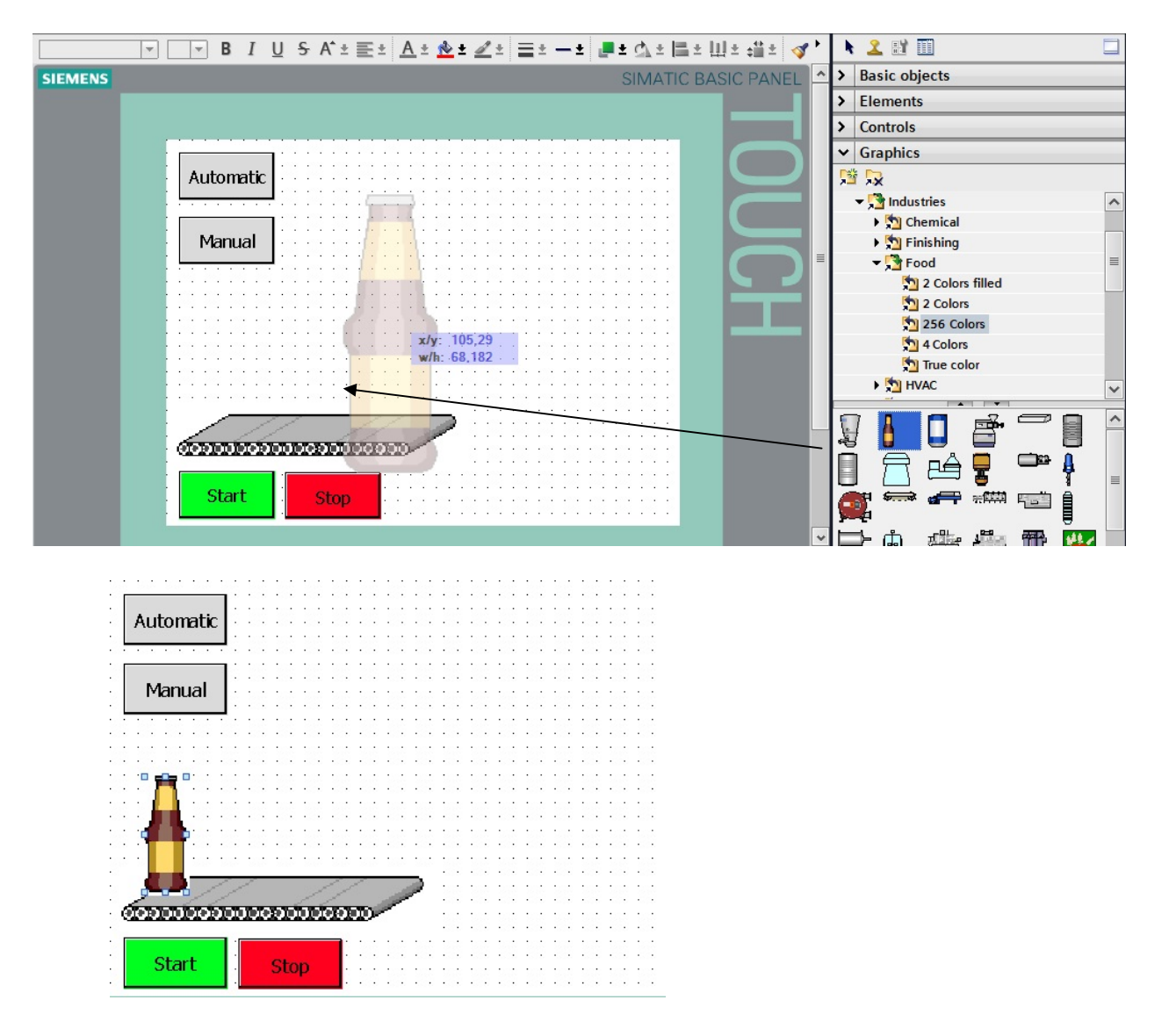

#### **Avvertenza**

Tutti gli oggetti della pagina devono trovarsi **all'interno** dell'area di lavoro (320x240 pixel).

## **7.9 Programma di controllo per la simulazione del movimento della bottiglia**

Per simulare il movimento della bottiglia e del sensore occorre creare un nuovo blocco. L'FB2 sottostante (simulazione) con dichiarazione delle variabili e segmenti è costituito da un contatore che, dopo un segnale di avvio, conta sempre in avanti da 0 a 51.

Nel segmento 1 viene inserito CTU (conteggio in avanti) come multiistanza.

Nel segmento 2 un sensore della bottiglia emette il segnale di impulso quando il contatore raggiunge il valore 50.

Così viene simulato il momento in cui una bottiglia lascia il nastro.

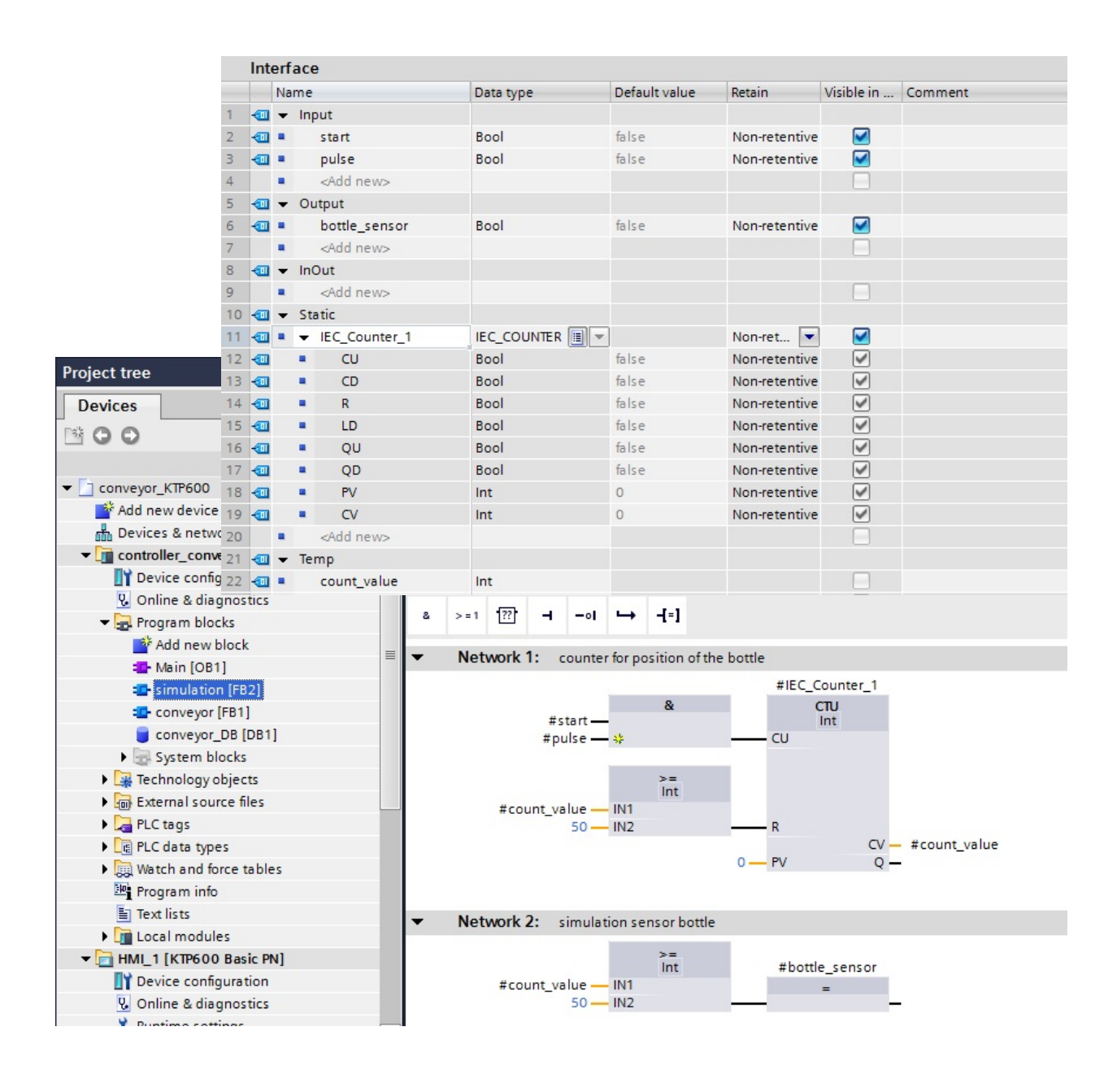

#### **7.10 Attivazione del merker di clock e assegnazione di MB100**

Come generatore di clock viene utilizzato un bit del merker di clock interno alla CPU. Attivare i bit del merker di clock e assegnare come indirizzo MB100.

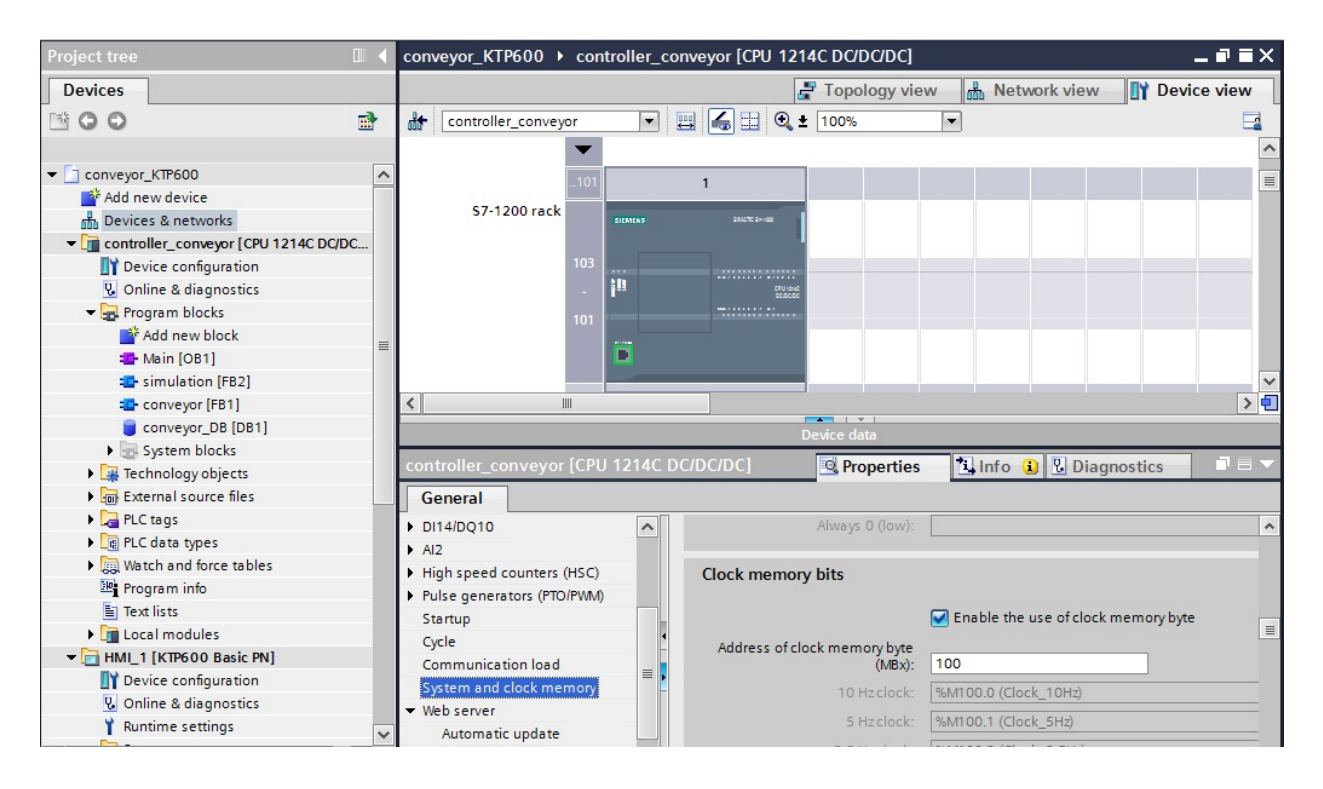

## **7.11 Richiamo dell'FB2 (simulazione) nell'OB1**

Inserire un nuovo segmento prima del richiamo dell'FB1 (nastro). Richiamare il blocco di simulazione (FB2) **prima** del blocco del nastro (FB1). Creare nell'OB1 la variabile Temp "**bottle**" e interconnettere i blocchi. Salvare il progetto e caricarlo nel controllore.

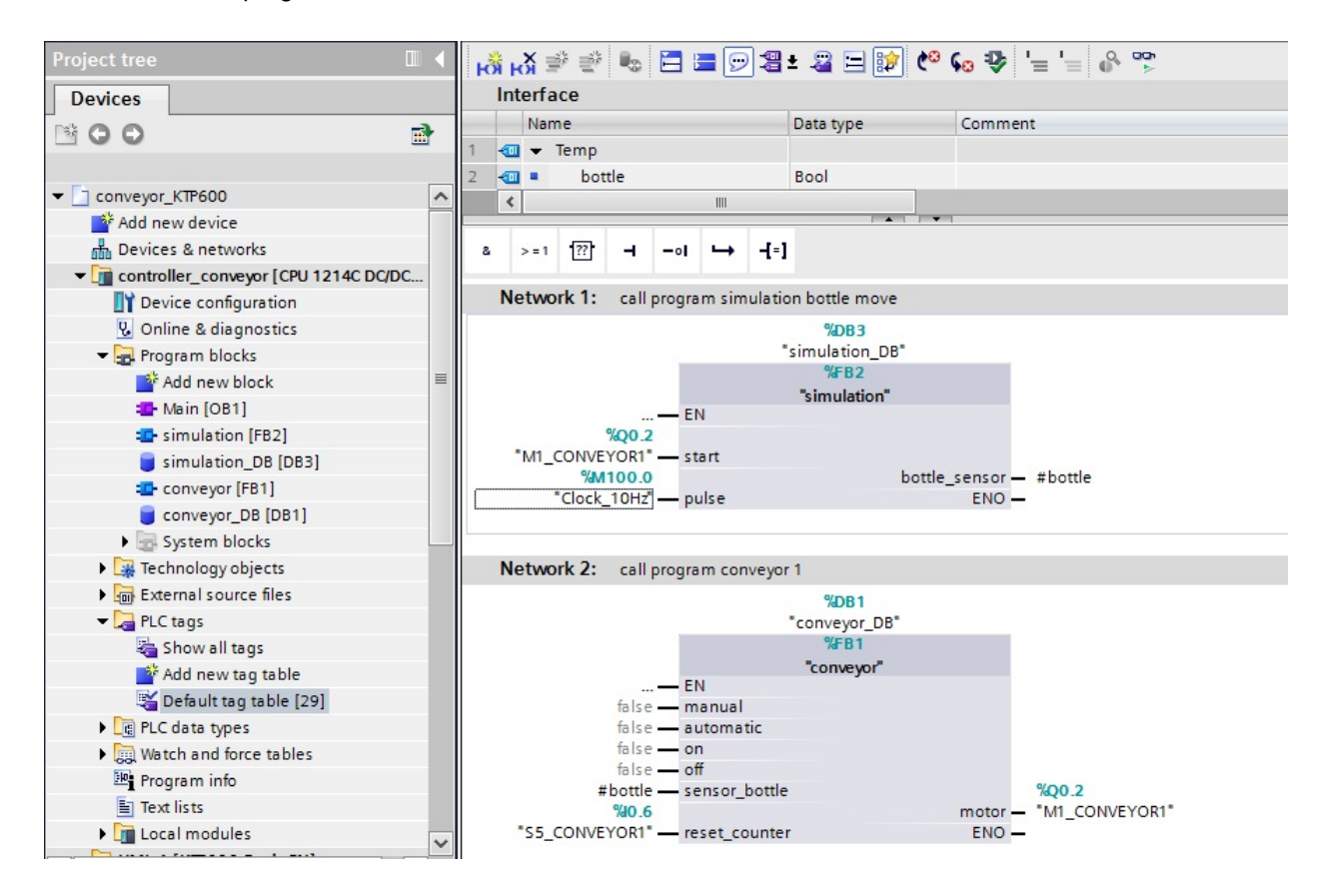

## **7.12 Progettazione del movimento della bottiglia**

Evidenziare la bottiglia e selezionare nella scheda "**Properties / Animations**" (Proprietà/Animazioni), alla voce Movements (Movimenti), "**Add new animation**" (Aggiungi nuova animazione).

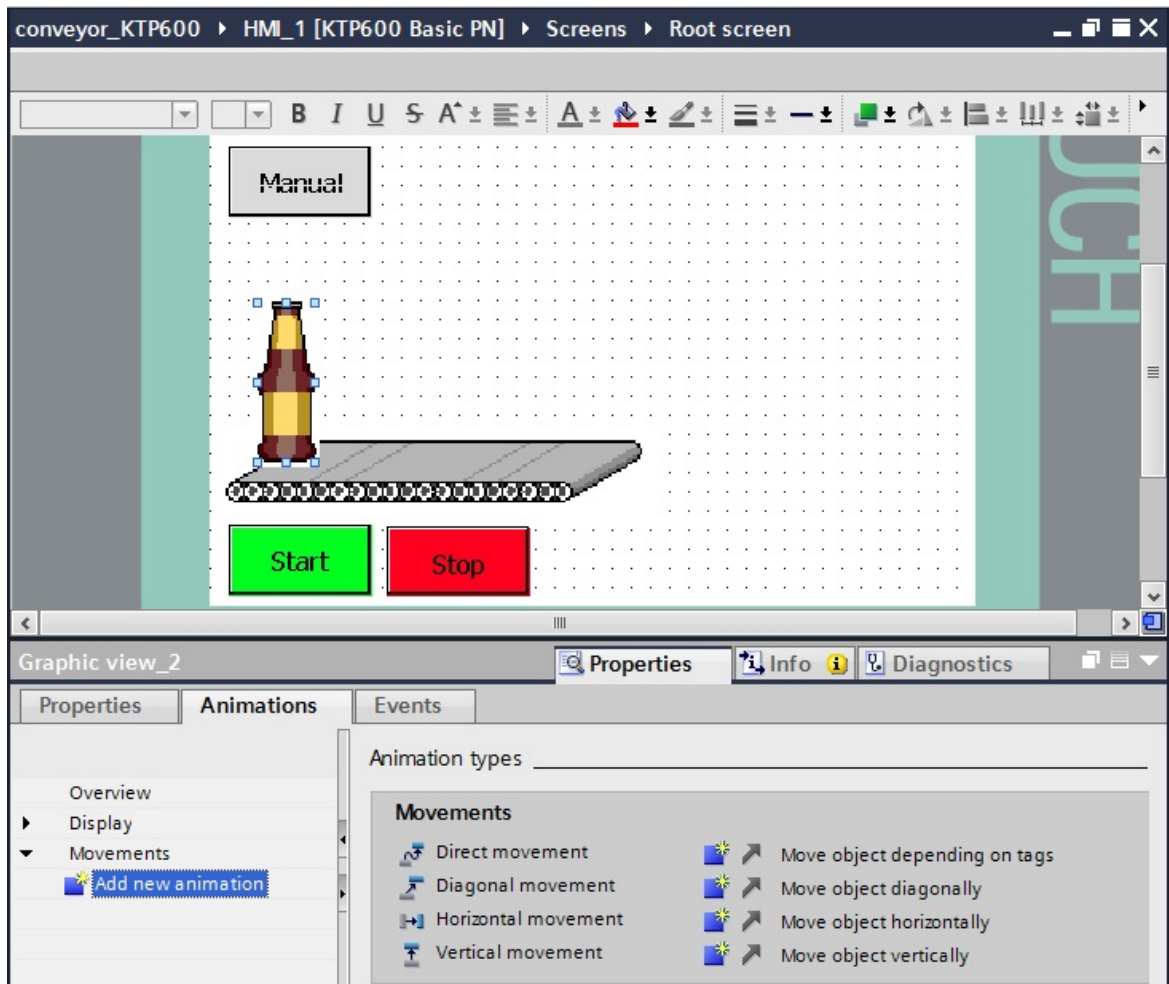

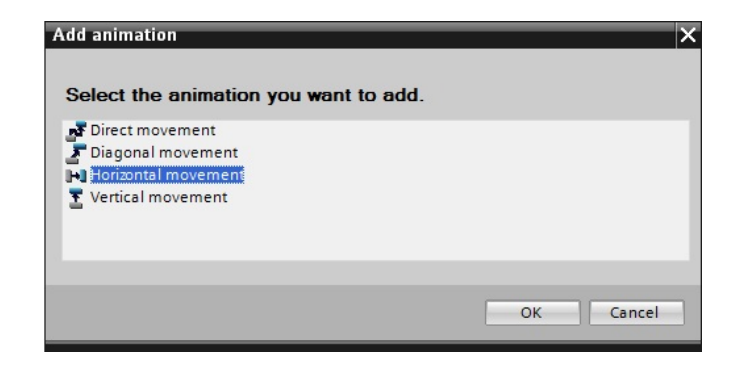

Selezionare come variabile "**CV**" di IEC\_Counter\_1 in simulation\_DB (DB2).

Specificare **Range from: (Area da) 0 To (A) 50**.

Modificare la posizione di destinazione della bottiglia fino alla fine del nastro **X150**.

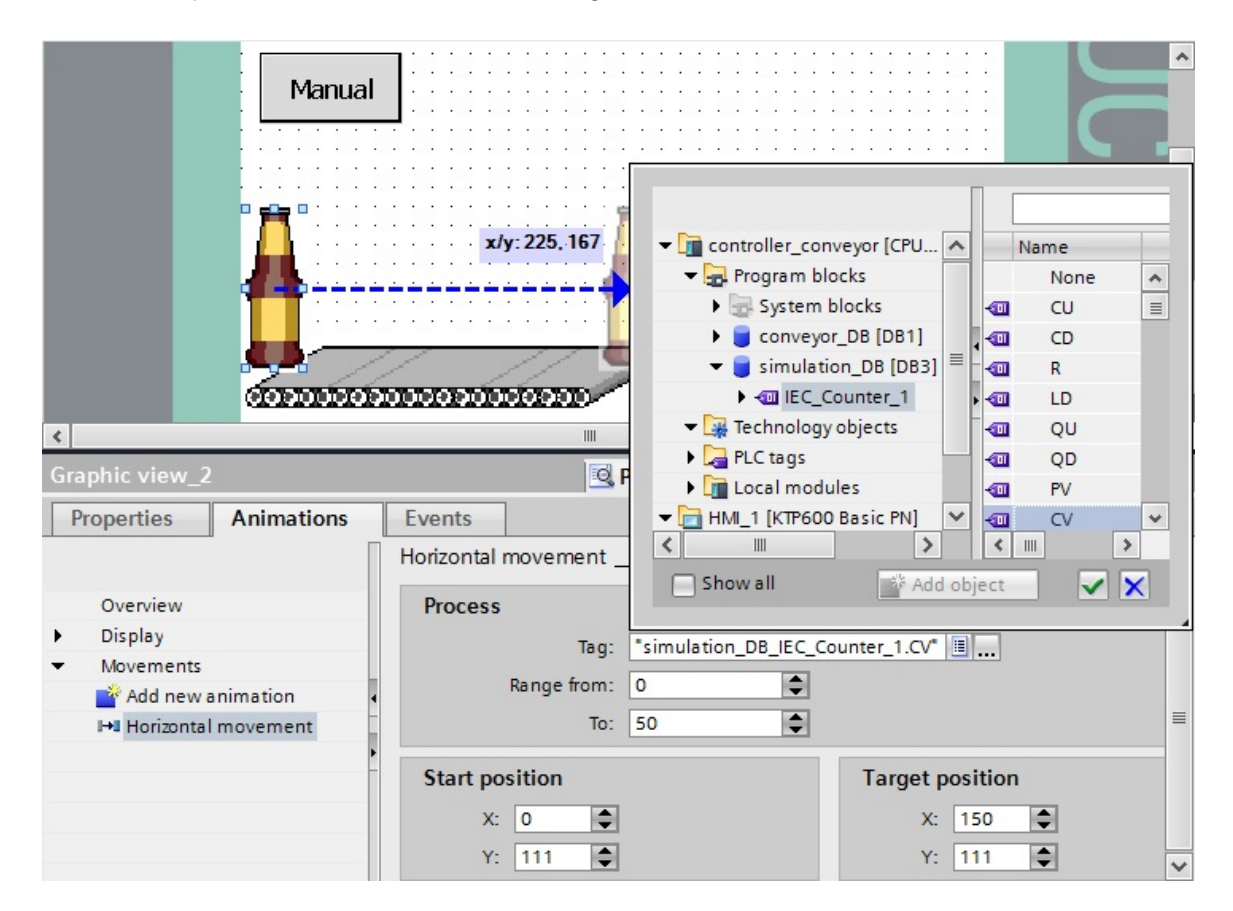

Selezionare nella finestra del progetto le **Variabili HMI**.

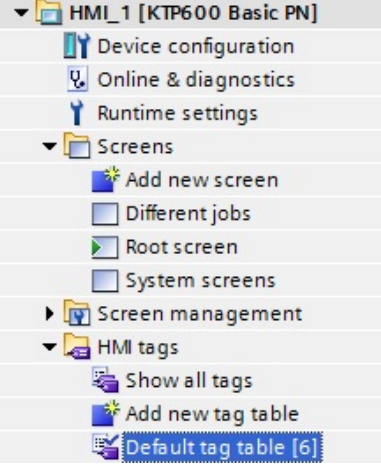

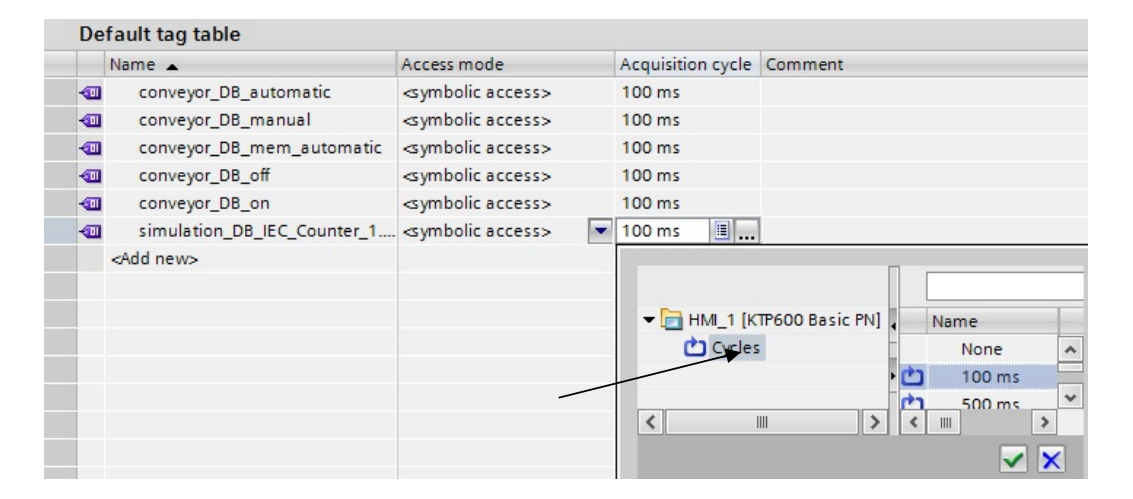

Trascinare verso destra la barra di scorrimento nella finestra per arrivare alla colonna del ciclo di acquisizione.

Impostare il ciclo di acquisizione delle **Variabili HMI** a **100 ms**.

**SIEMENS** SIMATIC BASIC PANE Automatic Manual 00000000000000000000 Start Stop F4 F5 F6

Salvare il progetto, caricarlo nel pannello operatore e testarlo.

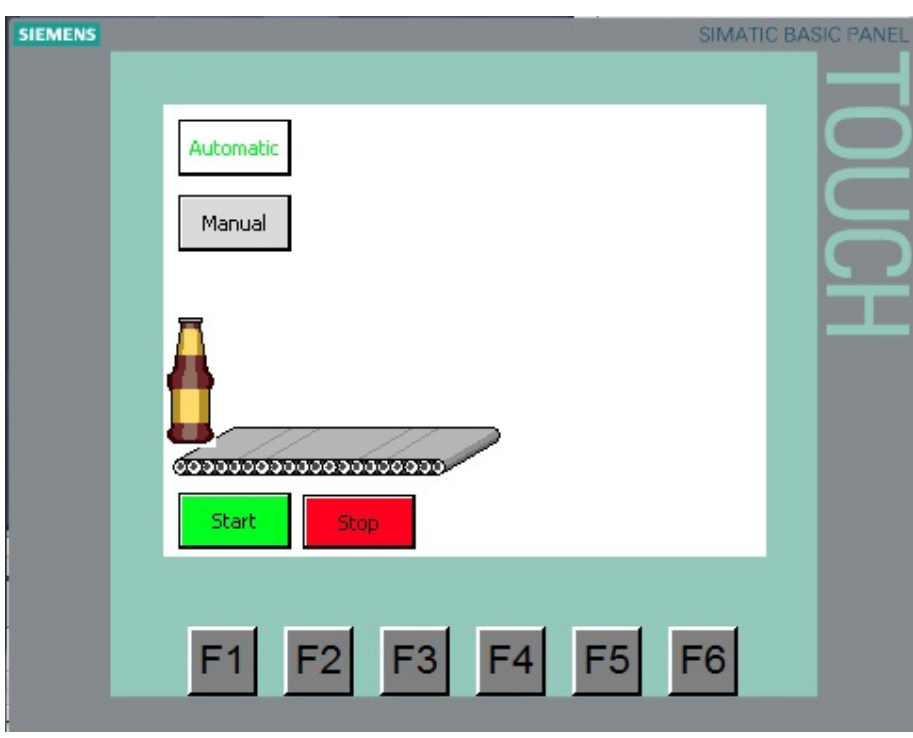

Dopo 20 bottiglie il motore del nastro si arresta. Prima di riavviare il ciclo il contabottiglie deve essere resettato.

## **7.13 Reset del contabottiglie**

Trascinare un pulsante nella pagina base.

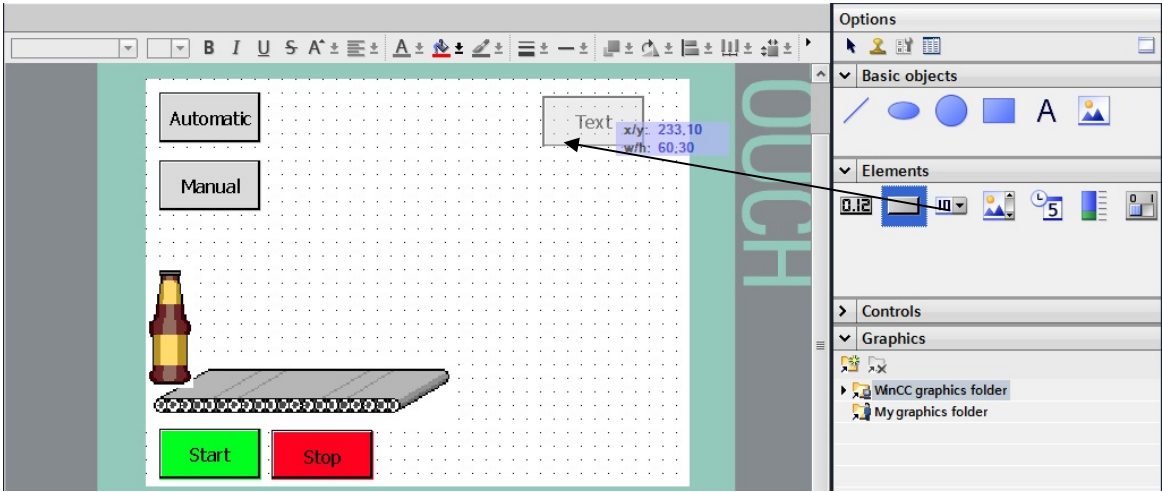

Inserire come testo "**Change box**" (Sostituisci cassetta) e adeguare il colore, la posizione e le dimensioni del pulsante.

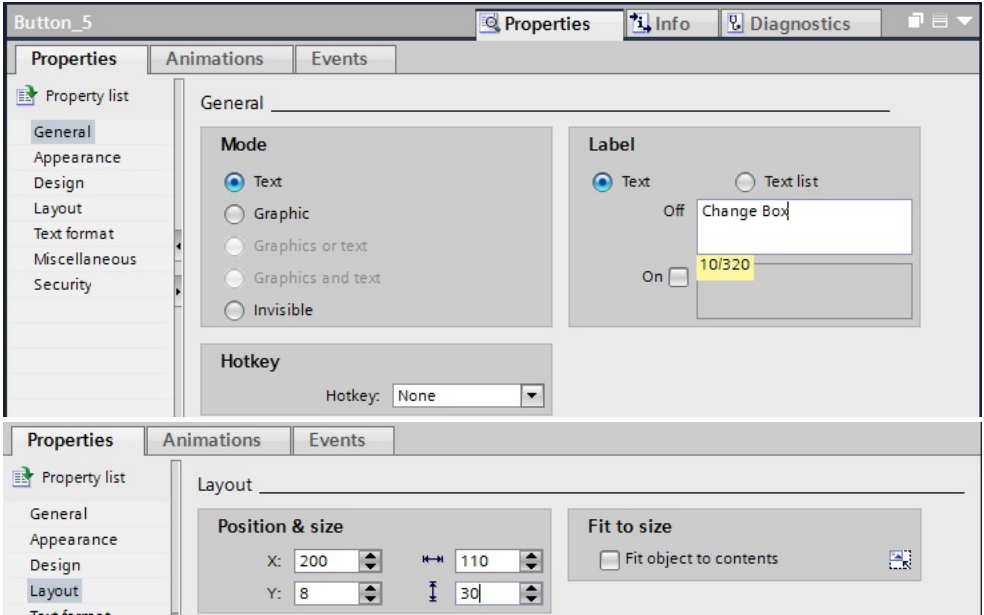

1

Selezionare Events (Eventi) Press (Premi) e, sotto Edit bits (Elaborazione di bit), la funzione "**SetBitWhileKeyPressed**" (ImpostaBitConTastoAttivato).

Come variabile selezionare "**reset\_counter**" da **conveyor\_DB [DB1]**.

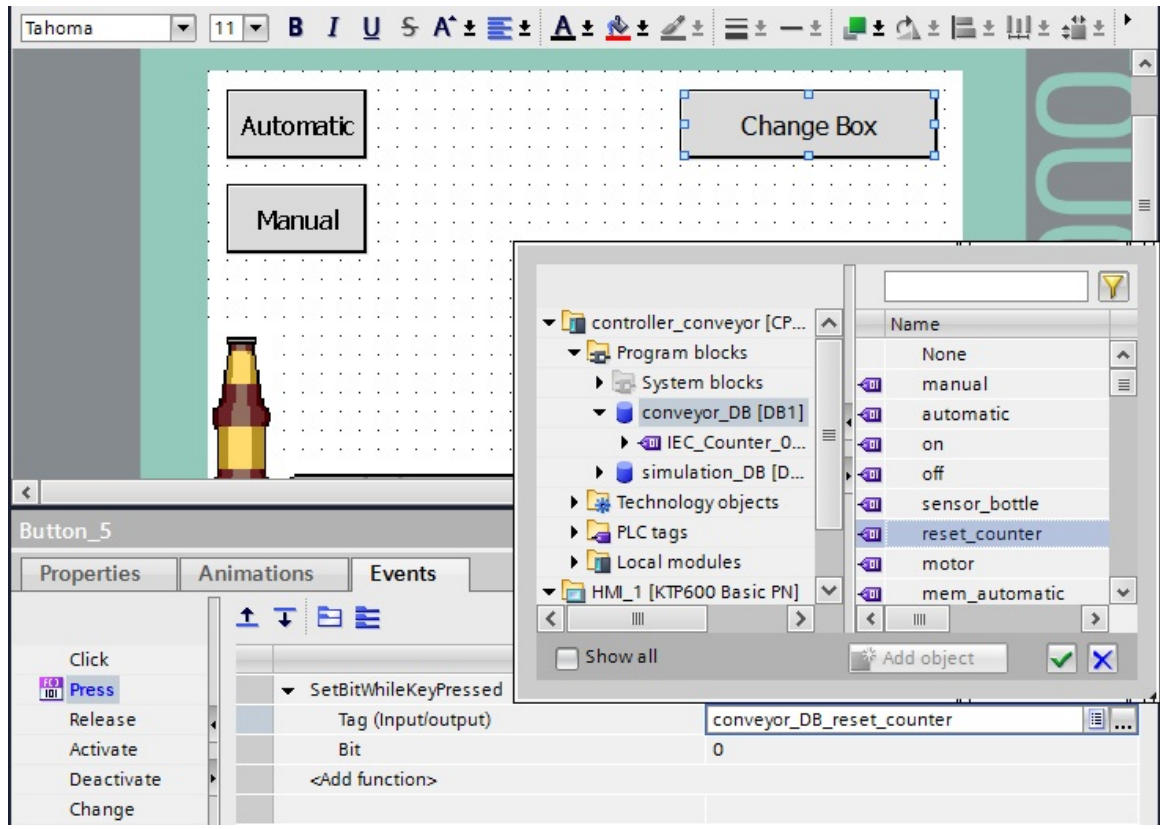

Impostare il ciclo di acquisizione della nuova **variabile HMI** a **100 ms**.

Nell'OB1 rimuovere dal richiamo di conveyor\_FB il collegamento di **reset\_counter**. Salvare il progetto, caricarlo nella CPU e nel pannello operatore e testarlo.

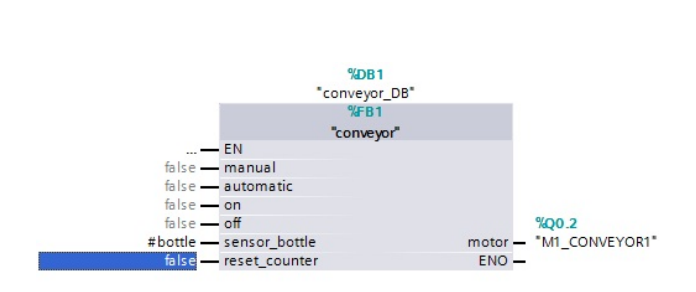

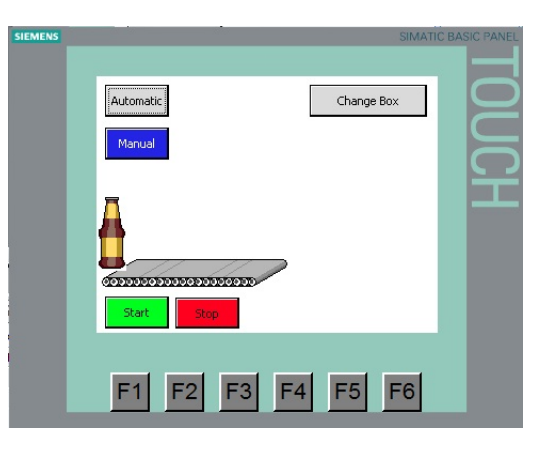

#### **7.13 Disegno della cassetta di birra**

**SIEMENS** 

1

Disegnare un rettangolo con sfondo trasparente. Indicare la larghezza del bordo, la posizione e le dimensioni.

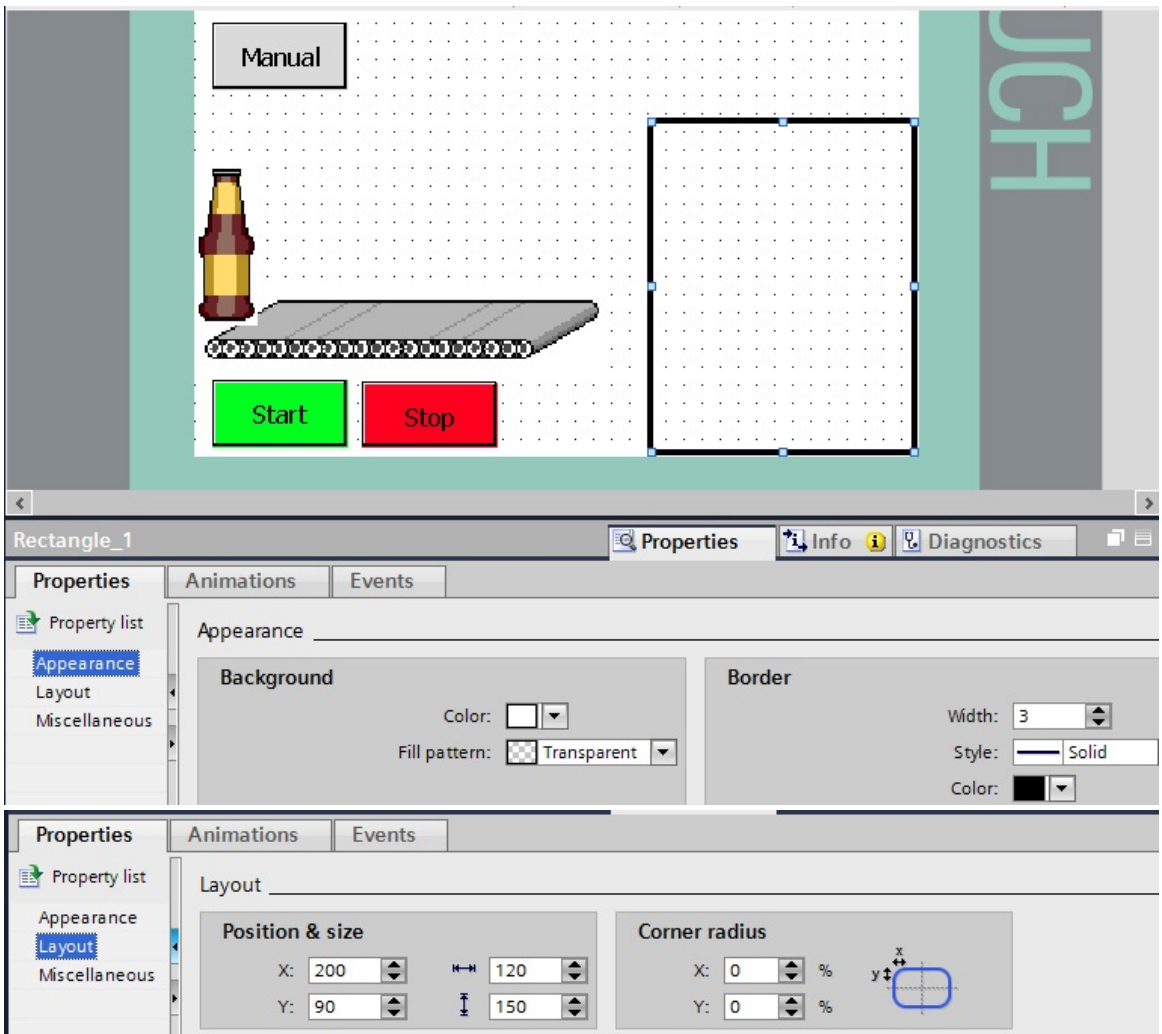

#### Disegnare una linea verticale a distanza di 30 pixel

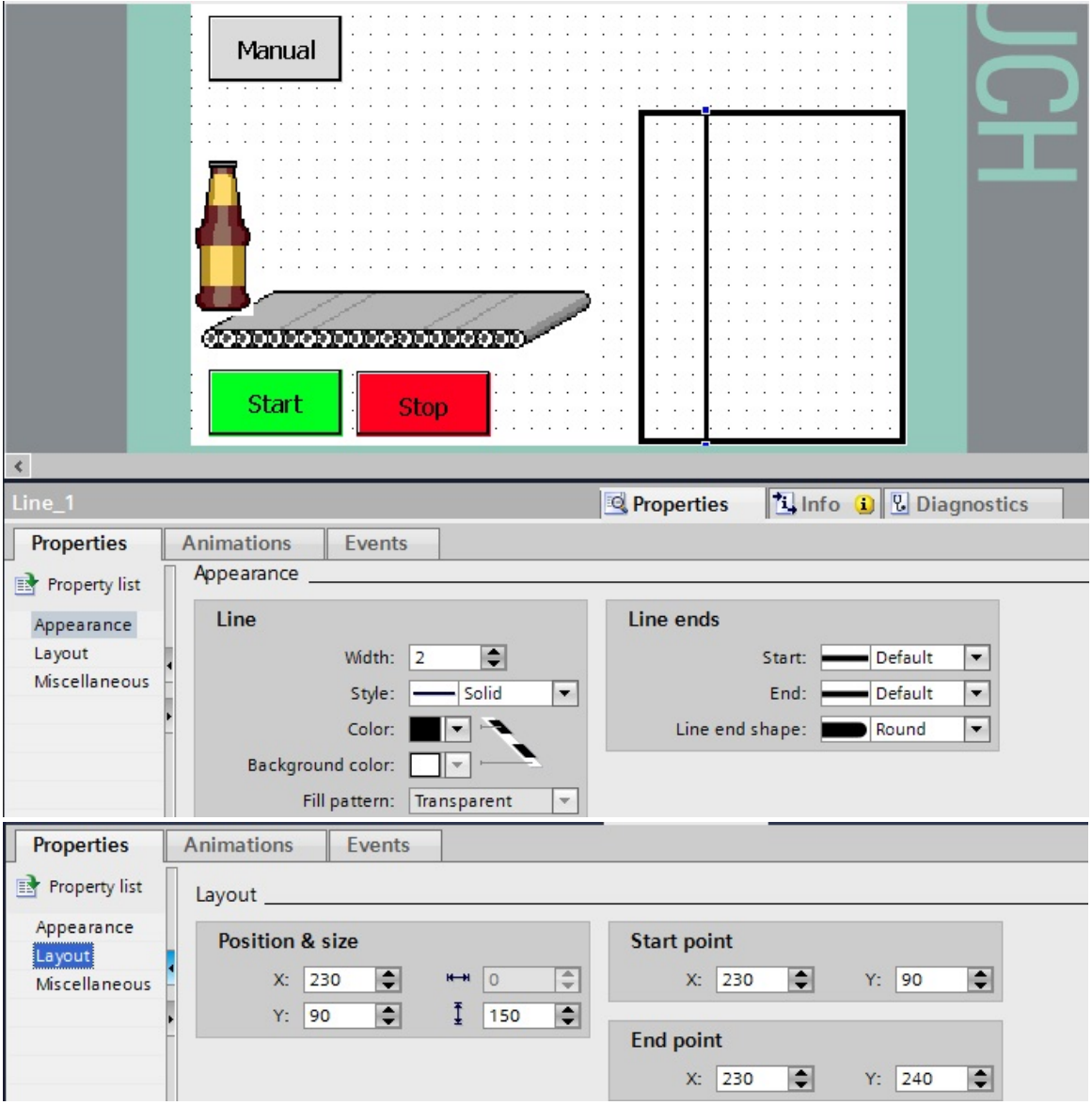

Disegnare una linea orizzontale a distanza di 30 pixel

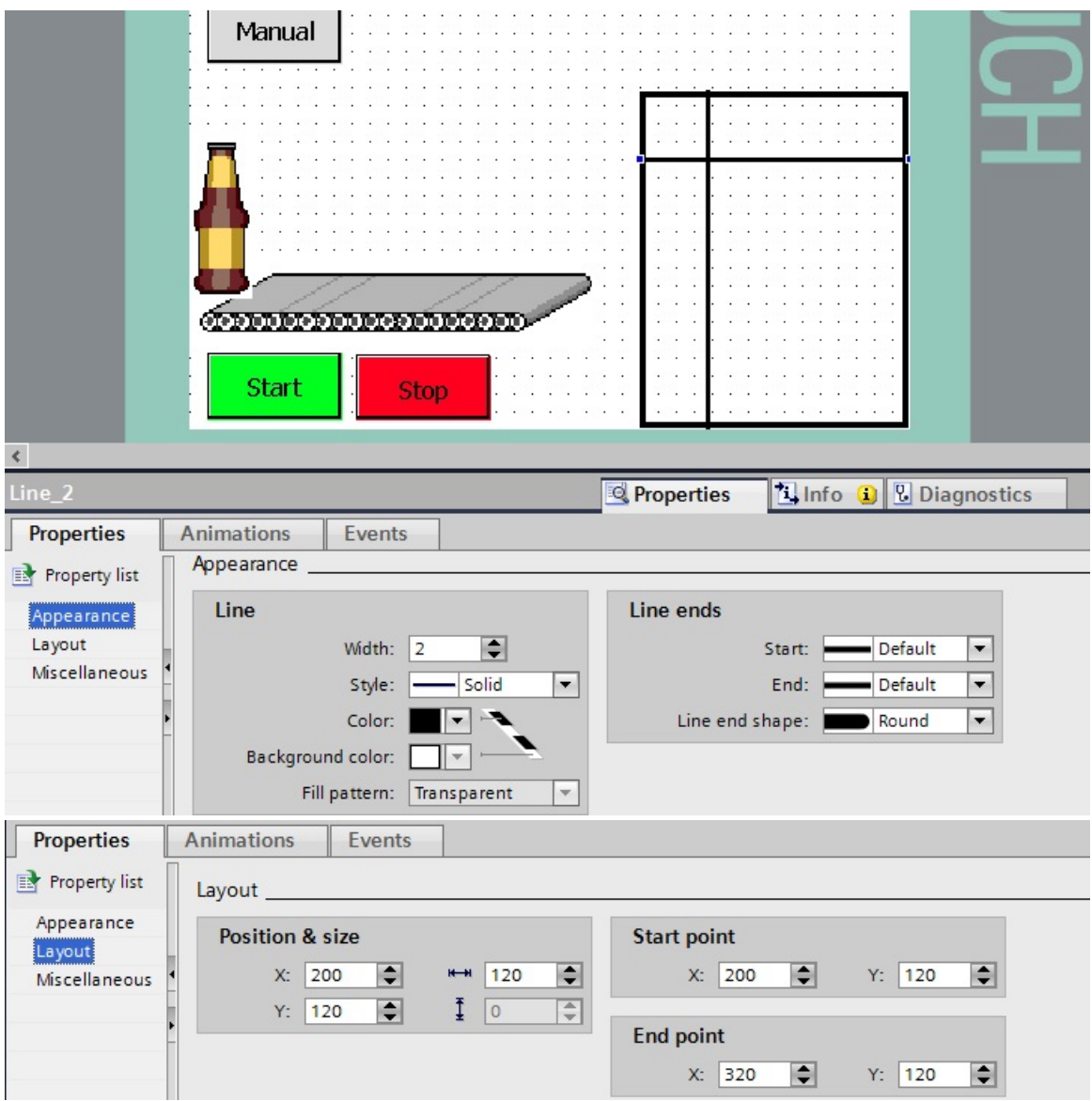

Creare le linee restanti con una distanza di 30 pixel utilizzando Copia e Incolla.

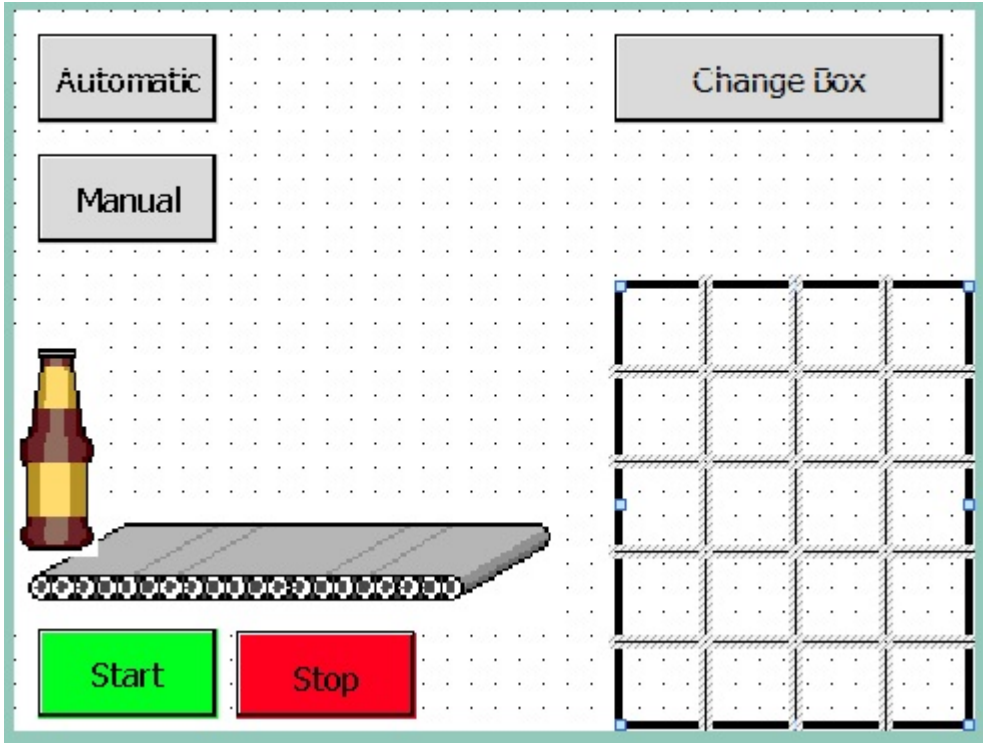

Evidenziare la cassetta di birra trascinando con il mouse una cornice intorno alla cassetta.

Selezionare nel menu "**Edit**" (Modifica) la funzione "**Group**" (Raggruppa)

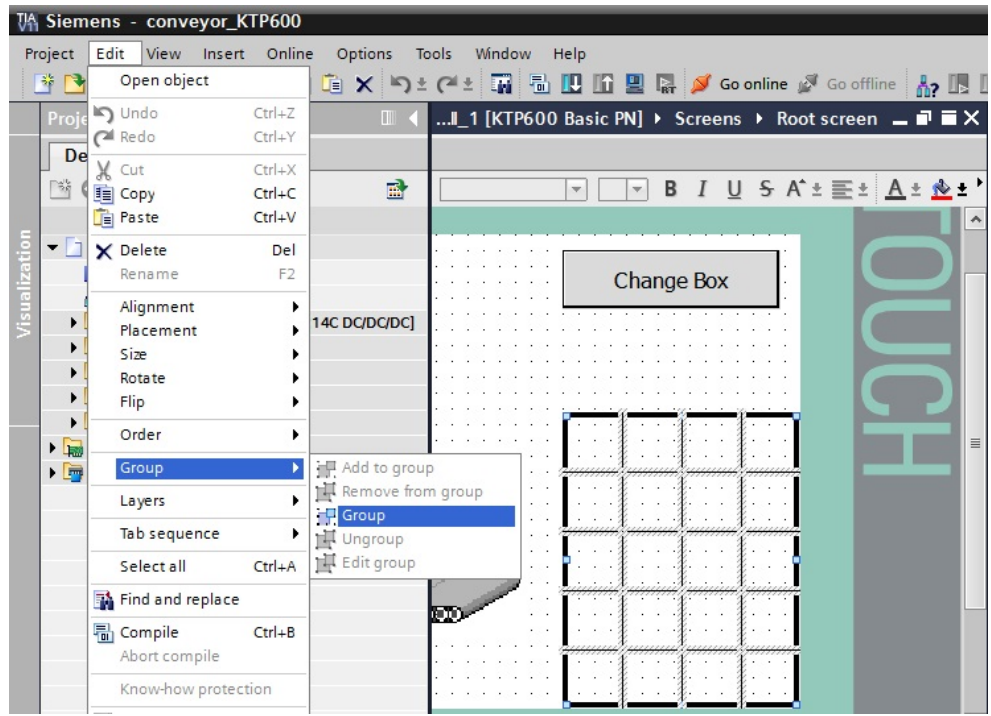

Al momento della sostituzione della cassetta il rettangolo e le linee non devono essere visibili. Creare per Rectangle\_1 e per le linee l'animazione "**Visibility**" (Visibilità) con la variabile "**conveyor\_DB\_reset\_counter**" con valore **1** Invisible (Non visibile). Per le linee l'animazione si può anche copiare e incollare.

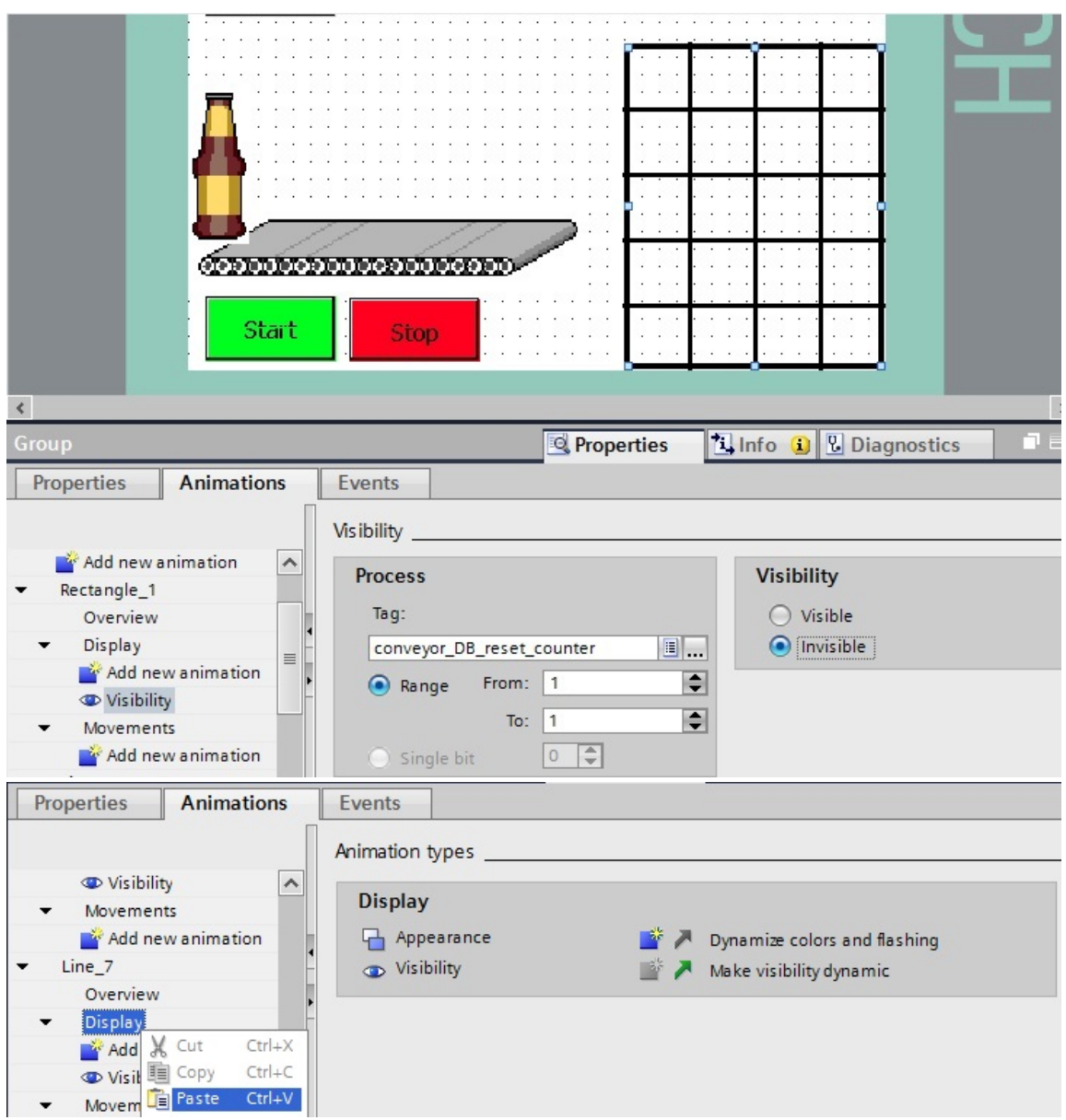

Salvare il progetto, caricarlo nel pannello operatore e testarlo.

### **7.14 Disegno delle bottiglie nella cassetta**

1

**SIEMENS** 

Ingrandire la visualizzazione e disegnare un cerchio nel campo in basso a destra nella cassetta.

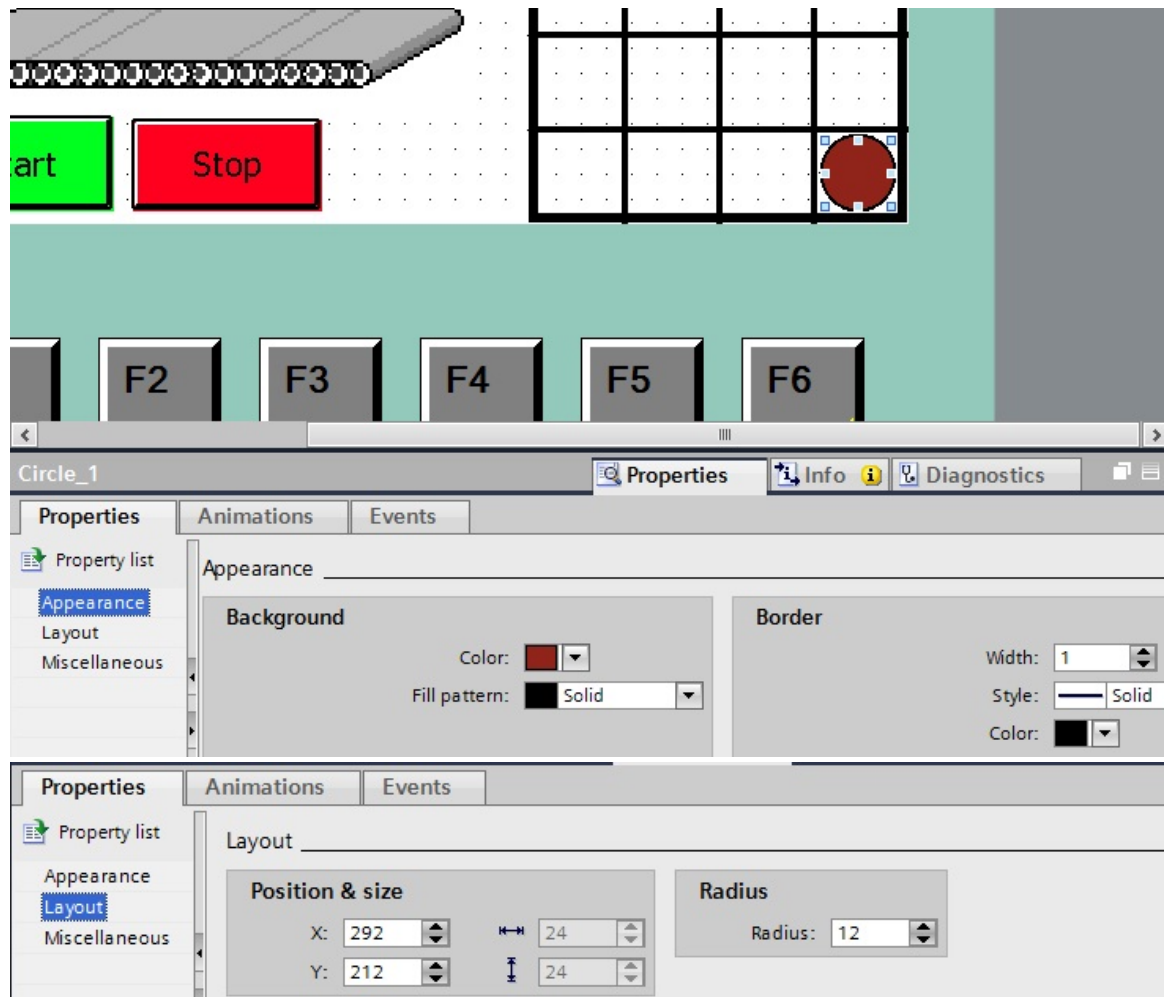

Disegnare un secondo cerchio

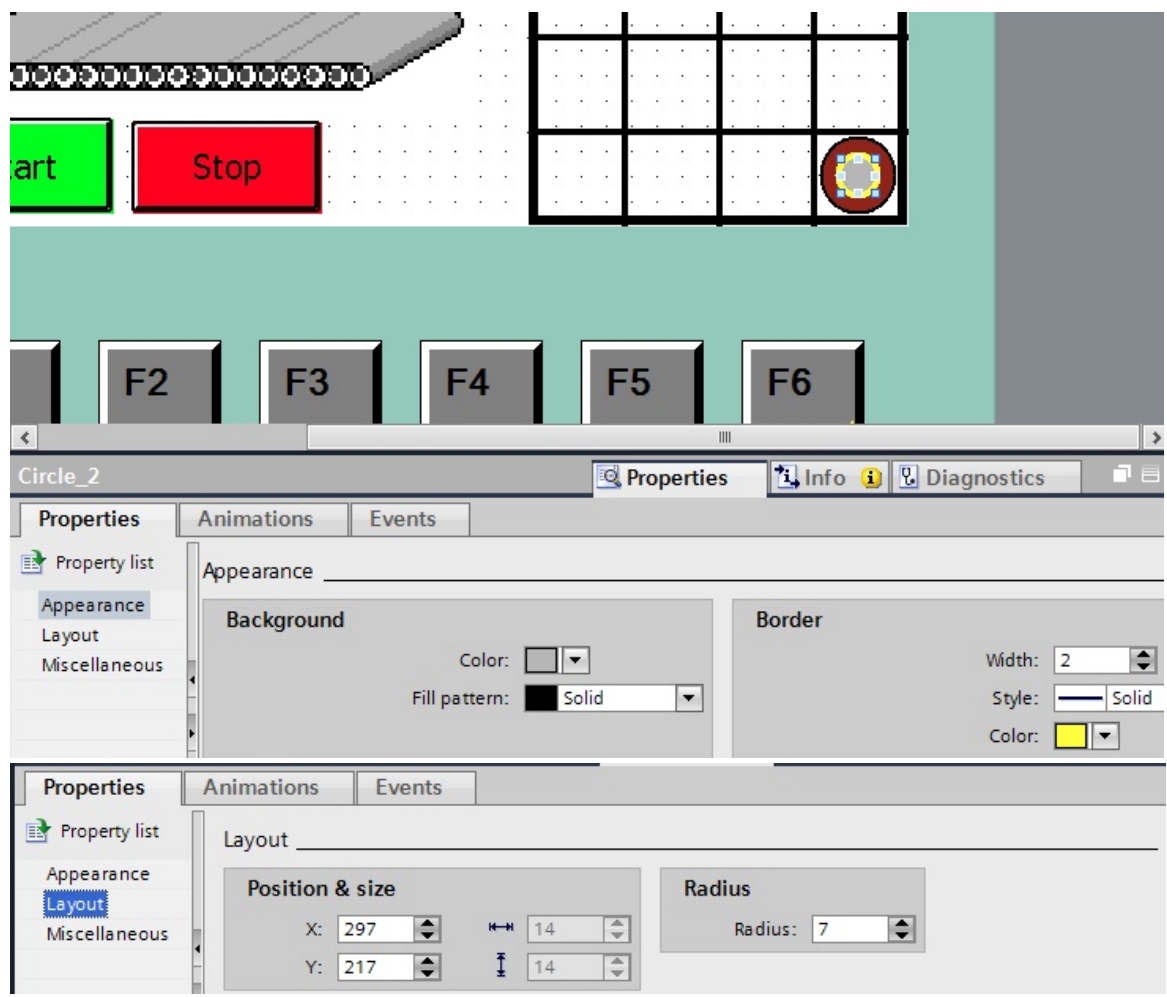

Raggruppare i due cerchi inseriti.

Creare per Circle\_1 e Circle\_2 l'animazione "**Visibility**" (Visibilità) con la variabile "**conveyor\_DB\_IEC\_Counter\_0\_Instance\_CV**" con campo di valori **0 ... 19** Visible (Visibile).

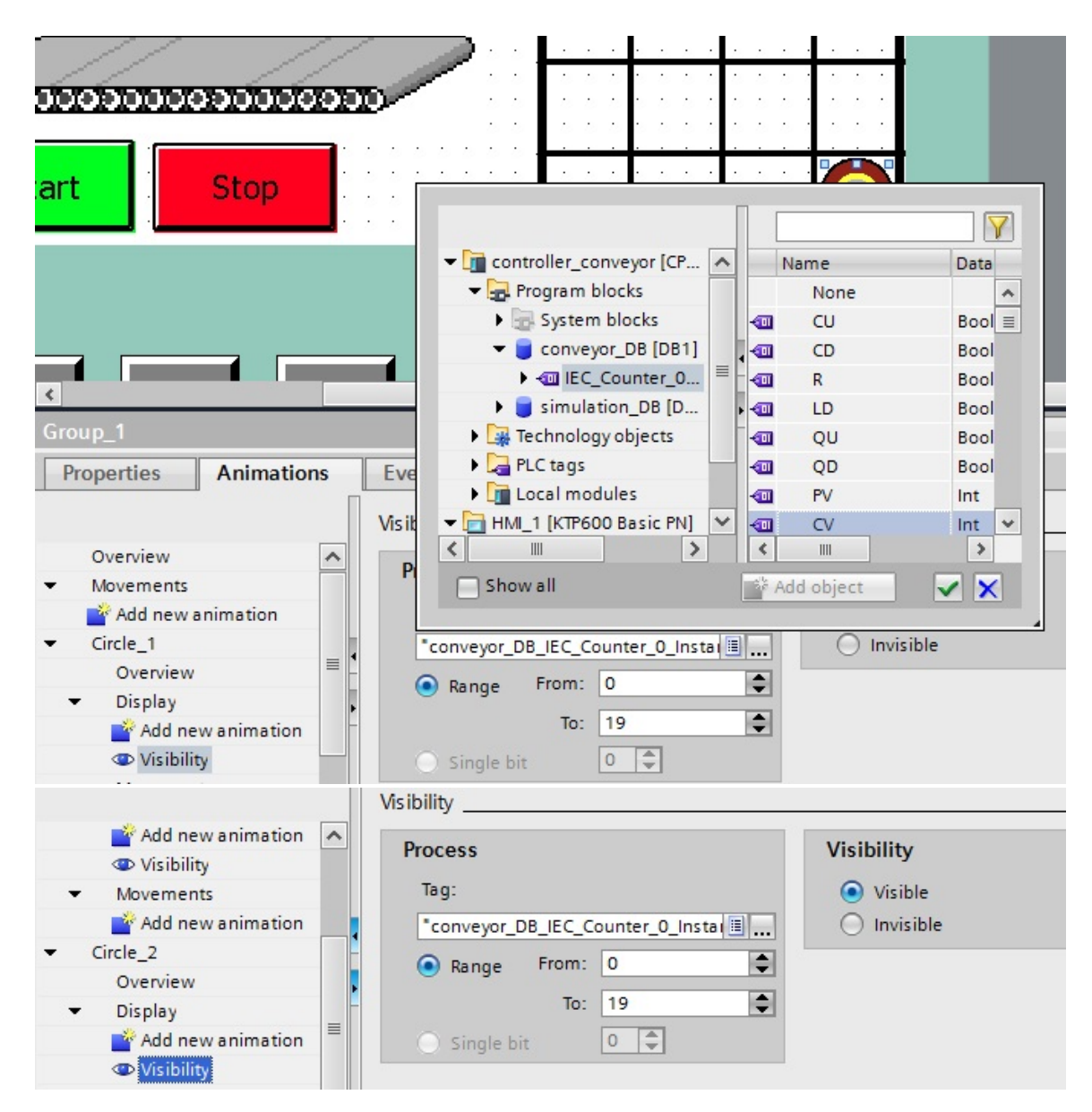

Copiare e incollare la bottiglia.

Modificare per entrambi i cerchi il campo di valori della visibilità della variabile

"**conveyor\_DB\_IEC\_Counter\_0\_Instance\_CV**" a **0 ... 18** Visibile.

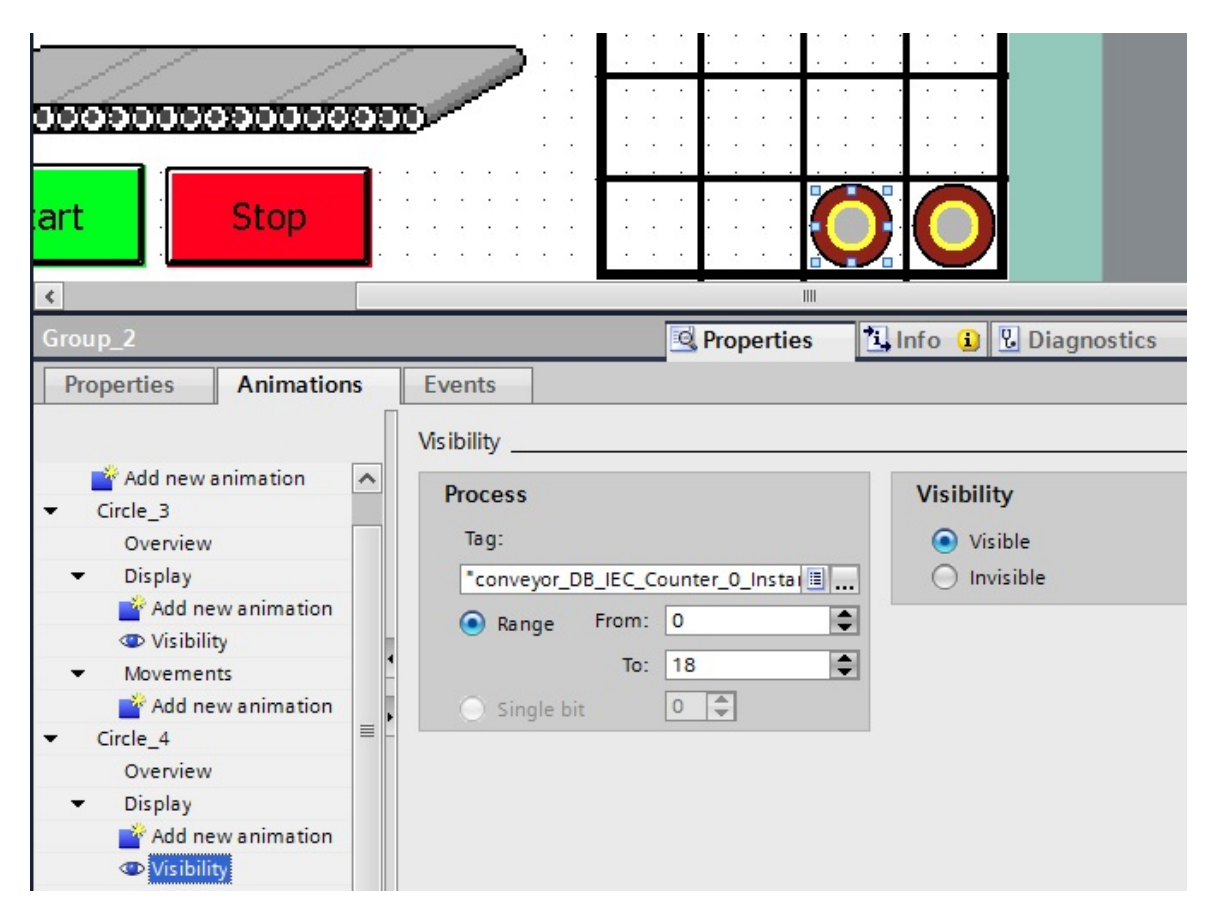

Copiare e incollare le singole bottiglie.

Nell'animazione "**Visibility**" (Visibilità) di entrambi i cerchi modificare il valore "**To**" (A) di **1**. L'ultima bottiglia avrà il campo di valori **0 ... 0**.

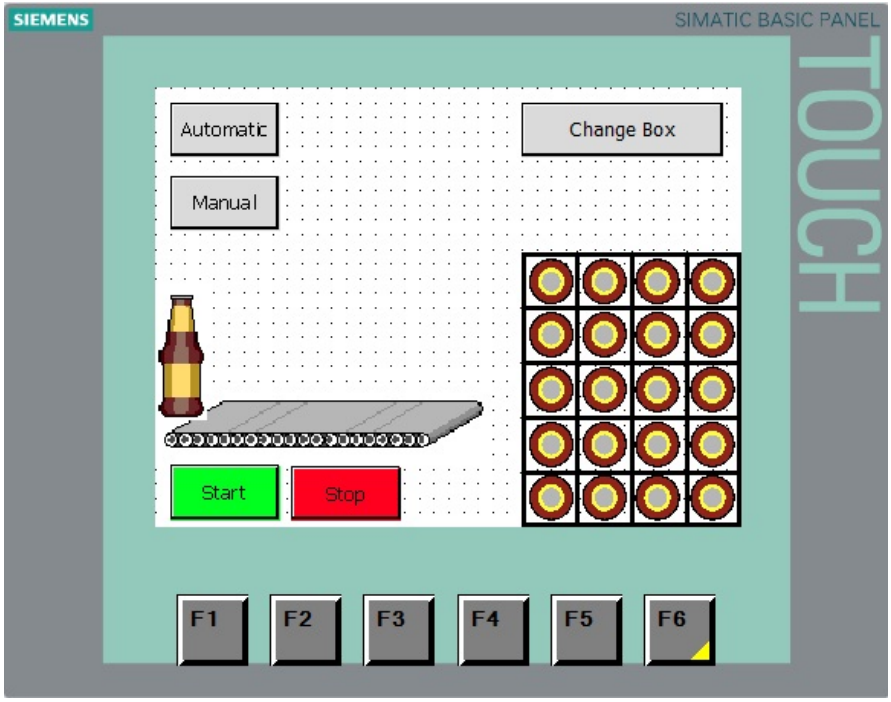

Impostare il ciclo di acquisizione della nuova **variabile HMI** a **100 ms**. Salvare il progetto, caricarlo nel pannello operatore e testarlo.

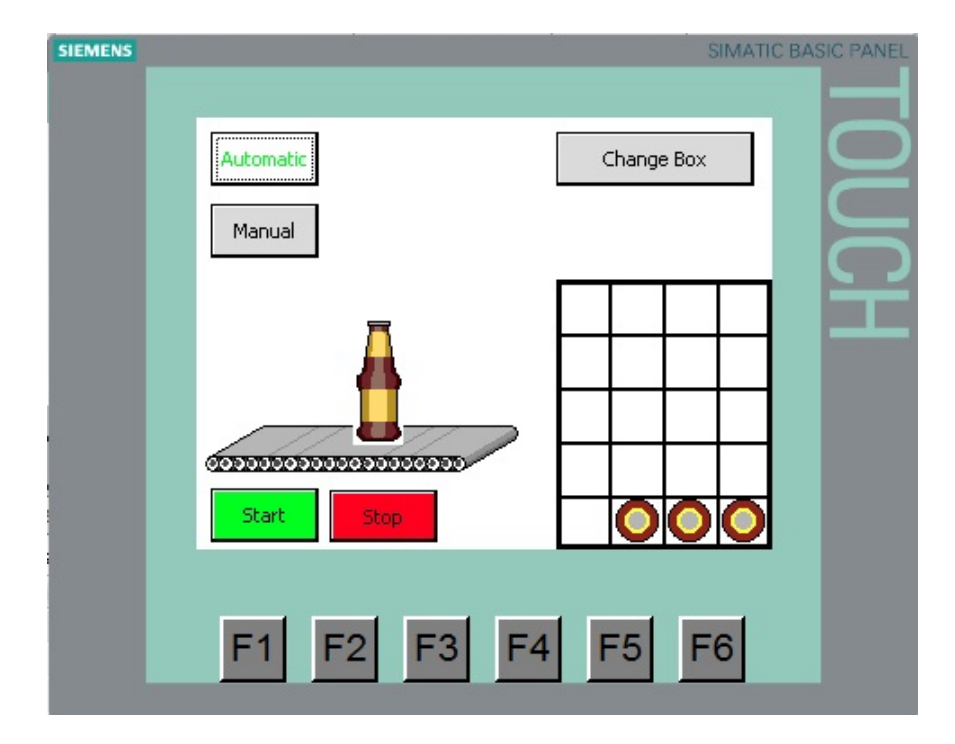